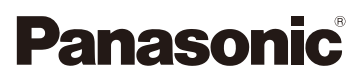

## Istruzioni d'uso per le funzioni avanzate Fotocamera digitale

# Modello N.DMC-TZ57 DMC-TZ58

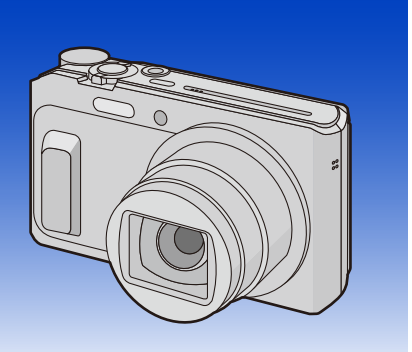

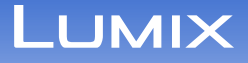

Leggere attentamente queste istruzioni prima di utilizzare il presente prodotto, e conservare questo manuale per usi futuri.

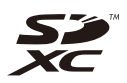

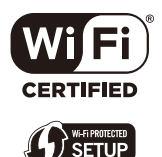

SQW0176-1 F0215HH1035

## **Indice**

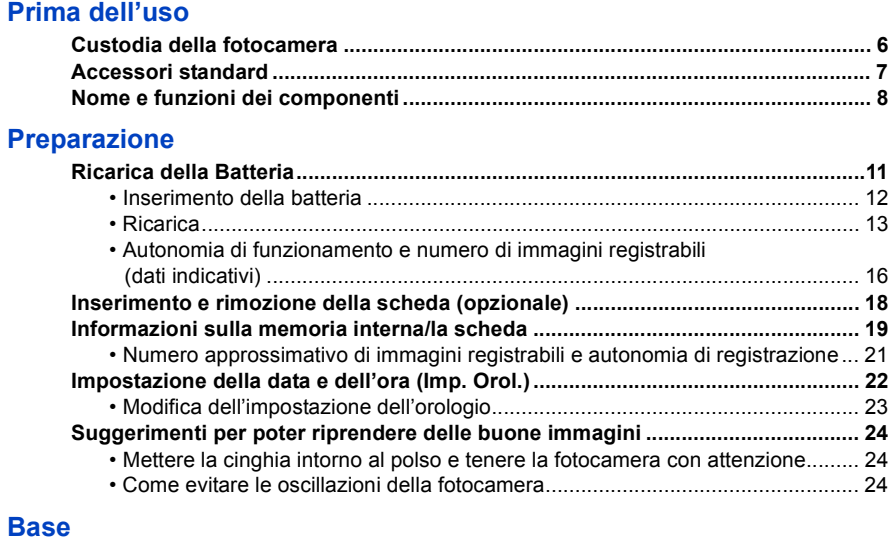

### **[Base](#page-24-0)**

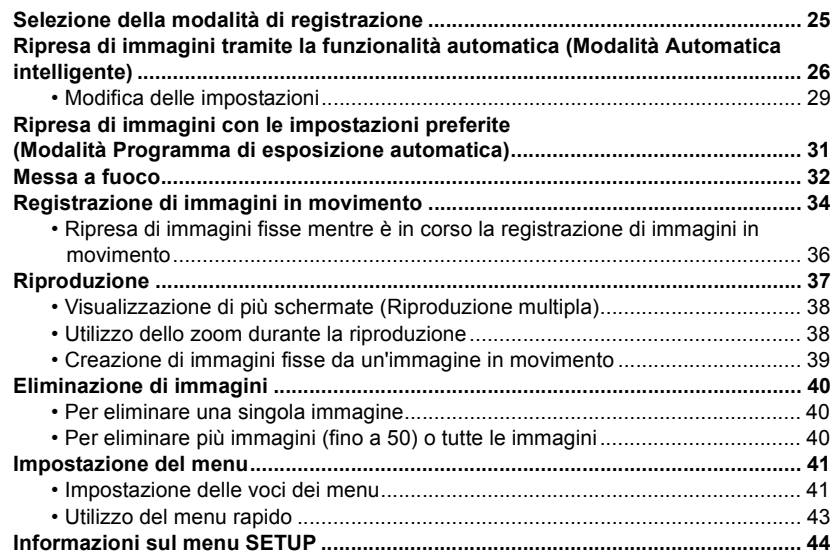

### **Registrazione**

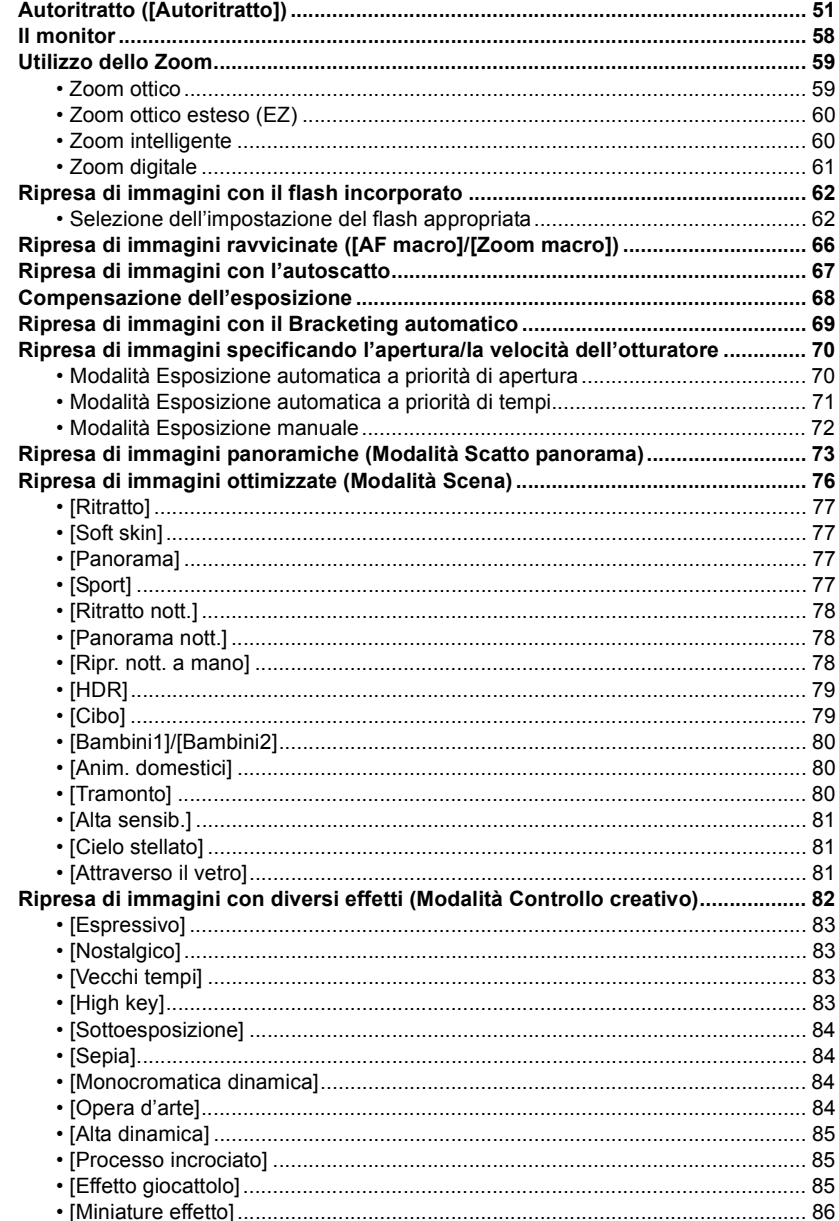

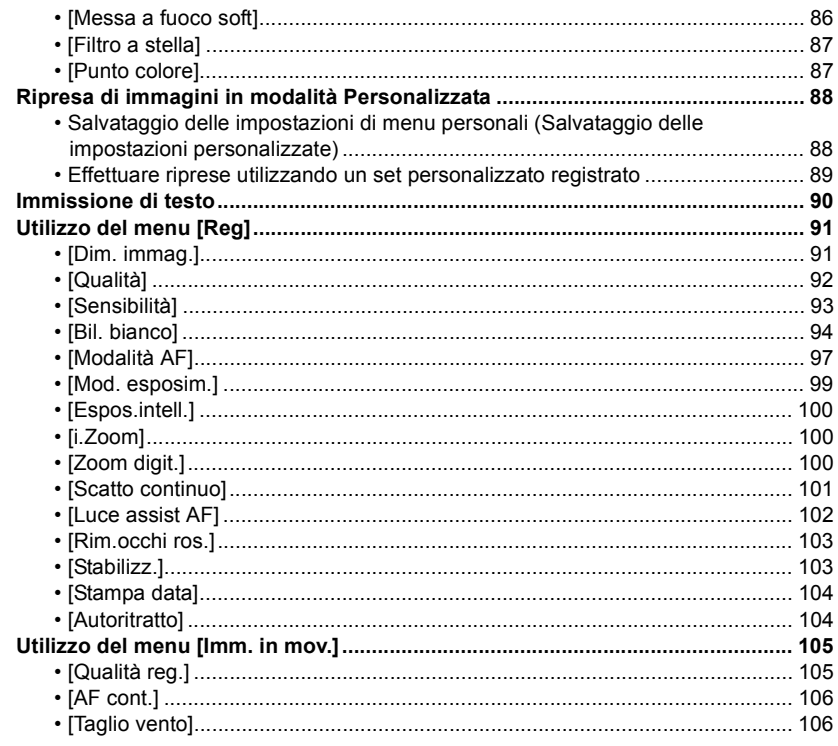

### **Riproduzione/Editing**

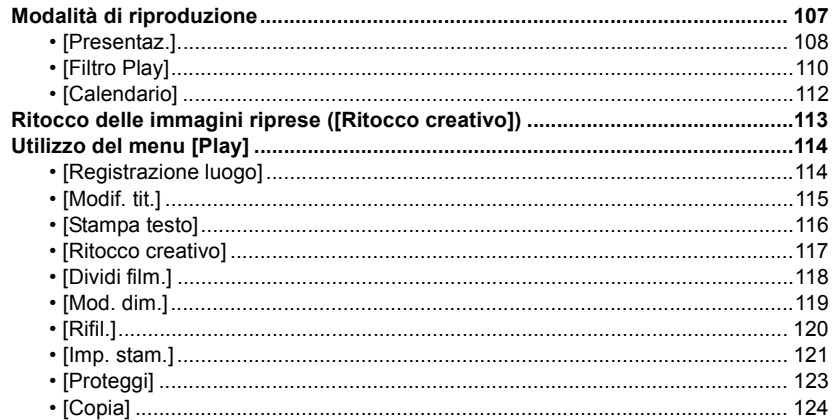

### **[Wi-Fi](#page-124-0)**

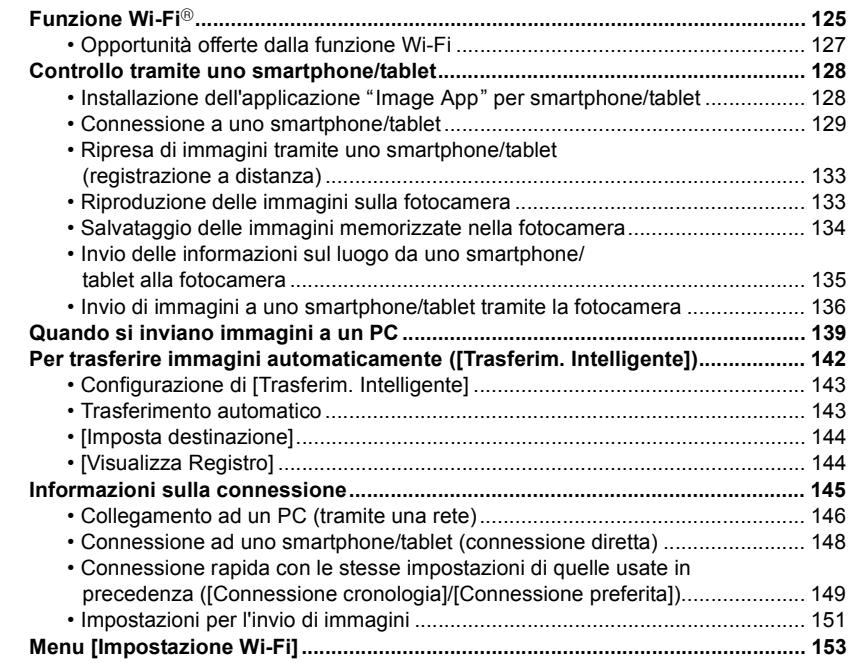

### **[Collegamento ad altri apparecchi](#page-154-0)**

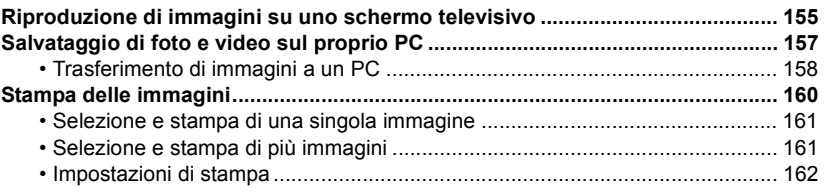

### **[Varie](#page-164-0)**

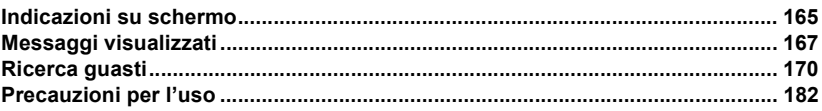

**Le illustrazioni delle schermate in queste istruzioni per l'uso sono in inglese e possono differire dalle schermate effettive.**

### Prima dell'uso

### <span id="page-5-1"></span><span id="page-5-0"></span>**Custodia della fotocamera**

### **Non esporre l'unità a forti vibrazioni, urti o pressioni.**

• L'obiettivo, il monitor o l'involucro esterno possono subire danni se vengono usati nelle seguenti condizioni.

Possono inoltre verificarsi dei malfunzionamenti, o è possibile che l'immagine non venga registrata, se:

- Quando la fotocamera viene lasciata cadere o urtata.
- Quando ci si siede con la fotocamera nella tasca dei pantaloni o la si inserisce a forza in una borsa piena, ecc.
- Quando si attaccano alla cinghia della fotocamera oggetti quali accessori.
- Premere con forza l'obiettivo o il monitor.

### **Questa fotocamera non è impermeabile alla polvere, alle infiltrazioni e all'acqua.**

### **Evitare di utilizzare la fotocamera in presenza di molta polvere, acqua, sabbia, ecc.**

- Liquidi, sabbia e altri corpi estranei possono penetrare negli interstizi dell'obiettivo, dei pulsanti, ecc. Fare particolare attenzione, perché questo potrebbe provocare non solo malfunzionamenti, ma anche danni irreparabili.
	- Presenza di grandi quantità di sabbia o polvere.
	- Possibilità che l'unità si bagni (ad esempio quando la si utilizza in una giornata piovosa o su una spiaggia).

### <span id="page-5-2"></span>∫ **Condensa (Quando l'obiettivo è appannato)**

- La condensa si forma quando la temperatura ambiente o l'umidità cambiano. Fare attenzione alla condensa perché causa la formazione di macchie, la crescita di funghi o il malfunzionamento dell'obiettivo.
- Se si verifica la formazione di condensa, spegnere la fotocamera e non toccarla per circa 2 ore. La condensa scomparirà naturalmente quando la temperatura della fotocamera si avvicinerà a quella ambientale.

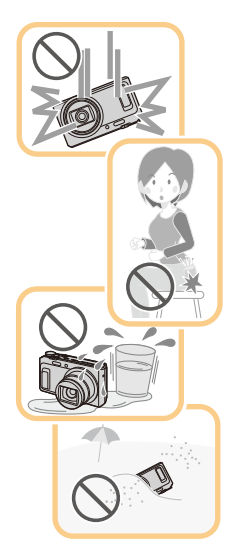

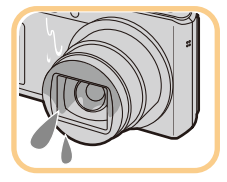

### <span id="page-6-0"></span>**Accessori standard**

#### **Controllare che tutti gli accessori siano presenti prima di utilizzare la fotocamera.**

• Il tipo e la forma degli accessori variano a seconda del paese o della zona in cui la fotocamera è stata acquistata.

Per ulteriori informazioni sugli accessori, vedere "Istruzioni per l'uso di base".

- Il gruppo batterie viene indicato come **gruppo batterie** o **batteria** nel testo.
- Nel testo la scheda di memoria SD, la scheda di memoria SDHC e la scheda di memoria SDXC sono indicate con il termine **scheda**.
- **• La scheda è opzionale.**

**È possibile registrare o riprodurre delle immagini nella memoria interna quando non si utilizza una scheda.**

#### Prima dell'uso

### <span id="page-7-0"></span>**Nome e funzioni dei componenti**

- **1 Flas[h \(P62\)](#page-61-0)**
- **2 Indicatore autoscatt[o \(P67\)](#page-66-0) Lampada aiuto A[F \(P102\)](#page-101-0)**
- **3 Obiettivo [\(P6](#page-5-2)[, 183\)](#page-182-1)**
- **4 Altoparlante**
	- Fare attenzione a non coprire l'altoparlante con le dita, altrimenti l'audio sarebbe attutito.
- **5 Protezione dell'obiettivo**

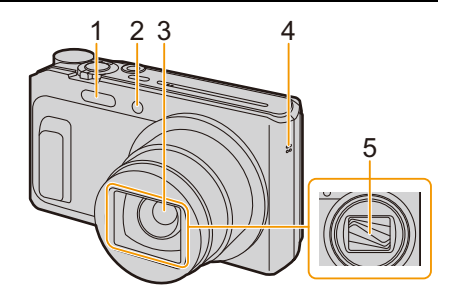

- **6 Monitor [\(P58](#page-57-0)[, 165](#page-164-2)[, 183\)](#page-182-0)**
	- Rimuovere la pellicola protettiva prima dell'utilizzo.
- **7 Pulsante [EXPOSURE] [\(P70](#page-69-1)[, 71](#page-70-0)[, 72\)](#page-71-0)**
- **8 Spia caric[a \(P13\)](#page-12-0) Spia di connessione Wi-Fi® [\(P126\)](#page-125-0)**
- **9 Pulsante immagine in moviment[o \(P34\)](#page-33-0)**
- **10 Pulsante [▶] (Riproduzione[\) \(P37\)](#page-36-0)**
- **11 Pulsante [MENU/SET] [\(P41\)](#page-40-1)**
- **12 Pulsante [DISP.[\] \(P58\)](#page-57-0)**
- **13 Pulsante [Q.MENU[\] \(P43\)](#page-42-0) Pulsante** [  $\text{m}$ ] (Eliminazione[\) \(P40\)](#page-39-0) **Pulsante [ ] (Annullamento) [\(P42\)](#page-41-0)**
- **14 Pulsanti cursore**
	- A**:** 3**/ [**È**] (Compensazione dell'esposizione/ Bracketing automatico) [\(P68](#page-67-0)[, 69\)](#page-68-0)**
	- B**:** 4**/ [**#**] (Modalità Macro/Tracking AF) [\(P66,](#page-65-0) [99\)](#page-98-1)**
	- C**:** 2**/ [**ë**] (Autoscatto) [\(P67\)](#page-66-0)**
	- D**:** 1**/ [**‰**] (Impostazione del flash) [\(P62\)](#page-61-0)**

In queste istruzioni per l'uso, i pulsanti cursore vengono descritti come illustrato nella figura sotto o indicati con  $\triangle$ / $\P$ / $\triangle$ / $\triangleright$ .

ad es.: Quando si preme il pulsante  $\Psi$  (in basso)

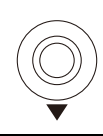

o **Premere** 4

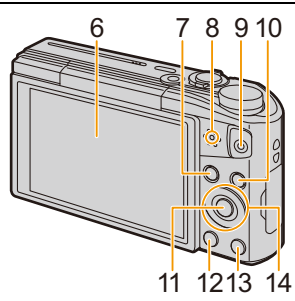

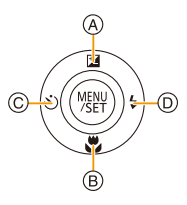

Prima dell'uso

### **15 Occhiello cinghia [\(P24\)](#page-23-1)**

- Per evitare che la fotocamera cada, ricordarsi di installare la cinghia in dotazione e di metterla al polso.
- **16 Cilindro dell'obiettivo**

### **17 Presa [HDMI[\] \(P155\)](#page-154-2)**

• Non collegare con cavi di tipo diverso da micro-cavo HDMI, altrimenti si potrebbe verificare un malfunzionamento.

#### **18 Presa [AV OUT/DIGITAL] [\(P13](#page-12-0)[, 156](#page-155-0)[, 158](#page-157-1)[, 160\)](#page-159-1)**

• Questa presa è utilizzata anche quando si carica la batteria.

#### **19 Microfono**

- Fare attenzione a non coprire il microfono con le dita.
- **20 Pulsante [ON/OFF] della fotocamer[a \(P22\)](#page-21-0)**
- **21 Leva zoom [\(P59\)](#page-58-0)**
- **22 Pulsante [Wi-Fi] [\(P126](#page-125-1)[, 129\)](#page-128-1)**
- **23 Pulsante di scatto otturatore [\(P26](#page-25-0)[, 31\)](#page-30-0)**
- **24 Selettore modalità di funzionament[o \(P25\)](#page-24-2)**

#### **25 Attacco treppiede**

- Non è possibile collegare e fissare in modo sicuro alla fotocamera un treppiede con una vite lunga 5,5 mm o più. Si potrebbe danneggiare la fotocamera.
- Potrebbe non essere possibile fissare correttamente certi tipi di treppiede.

#### **26 Sportello scheda/batteria [\(P12](#page-11-0)[, 18\)](#page-17-0)**

**27 Leva di sganci[o \(P12](#page-11-0)[, 18\)](#page-17-0)**

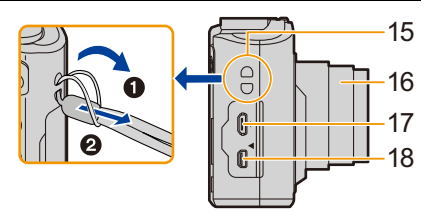

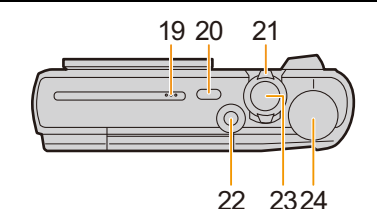

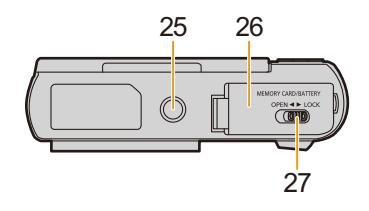

#### **Monitor**

È possibile regolare l'angolazione del monitor.

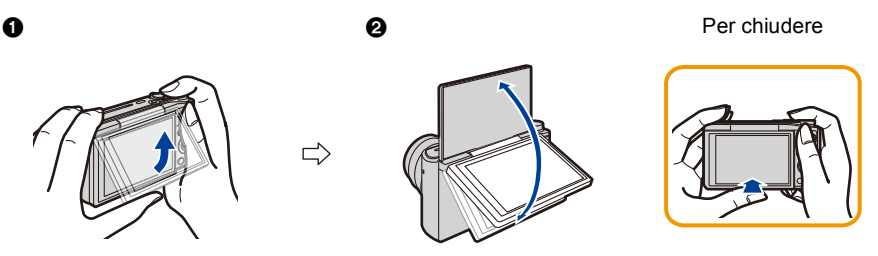

1 Per aprire ribaltare leggermente verso l'alto la parte bassa del monitor. **2** Regolare l'angolazione del monitor.

- **• Fare attenzione a non schiacciare un dito, ecc. nel monitor.**
- **• Quando si ruota il monitor, fare attenzione a non esercitare troppa forza o a non lasciar cadere la fotocamera. Si potrebbero provocare graffi e malfunzionamenti**.
- Quando non si utilizza questa unità, chiudere completamente il monitor riportandolo nella posizione originale.

### ∫ **Registrazione da diverse angolazioni**

È possibile ruotare il monitor in base alle proprie necessità. Questo consente di riprendere le immagini da varie angolazioni regolando il monitor.

• Non coprire la luce di ausilio AF con le dita o con oggetti.

### **Ripresa di immagini con un angolo ridotto | Scatto Autoritratto**

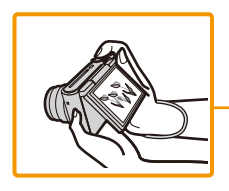

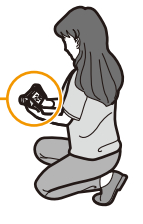

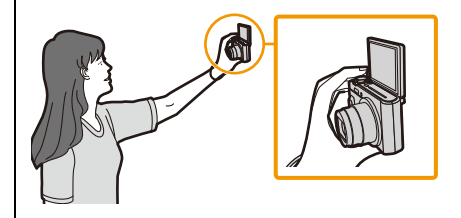

• Se si ruota il monitor come illustrato nella figura, si avvia la modalità Autoritratto[. \(P51\)](#page-50-1)

### <span id="page-10-1"></span><span id="page-10-0"></span>**Ricarica della Batteria**

**Usare l'adattatore CA dedicato (in dotazione), il cavo di collegamento USB (in dotazione) e la batteria.**

**• Quando si acquista la fotocamera, la batteria non è carica. Caricare la batteria prima dell'uso. • Caricare la batteria solo quando è inserita nella fotocamera.**

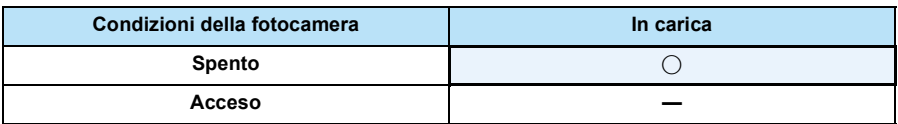

#### ∫ **Batterie utilizzabili con questa unità**

**Su alcuni mercati vengono commercializzati dei gruppi batterie contraffatti che appaiono molto simili ai prodotti originali. Alcuni di tali gruppi non sono dotati di una protezione interna adeguata e conforme alle normative sulla sicurezza. Questi gruppi batterie potrebbero causare un incendio o un'esplosione. Panasonic non può essere ritenuta responsabile per eventuali incidenti o guasti causati dall'utilizzo di un gruppo batterie contraffatto. Per essere certi della sicurezza dei prodotti si consiglia di utilizzare un gruppo batterie Panasonic originale.**

### ∫ **Informazioni sull'alimentazione**

Se si utilizza l'adattatore CA (in dotazione) mentre la batteria è inserita nell'unità, è possibile ricevere energia da una presa di corrente attraverso un cavo di collegamento USB (in dotazione).

- **• Durante la registrazione è possibile che la batteria si esaurisca. Se la carica della batteria termina, la fotocamera si spegnerà.**
- Prima di collegare o scollegare l'adattatore CA (in dotazione), spegnere la fotocamera.

### <span id="page-11-0"></span>**Inserimento della batteria**

- **1 Far scorrere la leva di sgancio nella direzione della freccia, e chiudere completamente lo sportello della scheda/ delle batterie.**
	- **• Utilizzare sempre batterie Panasonic originali.**
	- **• Se si utilizzano altre batterie, non possiamo garantire la qualità di questo prodotto.**
- **2 Prestare attenzione all'orientamento della batteria, inserirla saldamente fino in fondo e controllare che resti bloccata dalla leva** A**. Per rimuovere la batteria, spingere la leva**  A **nella direzione indicata dalla freccia.**

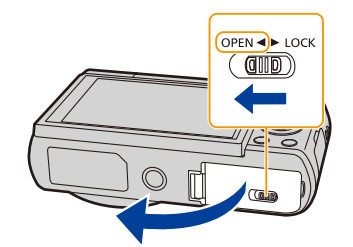

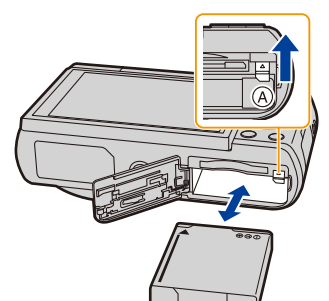

OPEN <E LOCK (dilib)

- **3** <sup>1</sup>**: Chiudere lo sportello della scheda/della batteria.**
	- 2**: Far scorrere la leva di sgancio in direzione della freccia.**

• Prima di rimuovere la batteria, spegnere la fotocamera e attendere che l'indicazione "LUMIX" sul monitor si sia spenta del tutto.

(In caso contrario è possibile che questa unità non funzioni correttamente, che la scheda venga danneggiata o che le immagini registrate vadano perdute.)

Preparazione

### <span id="page-12-0"></span>**Ricarica**

**• Quando si ricarica la batteria, la temperatura dell'ambiente dovrebbe essere compresa tra 10** o**C e 30** o**C (così come la temperatura della batteria).**

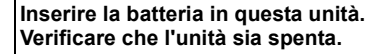

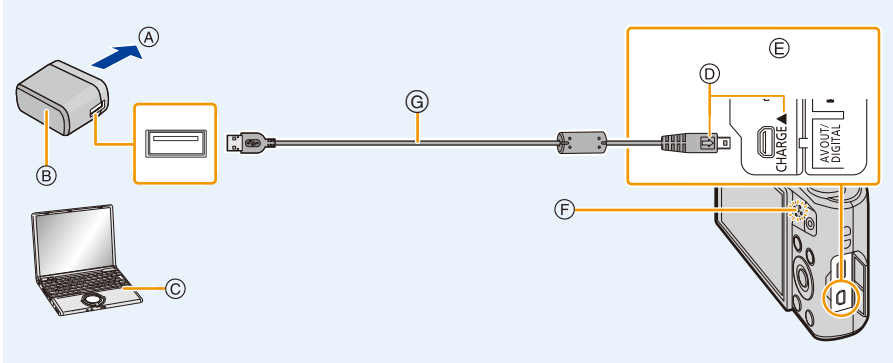

- A Alla presa di corrente
- B Adattatore CA (in dotazione)
- C PC (Acceso)
- D Inserire il cavo di collegamento USB in modo che il segno  $[\Box]$  sia di fronte al segno  $[\Box]$ sul lato della fotocamera.
- E **Collegare il cavo di collegamento USB (in dotazione) alla presa [AV OUT/DIGITAL].**
	- La presa si trova nella parte inferiore della fotocamera quando la fotocamera è posizionata in posizione verticale.
	-
- **(Ricarica dalla presa elettrica)**
- F Spia carica
- G Cavo di collegamento USB (in dotazione)
	- Controllare l'orientamento dei connettori, e inserirli/estrarli in linea retta. (In caso contrario i connettori potrebbero deformarsi, causando dei problemi.)

**Collegare l'adattatore CA (in dotazione) a questa fotocamera con il cavo di collegamento USB (in dotazione), e inserire l'adattatore CA (in dotazione) nella presa di corrente.**

### **(Ricarica da un computer)**

### **Collegare il computer a questa fotocamera tramite il cavo di collegamento USB (in dotazione).**

- Se sul computer si attiva la funzione di risparmio energetico mentre è in corso la ricarica della batteria, la ricarica potrebbe interrompersi.
- Se si collega questa fotocamera a un computer portatile non connesso a una presa di corrente, la batteria del portatile si scaricherà più velocemente. Non lasciare la fotocamera collegata per periodi prolungati.
- Ricordarsi di collegare sempre la fotocamera alla porta USB del computer. Non collegare la fotocamera alla porta USB di un monitor, di una tastiera o di una stampante, o a un hub USB.

∫ **Informazioni sulla spia di carica**

**Luce rossa: Carica in corso.**

**Spenta: Ricarica completata.** 

**(Una volta completata la ricarica, scollegare la fotocamera dalla presa di corrente o dal computer.)**

**Rossa** 

**lampeggiante: Errore di ricarica.**

**(Vedere [P170](#page-169-1) per ulteriori informazioni.)**

#### ∫ **Tempo di caricamento**

Quando si utilizza l'adattatore CA (in dotazione)

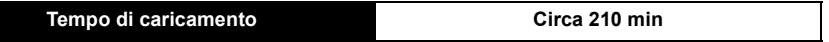

**• Il tempo di ricarica indicato si riferisce a quando la batteria si è scaricata completamente. Il tempo di ricarica può variare a seconda di come è stata utilizzata la batteria.** 

**In ambienti caldi/freddi, o se la batteria è rimasta a lungo inutilizzata, il tempo di ricarica può essere più lungo del normale.**

**• Quando l'alimentazione è fornita da un computer, il tempo di ricarica dipende dalla capacità di alimentazione del computer.** 

### ∫ **Indicazione relativa alla batteria**

L'indicazione della batteria viene visualizzata sul monitor.

• Se l'autonomia residua della batteria si esaurisce l'indicazione diventa rossa e lampeggia. Ricaricare la batteria o sostituirla con una completamente carica.

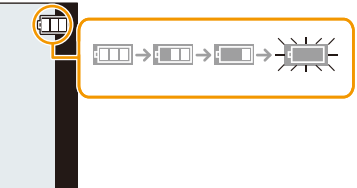

- **• Non lasciare oggetti metallici (come graffette) vicino alle zone di contatto della spina di rete. In caso contrario, esiste il rischio di incendi o scosse elettriche dovuti a cortocircuiti o al calore generato.**
- Utilizzare solo il cavo di collegamento USB in dotazione o un cavo di collegamento USB Panasonic originale (DMW-USBC1: opzionale).
- Non utilizzare adattatori CA diversi da quello in dotazione.
- Non utilizzare una prolunga USB.
- L'adattatore CA (in dotazione) e il cavo di collegamento USB (in dotazione) possono essere utilizzati solo per questa fotocamera. Non utilizzarli con altri dispositivi.
- Rimuovere la batteria dopo l'uso.
- (Se viene lasciata inutilizzata per un lungo periodo di tempo dopo la ricarica, la batteria si esaurirà.)
- La batteria si scalda dopo l'uso o la ricarica. Anche la fotocamera si scalda durante l'uso. Questo non è indice di un malfunzionamento.
- La batteria può essere ricaricata anche quando ha ancora una carica residua, ma si consiglia di non ricaricare troppo frequentemente la batteria quando è completamente carica. (In caso contrario è possibile che la batteria si gonfi.)
- Se si verifica un problema alla presa elettrica, come un'interruzione di corrente, è possibile che la ricarica non venga completata normalmente. In tal caso scollegare il cavo di collegamento USB (in dotazione), quindi riconnetterlo.
- Quando la spia della ricarica non si illumina anche se si è collegata la fotocamera all'alimentatore CA (in dotazione) o a un PC, verificare che il collegamento sia stato effettuato correttamente.
- Se si riconnette il cavo di collegamento USB (in dotazione) quando la fotocamera è completamente carica, la spia della ricarica si accende per qualche tempo.

### <span id="page-15-0"></span>**Autonomia di funzionamento e numero di immagini registrabili (dati indicativi)**

#### ∫ **Registrazione immagini fisse**

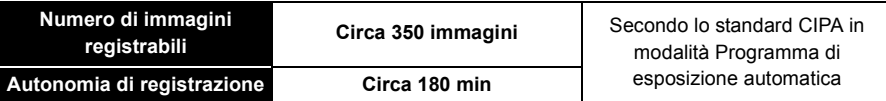

#### **Condizioni di registrazione secondo lo standard CIPA**

- CIPA è un'abbreviazione di [Camera & Imaging Products Association].
- Temperatura: 23 °C/Umidità: 50%RH quando il monitor è acceso.
- Utilizzo di una scheda di memoria SD Panasonic.
- Utilizzo della batteria in dotazione.
- La registrazione ha inizio 30 secondi dopo l'accensione della fotocamera. (Quando la funzione dello stabilizzatore ottico di immagine è impostata su [ON].)
- **Uno scatto ogni 30 secondi**, un flash ogni 2 scatti.
- Cambiare l'ingrandimento dello zoom da Teleobiettivo a Grandangolo o viceversa ad ogni registrazione.
- Spegnimento della fotocamera ogni 10 scatti e attesa che la temperatura delle batterie diminuisca.

**Il numero di immagini registrabili varia a seconda dell'intervallo tra le riprese. Se l'intervallo tra le riprese aumenta, il numero di immagini registrabili diminuisce. [Se ad esempio si riprendesse un'immagine ogni due minuti, il numero di immagini registrabili si ridurrebbe a circa un quarto della cifra indicata sopra (calcolata presumendo che si riprendesse un'immagine ogni 30 secondi).]**

### ∫ **Registrazione immagini in movimento**

Quando [Qualità reg.] è impostato su [FHD]

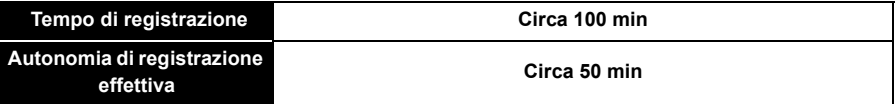

- $\cdot$  I tempi indicati si riferiscono ad una temperatura ambiente di 23 °C e ad una umidità del 50%RH. Tenere conto che si tratta di dati puramente indicativi.
- L'autonomia di registrazione effettiva è il tempo disponibile per la registrazione quando si eseguono ripetutamente operazioni quali accensione/spegnimento della fotocamera, avvio/arresto della registrazione, azionamento dello zoom, ecc.
- Il tempo massimo di registrazione continua per i video è di 29 minuti e 59 secondi, che equivale a una dimensione del file pari a circa 4 GB.

È possibile controllare l'autonomia residua sullo schermo. (In modalità [FHD], le dimensioni del file aumentano, per cui l'autonomia di registrazione sarà inferiore a 29 minuti e 59 secondi)

Preparazione

### ∫ **Riproduzione**

**• L'autonomia di funzionamento e il numero di immagini registrabili differiranno a seconda delle condizioni ambientali e operative.**

Nei seguenti casi, ad esempio, l'autonomia di funzionamento si riduce e il numero di immagini registrabili diminuisce:

- In ambienti in cui la temperatura è bassa, ad esempio sulle piste da sci.
- Quando si utilizza [Luminanza monitor].
- Quando si utilizzano ripetutamente il flash e lo zoom.
- Quando la durata operativa della fotocamera diviene estremamente breve anche quando la batteria è stata correttamente caricata, è possibile che il ciclo di vita utile della batteria si sia esaurito. Acquistare una nuova batteria.

### <span id="page-17-0"></span>**Inserimento e rimozione della scheda (opzionale)**

- Controllare che l'unità sia spenta.
- Si consiglia di utilizzare una scheda Panasonic.
	- **1 Far scorrere la leva di sgancio nella direzione della freccia, e chiudere completamente lo sportello della scheda/ delle batterie.**
	- **2 Spingere a fondo la scheda finché non si sente uno scatto, facendo attenzione alla direzione di inserimento.**

**Per rimuovere la scheda, spingerla finché non si sente uno scatto, quindi estrarla in linea retta.**

- A: Non toccare i terminali di collegamento della scheda.
- **3** <sup>1</sup>**: Chiudere lo sportello della scheda/della batteria.**
	- 2**: Far scorrere la leva di sgancio in direzione della freccia.**

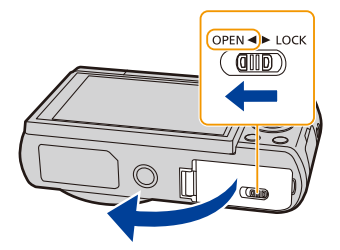

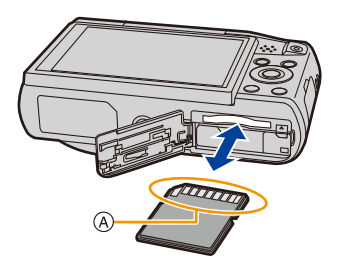

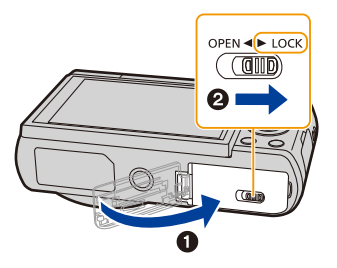

• Prima di rimuovere la scheda, spegnere la fotocamera e attendere che l'indicazione "LUMIX" sul monitor si sia spenta del tutto.

(In caso contrario è possibile che questa unità non funzioni correttamente, che la scheda venga danneggiata o che le immagini registrate vadano perdute.)

### <span id="page-18-0"></span>**Informazioni sulla memoria interna/la scheda**

Tramite questa unità è possibile eseguire le seguenti operazioni:

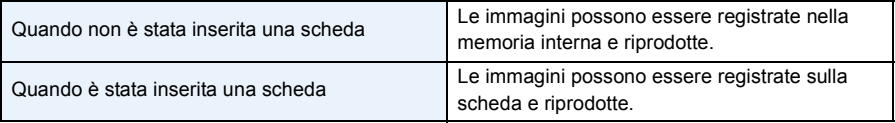

### **• Quando si utilizza la memoria interna:**  $\widehat{\textbf{m}}$ →ନ୍ଦ୍ରା (indicazione di accesso\*<sup>1</sup>)

- **• Quando si utilizza la scheda:**
	- **(indicazione di accesso**¢**<sup>1</sup> )**

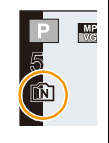

¢1 L'indicazione di accesso viene visualizzata in rosso quando è in corso la registrazione di immagini nella memoria interna (o sulla scheda).

#### **Memoria interna**

- È possibile copiare le immagini registrate su una scheda[. \(P124\)](#page-123-1)
- **• Dimensioni della memoria: Circa 78 MB**
- Il tempo di accesso alla memoria interna può essere più lungo di quello a una scheda.

### **Scheda**

Le seguenti schede conformi allo standard SD possono essere utilizzate con questa unità. (Tali schede sono indicate con il termine **scheda** nel testo.)

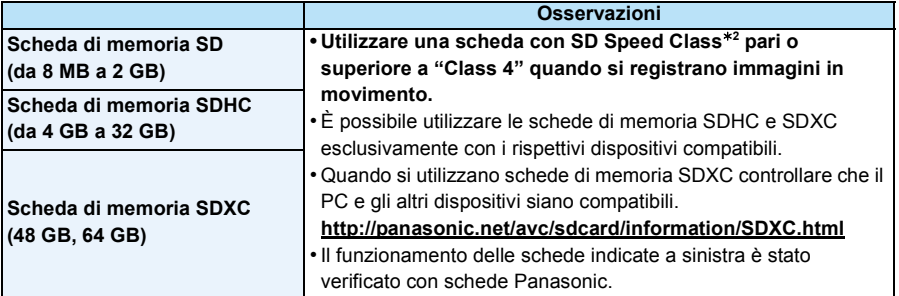

 $*2$  SD Speed Class è la velocità standard per quanto riguarda la scrittura continua. Controllare l'etichetta sulla scheda, ecc.

ad es.:

### $CLASS(4)$

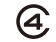

**• Per le informazioni più aggiornate, visitare il seguente sito Web. http://panasonic.jp/support/global/cs/dsc/**

(Il sito è solo in inglese.)

**• Mentre è in corso l'accesso alla scheda (scrittura, lettura e eliminazione di immagini, formattazione ecc.) non spegnere la fotocamera, non rimuovere la batteria o la scheda e non scollegare l'adattatore CA (in dotazione). Evitare inoltre di esporre la fotocamera a vibrazioni, urti o elettricità statica.**

**In caso contrario è possibile che la scheda o i dati presenti su di essa vengano danneggiati, e che l'unità non funzioni più normalmente.**

**Se un'operazione non ha successo a causa di vibrazioni, urti o elettricità statica, riprovare.**

- È possibile utilizzare l'interruttore di protezione da scrittura  $\overline{A}$  (Quando tale interruttore è posizionato su [LOCK], non è possibile scrivere/eliminare i dati o formattare la scheda. Tali operazioni saranno nuovamente possibili quando si riporta l'interruttore alla posizione originaria.)
- I dati contenuti nella memoria interna o sulla scheda possono essere danneggiati o andare perduti a causa delle onde elettromagnetiche, dell'elettricità statica, o di un guasto della fotocamera o della scheda. Si consiglia di conservare i dati importanti su un PC o un dispositivo analogo.
- Non formattare la scheda sul PC o su un altro apparecchio. Formattarla solo sulla fotocamera, per garantire un funzionamento corretto. [\(P50\)](#page-49-0)
- Tenere la scheda di memoria fuori della portata dei bambini, per evitare che possano inghiottirla.

### <span id="page-20-0"></span>**Numero approssimativo di immagini registrabili e autonomia di registrazione**

#### ∫ **Visualizzazione del numero di immagini registrabili e dell'autonomia di registrazione**

- Premere [DISP.] per cambiare schermata (numero di **Numero di immagini**  immagini registrabili/tempo di registrazione disponibile, ecc.). [\(P58\)](#page-57-0) **INSTERN AS 4 MAY**
- **registrabili**

**Autonomia di registrazione** 

**R**1m10s

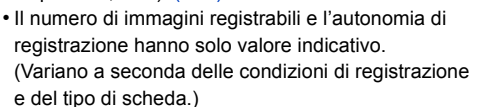

### ∫ **Numero di immagini registrabili**

• [+99999] viene visualizzato se il numero di immagini rimanenti è superiore a 100.000.

#### **Qualità [**A**]**

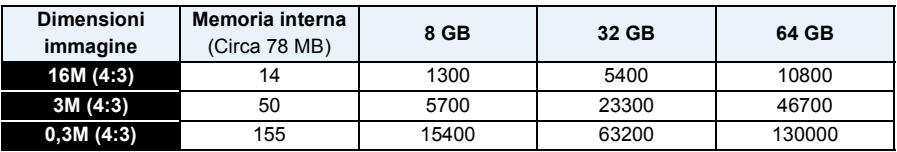

#### ∫ **Autonomia di registrazione (quando si registrano immagini in movimento)**

• "h" è l'abbreviazione di ora, "m" di minuto e "s" di secondo.

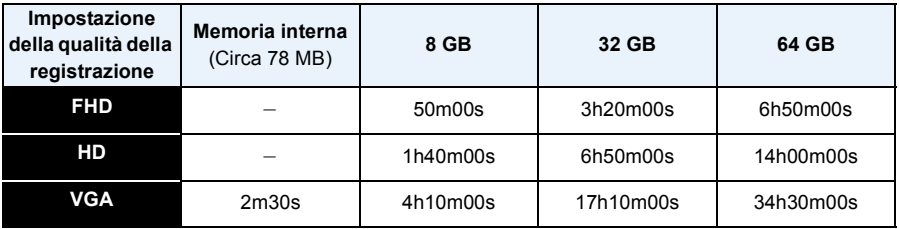

• L'autonomia di registrazione è il tempo totale di tutti i video che sono stati registrati.

• Il tempo massimo di registrazione continua per i video è di 29 minuti e 59 secondi, che equivale a una dimensione del file pari a circa 4 GB.

È possibile controllare l'autonomia residua sullo schermo. (In modalità [FHD], le dimensioni del file aumentano, per cui l'autonomia di registrazione sarà inferiore a 29 minuti e 59 secondi)

### <span id="page-21-0"></span>**Impostazione della data e dell'ora (Imp. Orol.)**

- **• Quando si acquista la fotocamera, l'orologio non è impostato.**
	- **1 Premere il pulsante [ON/OFF] della fotocamera.**
		- Se la schermata di selezione della lingua non viene visualizzata, andare al passaggio **4**.

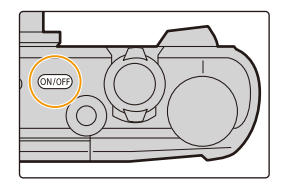

- **2 Premere [MENU/SET].**
- **3 Premere** 3**/**4 **per selezionare la lingua, quindi premere [MENU/SET].**
- **4 Premere [MENU/SET].**

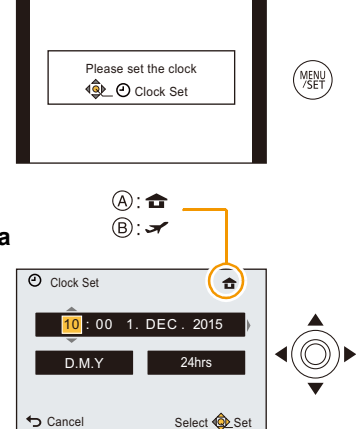

- **5 Premere** 2**/**1 **per selezionare le voci (anno, mese, giorno, ora, minuto, sequenza di visualizzazione o formato di visualizzazione dell'ora), quindi premere**  3**/**4 **per effettuare l'impostazione.**
	- A: Ora nell'area di residenza
	- B: Ora nell'area di destinazione del viaggio
	- È possibile annullare l'impostazione senza impostare l'orologio premendo [5].
- **6 Premere [MENU/SET] per impostare.**
- **7 Premere [MENU/SET].**

### <span id="page-22-0"></span>**Modifica dell'impostazione dell'orologio**

**Selezionare [Imp. orol.] dal menu [Setup] e quindi premere [MENU/SET]. [\(P41\)](#page-40-1)**

- È possibile reimpostare l'orologio come indicato ai passaggi **5** e **6**.
- **• L'impostazione dell'orologio viene mantenuta in memoria per circa 14 giorni anche se la batteria viene rimossa, grazie alla batteria incorporata dell'orologio. (Per ricaricare la batteria incorporata, lasciare una batteria carica per 2 ore nell'unità.)**

• Se l'orologio non è impostato, non è possibile stampare la data corretta quando si affida la stampa dell'immagine a uno studio fotografico, o quando si imprime la data sulle immagini con [Stampa data] o [Stampa testo].

### <span id="page-23-0"></span>**Suggerimenti per poter riprendere delle buone immagini**

### <span id="page-23-1"></span>**Mettere la cinghia intorno al polso e tenere la fotocamera con attenzione**

### **Tenere la fotocamera delicatamente con entrambe le mani, le braccia immobili sui fianchi e i piedi leggermente divaricati.**

- Non oscillare né tirare a forza l'unità con la cinghia attaccata poiché questa potrebbe rompersi.
- Fare attenzione a non spostare la fotocamera quando si preme il pulsante di scatto dell'otturatore.
- Fare attenzione a non toccare con le dita il flash, la luce di ausilio AF, il microfono, l'altoparlante, l'obiettivo, ecc.

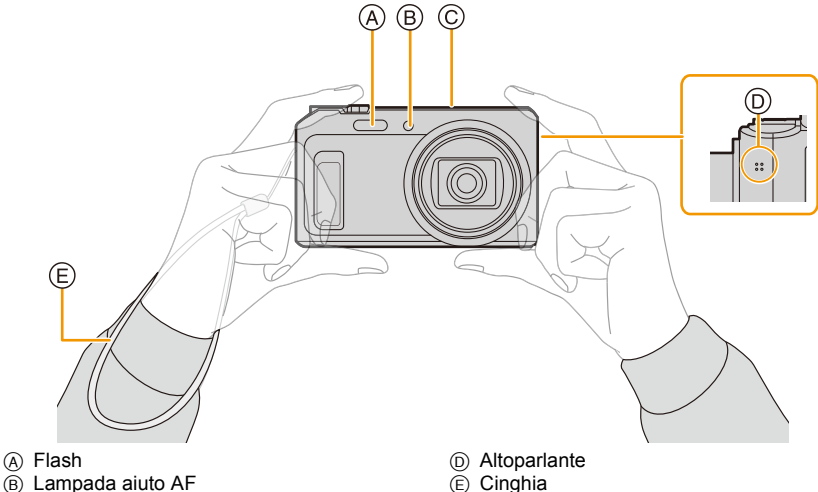

C Microfono

### ∫ **Funzione di rilevazione dell'orientamento ([Ruota imm.])**

Le immagini registrate tenendo la fotocamera in verticale vengono riprodotte verticalmente (ruotate). (Solo quando [Ruota imm.] [\(P49\)](#page-48-0) è impostato)

- Quando si tiene la fotocamera in verticale e la si piega verso l'alto o verso il basso per riprendere le immagini, è possibile che la funzione di rilevazione dell'orientamento non funzioni correttamente.
- Le immagini in movimento riprese tenendo la fotocamera in verticale non vengono visualizzate con l'orientamento corretto.

### <span id="page-23-2"></span>**Come evitare le oscillazioni della fotocamera**

Quando viene visualizzato l'allarme oscillazioni [ (([o]))], utilizzare [Stabilizz.[\] \(P103\),](#page-102-1) un treppiede o l'autoscatt[o \(P67\)](#page-66-0).

- La velocità dell'otturatore sarà particolarmente bassa nei seguenti casi. Tenere ferma la fotocamera dal momento in cui si preme il pulsante di scatto dell'otturatore fino a quando l'immagine non viene visualizzata sullo schermo.
	- [Sinc. lenta/occhi r.]
	- [Ritratto nott.]/[Panorama nott.]/[Cielo stellato] (Modalità Scena)

### <span id="page-24-1"></span><span id="page-24-0"></span>**Selezione della modalità di registrazione**

### <span id="page-24-2"></span>**Passaggio a una diversa modalità mediante l'apposito selettore.**

**• Ruotate lentamente il selettore della modalità di funzionamento per selezionare la modalità desiderata.**

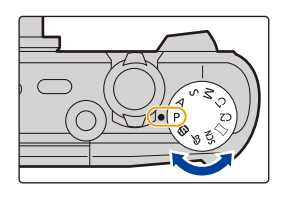

### ∫ **Elenco delle modalità di registrazione**

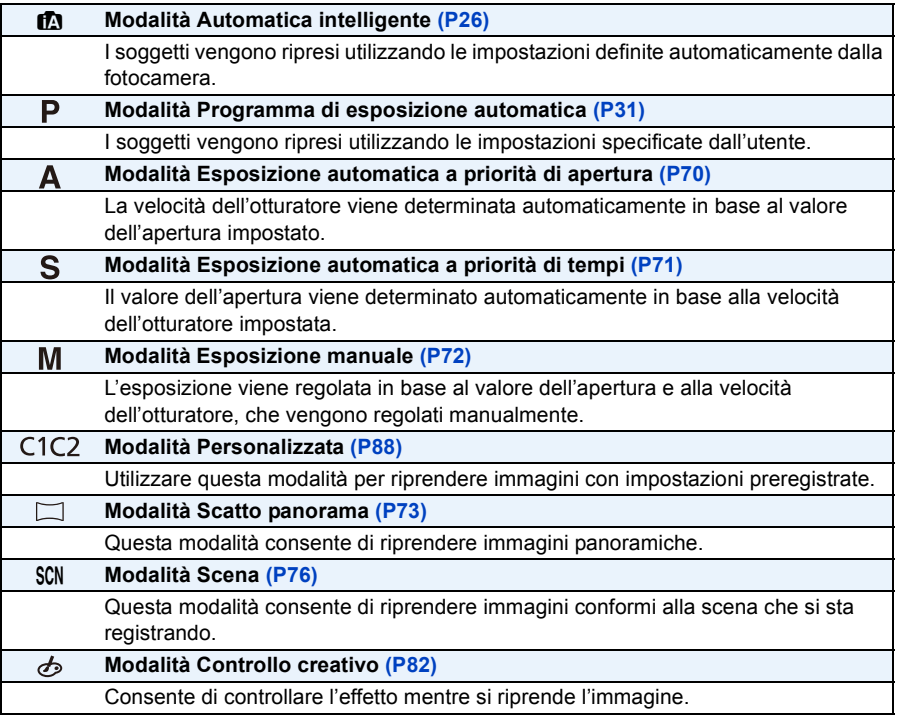

### <span id="page-25-0"></span>**Ripresa di immagini tramite la funzionalità automatica (Modalità Automatica intelligente)**

### **Modalità di Registrazione:**

La fotocamera effettuerà le impostazioni più appropriate al soggetto ed alle condizioni di ripresa. Raccomandiamo quindi questa modalità per gli utenti meno esperti e per coloro che desiderano scattare delle foto lasciando alla fotocamera il compito di effettuare le impostazioni.

- Le seguenti funzioni vengono attivate automaticamente.
	- Riconoscimento scena
	- Compensazione del controluce
	- Controllo intelligente della sensibilità ISO
	- Bilanciamento automatico del bianco
	- Rilevamento volti
	- [Espos.intell.]
	- [i.Zoom]
	- [Luce assist AF]
	- [Rim.occhi ros.]
	- [Stabilizz.]
	- [AF cont.]
- La qualità dell'immagine è fissa su [ $\pm$ ].

### **1 Impostare il selettore della**  modalità di funzionamento su [m].

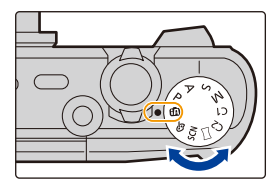

### **2 Premere parzialmente il pulsante di scatto dell'otturatore per mettere a fuoco.**

- Quando il soggetto è a fuoco, si accende la relativa  $indicazione (A) (verde).$
- Quando è attiva la funzione di Rilevamento volti l'area AF ® viene visualizzata intorno al volto del soggetto. In altri casi, viene visualizzata nella posizione in cui si trova il soggetto a fuoco.
- La distanza minima dal soggetto cambierà a seconda dell'ingrandimento dello zoom. Controllare la distanza utile di ripresa visualizzata sullo schermo. [\(P32\)](#page-31-1)
- Se si preme  $\triangle$  mentre viene visualizzato il [Tracking] AF], è possibile impostare il tracking AF. Per maggiori dettagli, consultare [P99.](#page-98-1) (Per annullare il tracking AF premere di nuovo  $\triangle$ .)

### **3 Premere fino in fondo il pulsante di scatto dell'otturatore per riprendere l'immagine.**

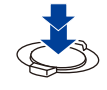

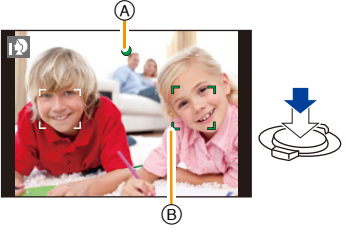

#### **Riconoscimento scena**

Quando la fotocamera identifica la scena ottimale, l'icona della relativa scena viene visualizzata in blu per 2 secondi, dopo di che il colore torna ad essere rosso.

#### **Quando si riprendono immagini**

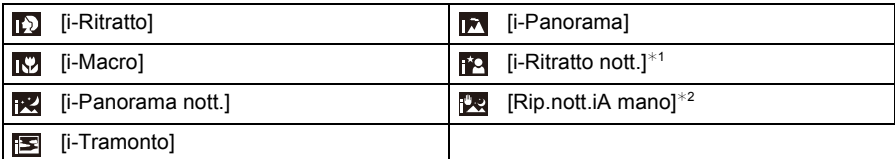

 $*$ 1 Visualizzato solo quando il flash è impostato su [ $; \downarrow$ A].

¢2 Visualizzato solo quando [Rip.nott.iA mano] è impostato su [ON].

#### **Quando si stanno registrando immagini in movimento**

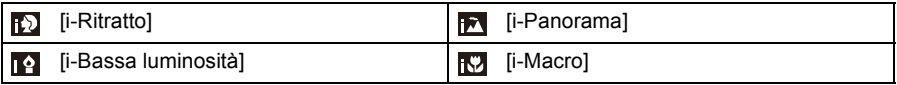

• [ $\uparrow$ ] è impostato se non vi sono scene applicabili, e vengono impostati i valori standard.

• Quando è selezionato [[0] o [[2], la fotocamera riconosce automaticamente il volto di una persona, e regola la messa a fuoco e l'esposizione. **(Rilevamento volti)**

- Se ad esempio si utilizza un treppiede, e la fotocamera ha rilevato oscillazioni minime quando il riconoscimento scena è stato identificato come [[x]], la velocità dell'otturatore verrà impostata su un massimo di 4 secondi. Fare attenzione a non muovere la fotocamera mentre si riprendono le immagini.
- In Modalità Autoritratto, se è selezionata un'impostazione diversa da [OFF] per [Sfocatura], non è possibile identificare le scene  $[$ [2],  $[$ [22] e  $[22]$ .
- In condizioni come quelle sotto elencate, è possibile che per lo stesso soggetto venga identificata una scena diversa.
- Condizioni del soggetto: luminosità del volto eccessiva o scarsa, dimensioni del soggetto, colore del soggetto, distanza dal soggetto, contrasto del soggetto, movimento del soggetto
- Condizioni di ripresa: tramonto, alba, scarsa illuminazione, oscillazioni della fotocamera, quando si utilizza lo zoom

#### **Compensazione del controluce**

Quando si è in controluce, il soggetto appare più scuro e la fotocamera cercherà automaticamente di correggerlo aumentando la luminosità dell'immagine.

In modalità Intelligent Auto, la compensazione del controluce viene eseguita automaticamente. (A seconda delle condizioni di controluce, questo potrebbe non essere rilevato correttamente.)

### <span id="page-28-0"></span>**Modifica delle impostazioni**

Possono essere impostati i seguenti menu.

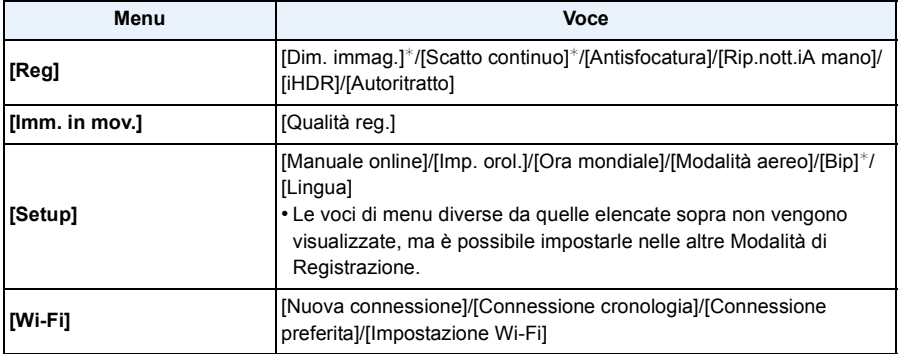

• Per ulteriori informazioni su come impostare il menu, vedere [P41.](#page-40-1)

 $*$  Le impostazioni disponibili possono essere diverse da quelle di altre modalità di registrazione.

### **Menu specifici per la modalità Automatica intelligente**

### ∫ **[Antisfocatura]**

Quando [Antisfocatura] è impostato su [ON], sulla schermata di registrazione viene visualizzata l'indicazione  $\lceil \langle \mathbf{a} \rangle \rangle$ ].

La fotocamera imposta automaticamente la velocità dell'otturatore ottimale, allo scopo di ridurre la sfocatura del soggetto.

• È inizialmente impostato su [ON] sulla fotocamera.

### ∫ **[Rip.nott.iA mano]**

Quando [Rip.nott.iA mano] è impostato su [ON] e viene rilevato [[7]] mentre si stanno riprendendo delle immagini notturne tenendo la fotocamera in mano, le immagini del paesaggio notturno verranno riprese in una sequenza ad alta velocità e riunite in una singola immagine. Questa modalità è utile se si desidera ottenere immagini notturne straordinarie, con oscillazioni e disturbi minimi, senza usare un treppiede.

Se la fotocamera è fissata ad un treppiede o ad un altro tipo di supporto, [[ ] non verrà rilevato.

• È inizialmente impostato su [ON] sulla fotocamera.

### ∫ **[iHDR]**

Quando [iHDR] è impostato su [ON] e ad esempio vi è un forte contrasto tra lo sfondo e il soggetto, verranno scattate più foto con esposizioni diverse, che verranno poi combinate in un'unica foto con un'ampia gamma di tonalità.

• È inizialmente impostato su [ON] sulla fotocamera.

- Nel caso in cui una serie di immagini riprese con lo scatto a raffica venga combinata in un'unica foto, sullo schermo verrà visualizzato un messaggio per avvertire che verranno riprese più immagini e verrà eseguita la ripresa con lo scatto a raffica. Si noti che la ripresa con lo scatto a raffica non avrà luogo se la fotocamera determina che è possibile compensare la differenza di contrasto senza combinare le immagini riprese con lo scatto a raffica in un'unica immagine.
- Nel caso in cui vengano combinate le immagini riprese con lo scatto a raffica, è possibile che compaiano delle immagini spurie se il soggetto si stava muovendo.
- Nei seguenti casi non verrà creata un'immagine combinata.
	- $-$  Quando l'ingrandimento dello zoom è superiore a 20 $\times$ .
	- Quando si effettua una ripresa utilizzando la funzione [Scatto continuo].
	- Quando il flash è attivato.

### **Il flash [\(P62\)](#page-61-0)**

- Quando è selezionato [i4A], verrà impostato [i4A], [i4@], [i4s®] o [i4S] a seconda del tipo e della luminosità del soggetto.
- Quando è impostato [j\*Ao], [j\*so], [Rim.occhi ros.] è abilitato.
- La velocità dell'otturatore sarà bassa durante  $[i\ast s \circ]$  o  $[i\ast s]$ .

### <span id="page-30-0"></span>**Ripresa di immagini con le impostazioni preferite**

### **(Modalità Programma di esposizione automatica)**

### **Modalità di Registrazione:**

La fotocamera imposta automaticamente la velocità dell'otturatore e il valore dell'apertura in base alla luminosità del soggetto.

Consente di riprendere immagini con maggiore libertà modificando varie impostazioni nel menu [Reg].

### **1 Impostare il selettore della modalità di**  funzionamento su [ P ].

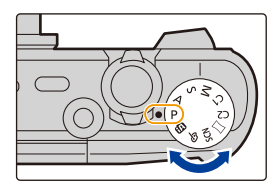

### **2 Inquadrare nell'area AF il punto che si desidera mettere a fuoco.**

### **3 Premere parzialmente il pulsante di scatto dell'otturatore per mettere a fuoco.**

- A Sensibilità ISO
- B Valore dell'apertura
- C Velocità dell'otturatore
- Quando l'esposizione non è corretta il valore dell'apertura e la velocità dell'otturatore vengono visualizzati in rosso. (Tranne quando si utilizza un flash)

**4 Premere fino in fondo il pulsante di scatto dell'otturatore per riprendere l'immagine.**

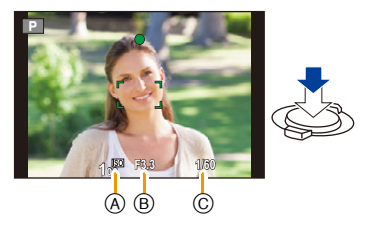

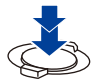

### <span id="page-31-0"></span>**Messa a fuoco**

**Inquadrare il soggetto nell'area AF, quindi premere parzialmente il pulsante di scatto dell'otturatore.**

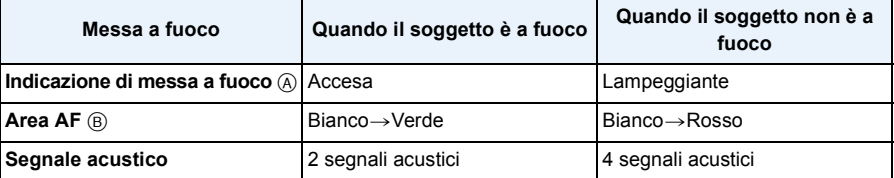

**Base** 

• Quando l'ingrandimento dello zoom è impostato su determinati valori e quando l'illuminazione è scarsa è possibile che l'area AF visualizzata sia più grande.

### <span id="page-31-1"></span>∫ **La distanza utile di messa a fuoco**

### **La distanza utile di messa a fuoco viene visualizzata quando si utilizza lo zoom.**

• La distanza utile di messa a fuoco viene visualizzata in rosso quando l'immagine non è a fuoco dopo che è stato premuto parzialmente il pulsante di scatto dell'otturatore.

La distanza utile di messa a fuoco può cambiare proporzionalmente alla posizione dello zoom. **ad es.: Distanza utile di messa a fuoco in modalità Automatica intelligente**

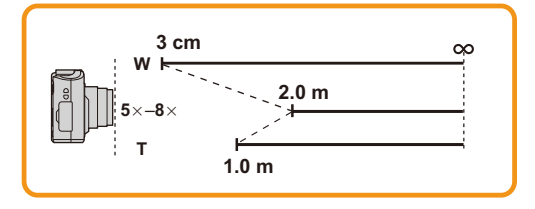

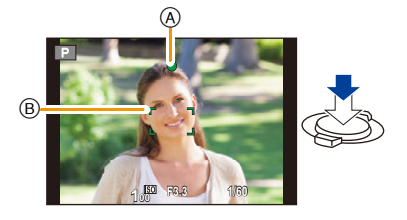

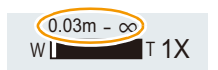

- ∫ **Quando il soggetto non è a fuoco (come quando non è al centro della composizione dell'immagine che si desidera riprendere)**
- *1* **Inquadrare il soggetto nell'area AF, quindi premere parzialmente il pulsante di scatto dell'otturatore per bloccare la messa a fuoco e l'esposizione.**

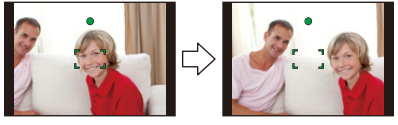

- *2* **Mantenere parzialmente premuto il pulsante di scatto dell'otturatore mentre si sposta la fotocamera per comporre l'immagine.**
- È possibile ripetere più volte le operazioni descritte al passaggio *1* prima di premere fino in fondo il pulsante di scatto dell'otturatore.

### ∫ **Condizioni del soggetto e della ripresa che rendono difficile la messa a fuoco**

- Soggetti che si muovono velocemente, soggetti fortemente illuminati o soggetti privi di contrasto
- Quando si riprendono i soggetti attraverso una finestra, o quando vi sono oggetti riflettenti nelle vicinanze
- Quando l'illuminazione è scarsa o si verificano delle oscillazioni
- Eccessiva vicinanza della fotocamera al soggetto o ripresa di soggetti sia distanti che vicini

### <span id="page-33-0"></span>**Registrazione di immagini in movimento**

**Modalità applicabili:**  $\mathbf{E}[\mathbf{P}](\mathbf{A})[\mathbf{S}](\mathbf{M})[\mathbf{C}](\mathbf{C}[\mathbf{C}]\Box)$ 

- **1 Avviare la registrazione premendo il pulsante Immagine in movimento.**
	- A Autonomia di registrazione
	- B Tempo di registrazione trascorso
	- È possibile riprendere immagini in movimento con le impostazioni ottimali per ciascuna modalità di registrazione.
	- Rilasciare il pulsante Immagine in movimento subito dopo averlo premuto.
	- L'indicatore dello stato della registrazione (rosso) C lampeggerà mentre si registrano le immagini in movimento.
	- Per ulteriori informazioni su [Qualità reg.], vedere [P105](#page-104-0).

### **2 Arrestare la registrazione premendo nuovamente il pulsante Immagine in movimento.**

### ∫ **Formato di registrazione delle immagini in movimento**

Questa unità è in grado di registrare immagini in formato MP4.

### **MP4:**

Si tratta di un formato video più semplice, consigliato quando è necessario ricorrere a operazioni di editing, o quando si desidera caricare il video su Internet.

### ∫ **Compatibilità delle immagini in movimento registrate**

Anche se si utilizza un dispositivo di riproduzione compatibile con il formato MP4, è possibile che la qualità video o audio delle immagini registrate risulti scarsa, o che non si riesca a riprodurre le immagini. Vi sono anche altri casi in cui i dati registrati non vengono visualizzati correttamente. Se si presentano questi problemi, riprodurre il video su questa fotocamera.

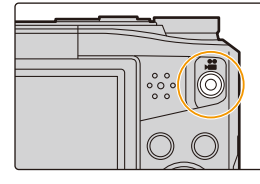

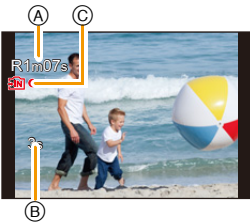

- Con alcuni tipi di scheda è possibile che venga visualizzata l'indicazione di accesso alla scheda. Tuttavia questo non è indice di un malfunzionamento.
- Quando si registrano delle immagini in movimento, in determinate condizioni ambientali è possibile che lo schermo diventi temporaneamente nero, o che vi siano dei disturbi dovuti a cariche elettrostatiche o a onde elettromagnetiche.
- Anche se il formato è lo stesso per le foto e per video, è possibile che l'angolo di visuale cambi all'inizio della registrazione di un video.

Quando [Video Rec area[\] \(P47\)](#page-46-0) è impostato su [ON], durante la registrazione di un video verrà indicato l'angolo di visuale.

#### **• Utilizzo dello zoom durante la registrazione di video**

- Se si usa Zoom Ottico Esteso o Zoom Intelligente, l'angolo di visualizzazione può cambiare drasticamente quando si inizia o si termina la registrazione di un video.
- Se si utilizza lo zoom ecc. mentre si registrano delle immagini in movimento, è possibile che venga registrato il rumore generato dal funzionamento.
- La velocità dello zoom risulterà inferiore al normale durante la registrazione di video.
- Quando si utilizza lo zoom mentre si sta riprendendo un video la messa a fuoco dell'immagine può richiedere tempo.
- I video non possono essere registrati nei seguenti casi.
	- Quando viene selezionata un'impostazione diversa da [OFF] per [Sfocatura] in Modalità Autoritratto
	- [Opera d'arte]/[Messa a fuoco soft]/[Filtro a stella] (Modalità Controllo creativo)
- Per alcune modalità di registrazione la registrazione verrà effettuata nelle modalità elencate sotto. Per le modalità di registrazione non comprese nell'elenco seguente, verrà utilizzata la modalità di registrazione più adatta.

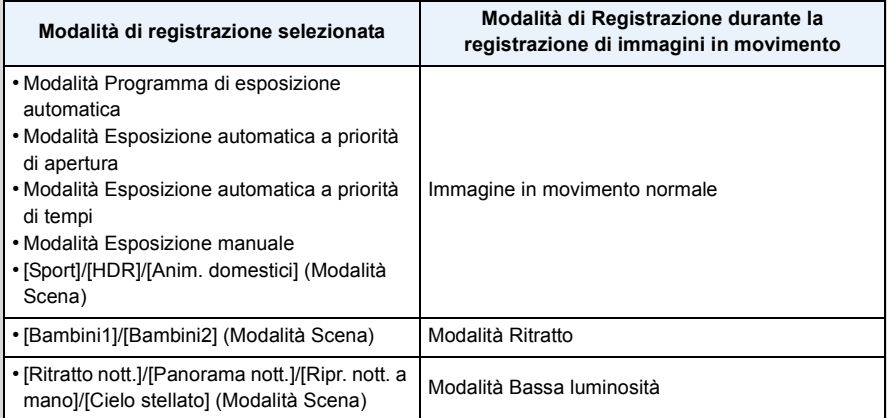

### <span id="page-35-0"></span>**Ripresa di immagini fisse mentre è in corso la registrazione di immagini in movimento**

È possibile riprendere delle immagini fisse anche mentre si stanno registrando delle immagini in movimento. (registrazione in contemporanea)

### **Mentre si stanno registrando delle immagini in movimento, premere fino in fondo il pulsante di scatto dell'otturatore per riprendere un'immagine fissa.**

• L'immagine è salvata con le seguenti impostazioni.

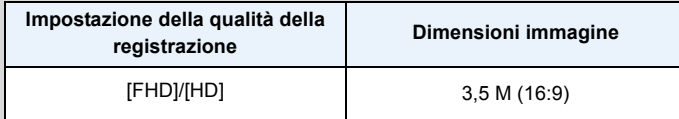

• È possibile riprendere fino a 2 immagini per ciascuna registrazione di immagini in movimento.

- La registrazione in contemporanea non è possibile nei seguenti casi:
	- Quando [Qualità reg.] è impostato su [VGA]
	- [Miniature effetto] (Modalità Controllo creativo)
- Se si preme parzialmente il pulsante di scatto dell'otturatore per riprendere un'immagine mentre si sta registrando un video, la fotocamera ripeterà l'operazione di messa a fuoco, e il suono provocato da quest'ultima verrà registrato nel video.

Per dare la priorità al video, si consiglia di riprendere le foto premendo fino in fondo il pulsante di scatto dell'otturatore.

- Premendo parzialmente il pulsante di scatto dell'otturatore vengono visualizzate le dimensioni delle immagini e il numero di immagini registrabili.
- La registrazione delle immagini in movimento continuerà dopo che sarà stata ripresa l'immagine fissa.
- È possibile che il suono di azionamento del pulsante di scatto dell'otturatore venga registrato durante la registrazione di un'immagine in movimento.
- **• L'impostazione del flash è fissa su [**Œ**].**
## **Riproduzione**

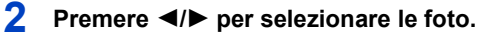

- A Numero del file
- B Numero dell'immagine
- $\cdot$  Se si tiene premuto  $\blacktriangleleft/\blacktriangleright$ , è possibile riprodurre le immagini in successione.

**Base** 

• La velocità della ricerca in avanti/all'indietro delle immagini cambia a seconda dello stato della riproduzione.

### ∫ **Riproduzione di video**

### **Premere** 2**/**1 **per selezionare un'immagine con l'icona di un'immagine in movimento (ad es. [** $\frac{1}{2}$ **])**, **quindi premere** 3 **per riprodurre.**

- C Icona immagine in movimento
- D Durata immagine in movimento
- Dopo l'avvio della riproduzione, il tempo di riproduzione trascorso viene visualizzato sullo schermo.

Ad esempio, 8 minuti e 30 secondi viene visualizzato come [08m30s].

#### **• Operazioni durante la riproduzione di video**

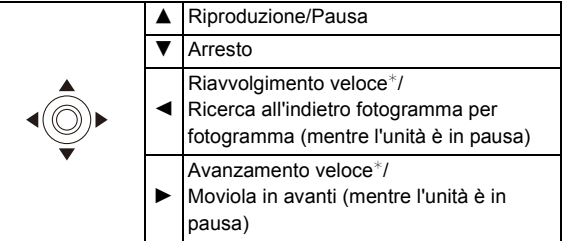

 $*$  La velocità dell'operazione aumenta se si preme nuovamente  $\blacktriangleright$ / $\blacktriangleleft$ .

– È possibile regolare il volume utilizzando la leva dello zoom.

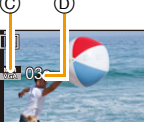

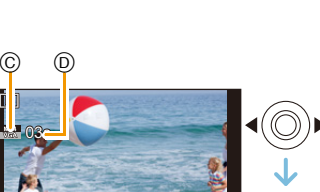

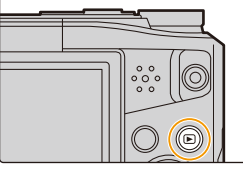

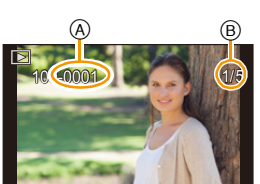

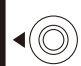

- Quando la fotocamera è spenta, tenere premuto [D]. Se la si accende in questo modo, la schermata di riproduzione verrà visualizzata automaticamente. (Se sulla scheda sono memorizzate troppe immagini, potrebbe essere necessario un po' di tempo
- perché la fotocamera si accenda.) • Questa fotocamera è conforme allo standard DCF "Design rule for Camera File system" definito da JEITA "Japan Electronics and Information Technology Industries Association" e con Exif "Exchangeable Image File Format". I file non conformi allo standard DCF non possono essere riprodotti.
- Le immagini registrate o modificate con la fotocamera potrebbero non essere riprodotte correttamente su altri dispositivi e gli effetti applicati potrebbero non comparire sui dispositivi. Inoltre, le immagini registrate con altri dispositivi potrebbero non essere riprodotte sulla fotocamera e le funzioni della fotocamera potrebbero non essere disponibili per le immagini.
- Il cilindro dell'obiettivo si ritrae circa 15 secondi dopo che si passa dalla modalità di registrazione alla modalità di riproduzione.
- Mentre il cilindro dell'obiettivo si ritrae, potrebbe non essere possibile utilizzare la fotocamera.
- Questa fotocamera è in grado di riprodurre file in formato MP4.
- Fare attenzione a non bloccare l'altoparlante della fotocamera durante la riproduzione.

## **Visualizzazione di più schermate (Riproduzione multipla)**

### **Ruotare la leva dello zoom verso [**L**] (W).**

1 schermata $\rightarrow$ 12 schermate $\rightarrow$ 30 schermate $\rightarrow$ Sche rmata Calendario

- A Numero dell'immagine selezionata e numero totale di immagini registrate
- Ruotare la leva dello zoom verso [Q] (T) per tornare alla schermata precedente.
- Le immagini visualizzate con [[!]] non possono essere riprodotte.

### ∫ **Per tornare alla riproduzione normale**

**Premere** 3**/**4**/**2**/**1 **per selezionare un'immagine, quindi premere [MENU/SET].**

### **Utilizzo dello zoom durante la riproduzione**

### **Ruotare la leva dello zoom verso [**Z**] (T).**

#### $1x\rightarrow 2x\rightarrow 4x\rightarrow 8x\rightarrow 16x$

- Quando si ruota la leva dello zoom verso [[-] (W) dopo aver ingrandito l'immagine, l'ingrandimento si riduce.
- Quando si cambia l'ingrandimento, l'indicazione della posizione dello zoom ® viene visualizzata per circa 2 secondi, ed è possibile spostare la posizione della parte ingrandita premendo  $\triangle$ / $\P$ / $\triangle$ / $\triangleright$ .
- Più un'immagine viene ingrandita, più la qualità si riduce.

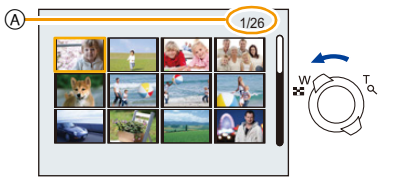

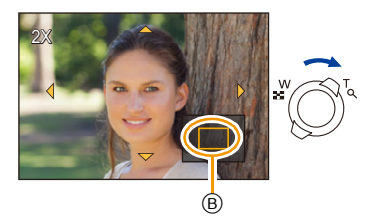

- 38 -

### **Creazione di immagini fisse da un'immagine in movimento**

È possibile creare una singola immagine fissa da un'immagine in movimento registrata.

## **1 Premere** 3 **per mettere in pausa la riproduzione delle immagini.**

## **2 Premere [MENU/SET].**

• La schermata di controllo viene visualizzata. Selezionando [Sì] l'operazione verrà eseguita.

• Le foto verranno salvate con le seguenti impostazioni.

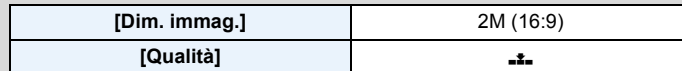

• Le immagini fisse create a partire da un'immagine in movimento possono risultare più sgranate delle immagini di qualità normale.

• Non è possibile creare foto a partire da video registrati in [HD]/[VGA].

## **Eliminazione di immagini**

### **Una volta eliminate le immagini non possono essere recuperate.**

• Le immagini presenti nella memoria interna o sulla scheda che si sta riproducendo verranno eliminate.

**Base** 

• Le immagini non conformi allo standard DCF e quelle protette non possono essere eliminate.

### **Per eliminare una singola immagine**

### **Selezionare l'immagine da eliminare, quindi**  premere [  $\text{m}$ ].

• La schermata di controllo viene visualizzata. L'immagine viene eliminata selezionando [Sì].

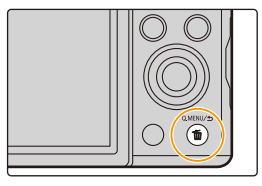

### **Per eliminare più immagini (fino a 50) o tutte le immagini**

**Premere** [ 面].

- **2 Premere** 3**/**4 **per selezionare [Elim. imm. multi] o [Elimina tutte], quindi premere [MENU/SET].**
	- $\cdot$  [Elimina tutte]  $\rightarrow$  La schermata di controllo viene visualizzata. L'immagini vengono eliminate selezionando [Sì].
- **3 (Quando è selezionato [Elim. imm. multi]) Premere** 3**/**4**/**2**/**1 **per selezionare l'immagine, quindi premere [DISP.] per eseguire l'impostazione.** (Ripetere questo passaggio.)
	- [  $\hat{m}$ ] appare sulle immagini selezionate. Premendo nuovamente [DISP.] l'impostazione viene annullata.
- **4 (Quando è selezionato [Elim. imm. multi]) Premere [MENU/SET].**
	- La schermata di controllo viene visualizzata. L'immagini vengono eliminate selezionando [Sì].
- Durante l'eliminazione, non spegnere la fotocamera.
- Se il numero di immagini da eliminare è elevato, l'operazione può richiedere qualche tempo.

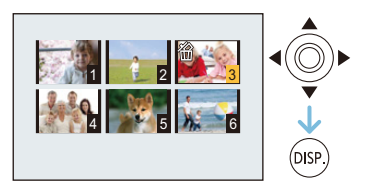

 $\mathbb{Q}$ <br> $\mathbb{Z}$ 

## **Impostazione del menu**

La fotocamera è dotata di menu che consentono di eseguire le impostazioni di registrazione e di riproduzione desiderate, e di menu che aumentano la facilità di utilizzo della fotocamera e consentono di sfruttare al meglio le sue funzionalità.

In particolare, il menu [Setup] contiene alcune importanti impostazioni relative all'orologio e all'alimentazione della fotocamera.

Controllare le impostazioni di questo menu prima di procedere all'utilizzo della fotocamera.

## <span id="page-40-0"></span>**Impostazione delle voci dei menu**

• Se si ruota il monitor e si seleziona la modalità Autoritratto sulla fotocamera, la schermata del menu non verrà visualizzata.

Esempio: Nel menu [Reg], cambiare l'impostazione di [Modalità AF] da [[■] ([1 area]) a [[**g**]] ([Face detection])

## **1 Premere [MENU/SET].**

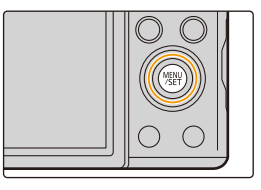

## **2 Premere** 3**/**4**/**2**/**1 **per selezionare il menu, quindi premere [MENU/SET].**

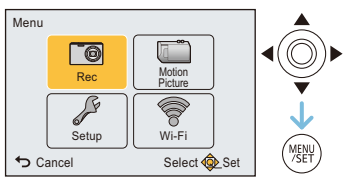

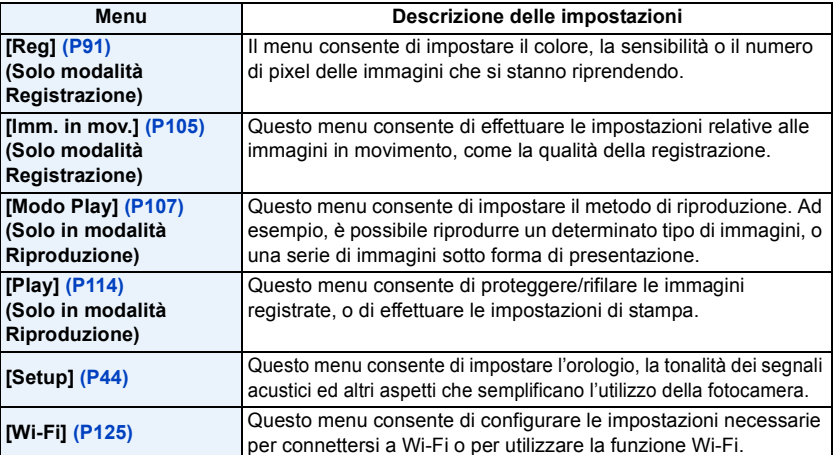

## **3 Premere** 3**/**4 **per selezionare la voce del menu, quindi premere [MENU/SET].**

A Pagina della schermata dei menu

• Quando si raggiunge il fondo della schermata verrà visualizzata la pagina successiva.

(A questo scopo è anche possibile ruotare la leva dello zoom)

**4 Premere** 3**/**4 **per selezionare l'impostazione, quindi premere [MENU/ SET].**

• Per alcune voci di menu è possibile che l'impostazione non venga visualizzata, o che abbia un aspetto differente.

## ∫ **Chiudere il menu**

**Premere ripetutamente [ ] finché viene visualizzata la schermata di registrazione/riproduzione.**

• Quando si riprendono delle immagini, è anche possibile chiudere il menu premendo parzialmente il pulsante di scatto dell'otturatore.

• Quando si utilizzano determinate modalità o impostazioni di menu sulla fotocamera, alcune funzioni non possono essere impostate o utilizzate.

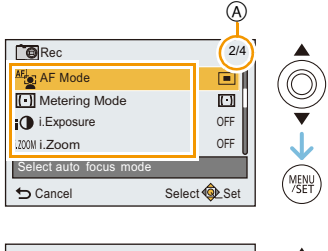

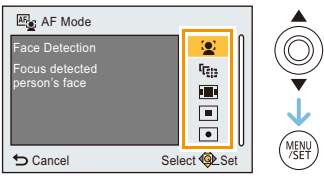

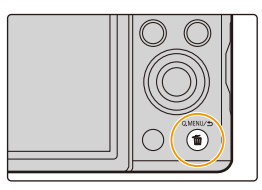

### **Utilizzo del menu rapido**

Utilizzando il menu rapido è possibile richiamare facilmente alcune delle impostazioni di menu. • Le funzioni che possono essere regolate tramite il Menu Rapido dipendono dalla modalità o dallo stile di visualizzazione impostato sulla fotocamera.

**1 Premere [Q.MENU] quando si esegue una registrazione.**

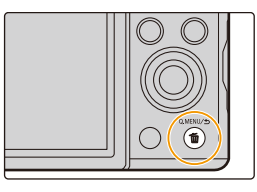

**2 Premere** 3**/**4**/**2**/**1 **per selezionare la voce del menu e l'impostazione, quindi premere [MENU/SET] per chiudere il menu.**

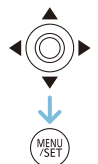

## <span id="page-43-0"></span>**Informazioni sul menu SETUP**

**Per ulteriori informazioni su come selezionare le impostazioni del menu [Setup], vedere [P41.](#page-40-0)**

- [Imp. orol.], [Economia] e [Revis. auto] sono voci importanti. Controllarne le impostazioni prima di utilizzarle.
- In Modalità Intelligent Auto possono essere impostati solo [Manuale online], [Imp. orol.], [Ora mondiale], [Modalità aereo], [Bip]<sup>\*</sup>, [Lingua].
	- $*$  Le impostazioni disponibili possono essere diverse da quelle di altre modalità di registrazione.

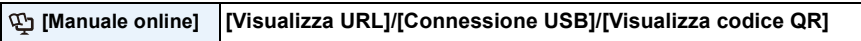

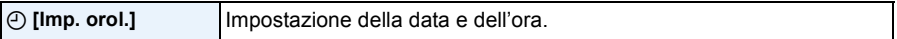

• Vedere [P22](#page-21-0) per ulteriori informazioni.

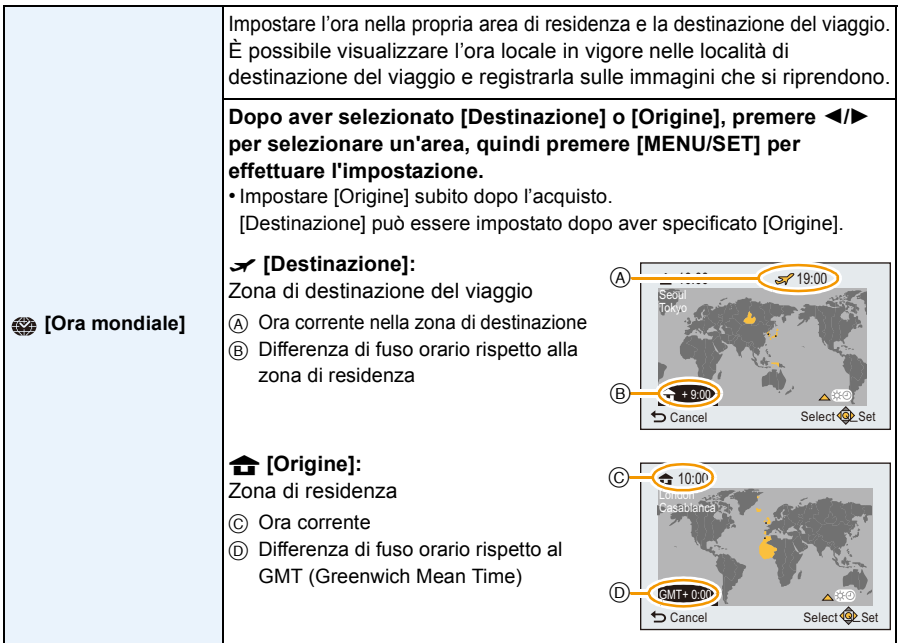

- Premere  $\blacktriangle$  se si sta utilizzando la funzione Ora legale [  $\binom{n}{k}$ . (l'orologio verrà messo avanti di 1 ora.) Premere nuovamente ▲ per tornare all'ora normale.
- Se non è possibile trovare la destinazione del viaggio nelle zone visualizzate sullo schermo, impostarla in base alla differenza di fuso orario rispetto alla zona di residenza.

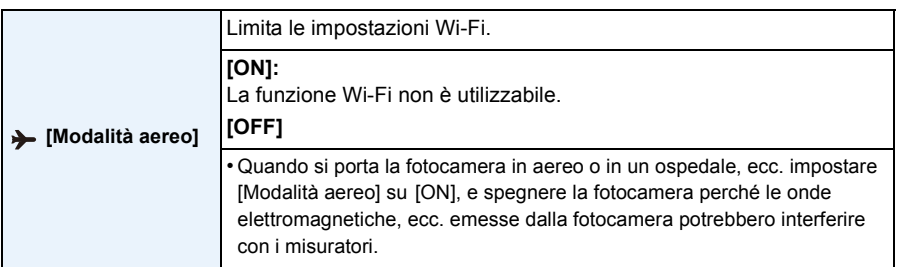

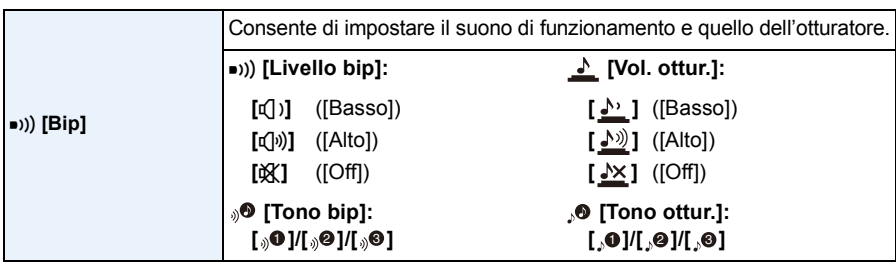

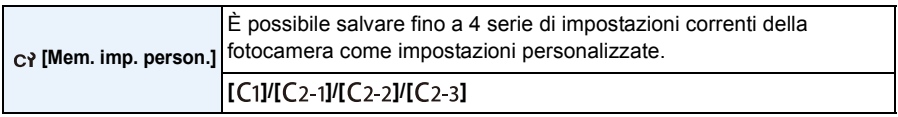

• Per ulteriori informazioni vedere [P88](#page-87-0).

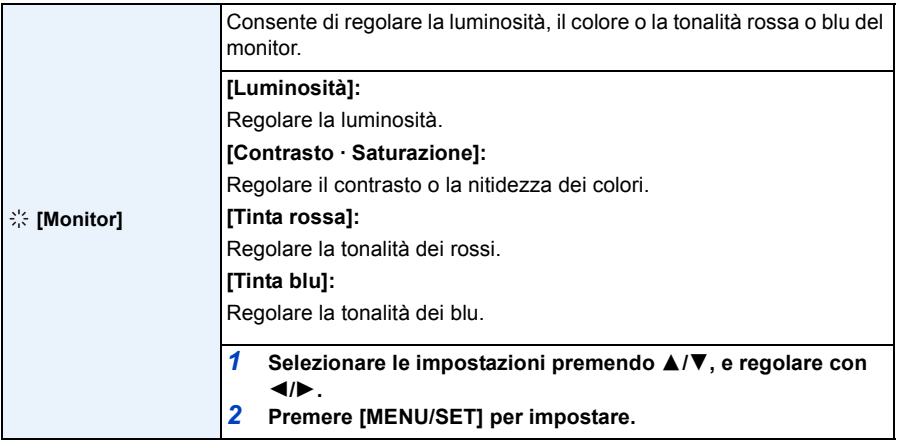

• Sul monitor alcuni soggetti possono apparire diversi da come sono in realtà. Tuttavia questo non ha alcun effetto sulle immagini riprese.

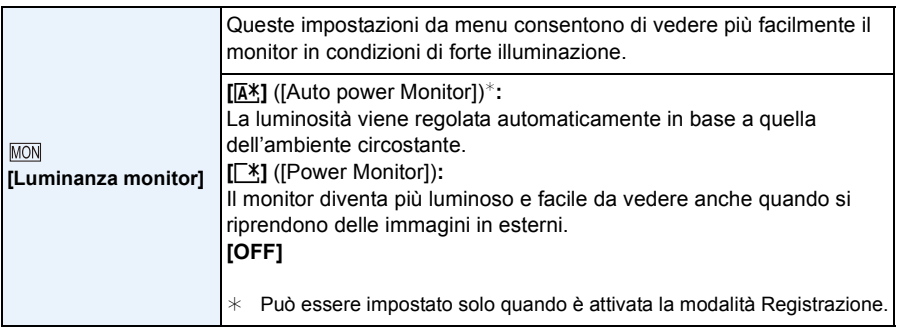

- La luminosità delle immagini visualizzate sul monitor aumenta, quindi alcuni soggetti sul monitor potrebbero apparire diversi da come sono in realtà. Comunque questo non influenza le immagini riprese.
- Quando è selezionato [Luminanza monitor], l'autonomia si riduce.

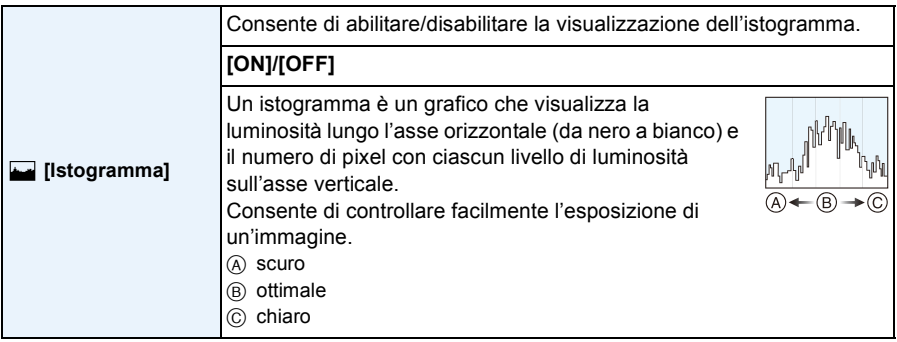

- **• Quando l'immagine registrata e l'istogramma non coincidono nelle seguenti condizioni, l'istogramma viene visualizzato in giallo.**
	- Quando l'aiuto per l'esposizione manuale è diverso da [0] durante la Compensazione dell'esposizione o in modalità Esposizione manuale
	- Quando il flash è attivato
	- Condizioni di scarsa illuminazione
- L'istogramma visualizzato in modalità registrazione è solo indicativo.
- L'istogramma di un'immagine può essere diverso a seconda della modalità.
- L'istogramma visualizzato in questa fotocamera non corrisponde a quelli visualizzati nel software di editing delle immagini sul PC, ecc.
- Gli istogrammi non vengono visualizzati nei seguenti casi.
	- Modalità Automatica intelligente
	- Modalità Scatto panorama
	- Quando si stanno registrando immagini in movimento
	- Calendario
	- Riproduzione multipla
	- Zoom durante la riproduzione
	- Quando è collegato il micro-cavo HDMI

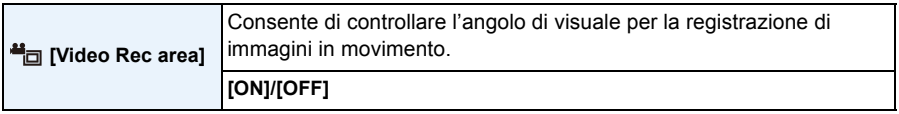

- L'indicazione dell'area di registrazione per le immagini in movimento è solo un'approssimazione.
- Quando sono impostate determinate dimensioni per l'immagine è possibile che l'indicazione

dell'area di registrazione scompaia quando si esegue una zoomata fino alla posizione Teleobiettivo. • L'impostazione è fissa su [OFF] nel seguente caso.

– Modalità Automatica intelligente

<span id="page-46-0"></span>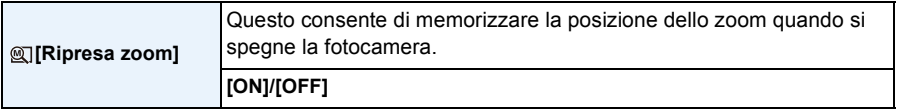

• L'impostazione è fissa su [OFF] nel seguente caso.

– Modalità Automatica intelligente

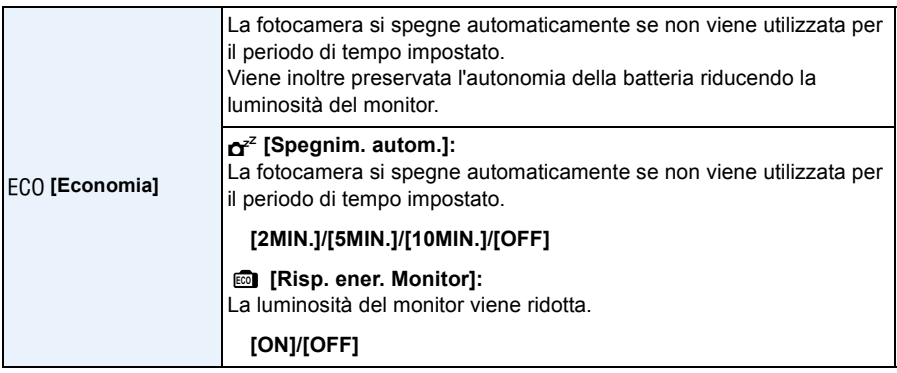

- [Spegnim. autom.] è impostato su [5MIN.] nel seguente caso.
	- Modalità Automatica intelligente
- [Spegnim. autom.] non funziona nei seguenti casi.
	- Quando si collega ad un PC o ad una stampante
	- Quando si registrano o si riproducono immagini in movimento
	- Durante una presentazione
	- Durante la riproduzione panorama (mentre è in pausa)
	- Quando si utilizza una connessione Wi-Fi

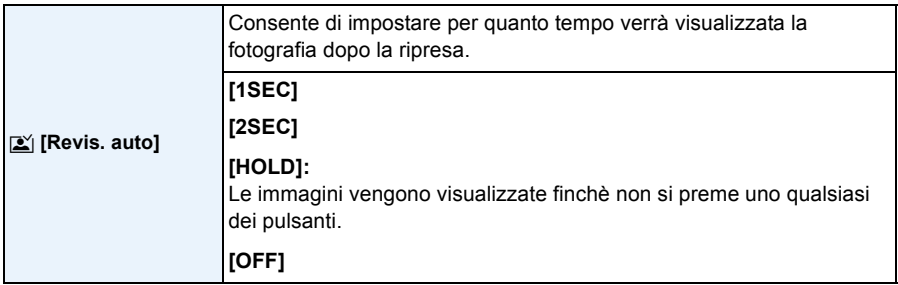

• Nei seguenti casi [Revis. auto] è attivato indipendentemente dalla sua impostazione.

- Quando si utilizza il bracketing automatico
- Quando si utilizza [Scatto continuo].
- L'impostazione è [2SEC] nel seguente caso.
	- Modalità Automatica intelligente

• [Revis. auto] non funziona in modalità Registrazione di immagini in movimento.

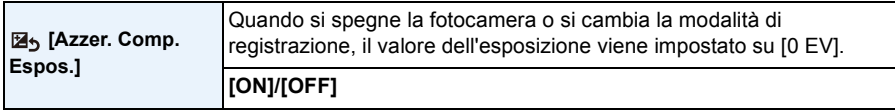

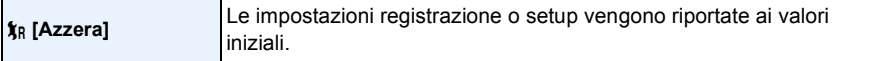

• Quando vengono azzerate le impostazioni setup, verranno azzerate anche le seguenti impostazioni.

- Le impostazioni della data di nascita e del nome utilizzate per [Bambini1]/[Bambini2] e [Anim. domestici] in modalità Scena.
- L'impostazione del numero di cartella e quella dell'orologio non vengono modificate.

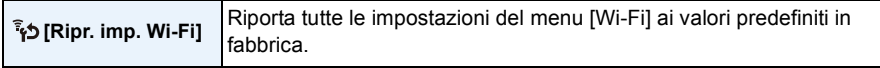

- Azzerare sempre le impostazioni della fotocamera quando la si smaltisce o la si vende, per evitare che le informazioni personali contenute nella fotocamera vengano utilizzate in modo non appropriato.
- Quando si invia la fotocamera a riparare azzerare sempre le impostazione dopo aver effettuato una copia delle informazioni personali.

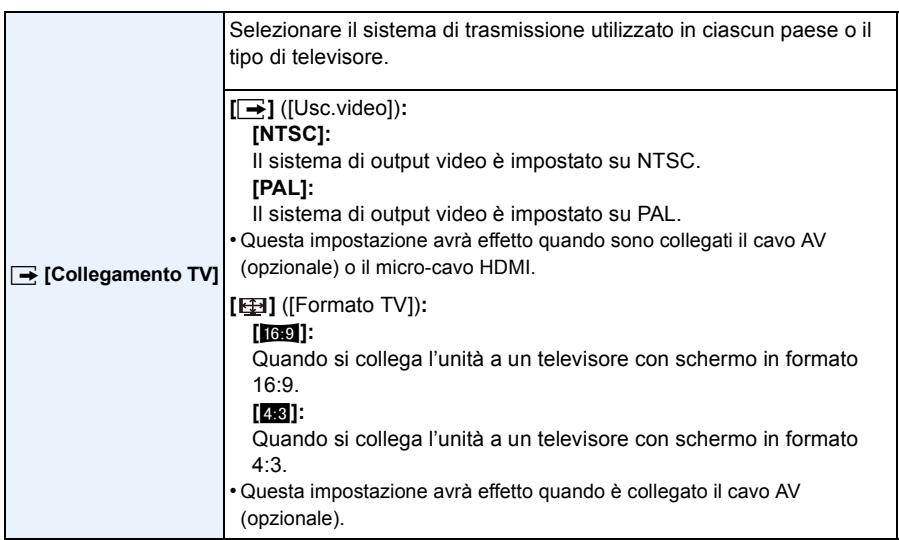

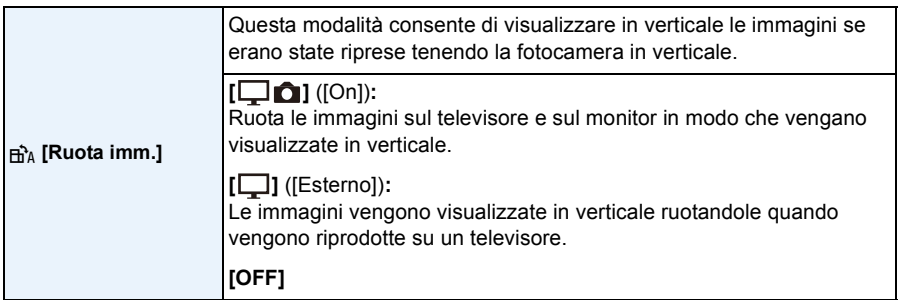

• Quando si riproducono delle immagini su un PC, non possono essere visualizzate ruotate se il sistema operativo o il software non sono compatibili con Exif. Exif è un formato di file per immagini fisse che consente l'aggiunta di informazioni sulla registrazione. È stato stabilito da "JEITA (Japan Electronics and Information Technology Industries Association)".

• Le foto non vengono ruotate durante la Riproduzione Multipla.

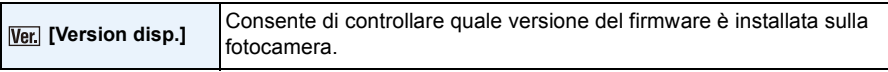

• Premere [MENU/SET] nella schermata di visualizzazione della versione per visualizzare le informazioni relative al software presente sull'unità.

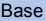

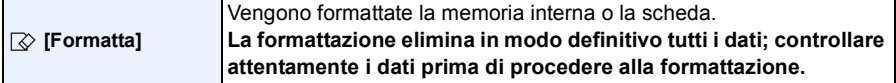

- Durante la formattazione, non spegnere la fotocamera.
- Se si è inserita una scheda, verrà formattata solo la scheda. Per formattare la memoria interna, rimuovere la scheda.
- Se la scheda è stata formattata su un PC o su un altro apparecchio, formattarla nuovamente con questa fotocamera.
- La formattazione della memoria interna può richiedere più tempo di quella della scheda.
- Se non è possibile formattare la scheda, provarne un'altra prima di contattare Panasonic.

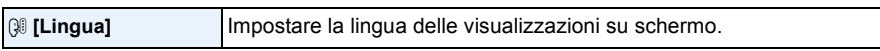

• Se si è impostata per errore una lingua diversa, selezionare [@] dalle icone dei menu per impostare la lingua desiderata.

## **Autoritratto ([Autoritratto])**

## **Modalità applicabili: [A]P** $[A]$ S $[M]$ C1]C2 $\Box$ SCN $B$

Se si ruota il monitor, si attiverà la modalità Autoritratto.

È possibile realizzare facilmente un autoritratto guardando lo schermo.

• Quando [Autoritratto] [\(P104\)](#page-103-0) nel menu [Reg] è impostato su [OFF], anche se si ruota il monitor non si attiverà la modalità Autoritratto sulla fotocamera. (Al momento dell'acquisto questa voce è impostata su [ON].)

## **In Modalità Autoritratto...**

- Scegliere un'inquadratura è più facile perché la registrazione viene effettuata mentre si guarda lo schermo.
- L'utilizzo dell'effetto soft skin rende i volti dei soggetti più luminosi e il colore della pelle appare più sfumato.
- È possibile riprendere in una volta immagini con diverse pose ed espressioni facciali aumentando il numero di immagini da registrare.

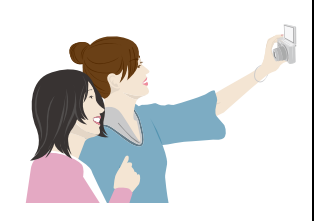

- È possibile scattare foto semplicemente strizzando l'occhio impostando [Conto alla rovescia] su [Rilevatore occhiolino]. Le foto saranno scattate dopo che la fotocamera ha effettuato il conto alla rovescia partendo da tre. [\(P55\)](#page-54-0)
- Vengono mantenute le impostazioni per le rispettive Modalità di registrazione, eccetto le impostazioni di registrazione per Modalità Autoritratto [\(P53\).](#page-52-0)
- In Modalità Riproduzione, la fotocamera può essere impostata in modo da visualizzare solo le foto scattate in Modalità Autoritratto. ([Selez. categoria][\) \(P110\)](#page-109-0)

## **1 Ruotare il monitor come indicato nella figura.**

• Quando si ruota il monitor, sul monitor verrà visualizzata un'immagine speculare.

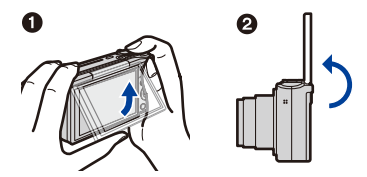

- 52 -

## **2 Premere [MENU/SET] per impostare l'effetto Soft skin, il numero di immagini da riprendere e altri dettagli. [\(P53\)](#page-52-0)**

- **• Azionare i pulsanti sul retro dell'unità mentre si guarda lo schermo. Fare attenzione a non azionare i pulsanti sbagliati e a non lasciar cadere la fotocamera.**
- Premere  $\triangle$ / $\nabla$  per selezionare un'impostazione, premere  $\triangleleft$ / $\nabla$  per selezionare un'opzione, quindi premere [MENU/SET].

## **3 Scegliere la propria posa mentre si guarda il monitor.**

• L'area AF viene visualizzata intorno al viso del soggetto grazie alla funzione rilevamento volti.

(Se [š] in [Modalità AF] non è disponibile con la Modalità di Registrazione corrente, verrà usata un'impostazione di messa a fuoco disponibile per ciascuna Modalità di Registrazione.)

- **4 Premere parzialmente il pulsante di scatto dell'otturatore per mettere a fuoco, quindi premerlo fino in fondo per riprendere l'immagine.**
	- **• Durante la registrazione guardare verso l'obiettivo.**
	- Inizia il conto alla rovescia e al suo termine viene effettuata la registrazione.

Se è stata impostata la registrazione di più immagini, la registrazione continua finché non si raggiunge il numero impostato.

• Fare attenzione a non guardare direttamente la luce del flash e la luce di ausilio AF.

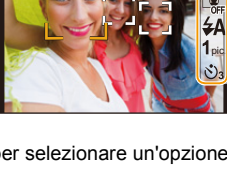

M

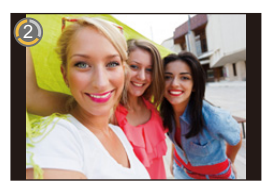

### <span id="page-52-0"></span>**Impostazioni di registrazione in Modalità Autoritratto**

Quando si preme [MENU/SET] nel passaggio **2**, è possibile modificare le seguenti impostazioni.

• Le impostazioni di [Mod. Snellente] possono essere modificate anche in [Autoritratto] nel menu [Reg][. \(P54\)](#page-53-0)

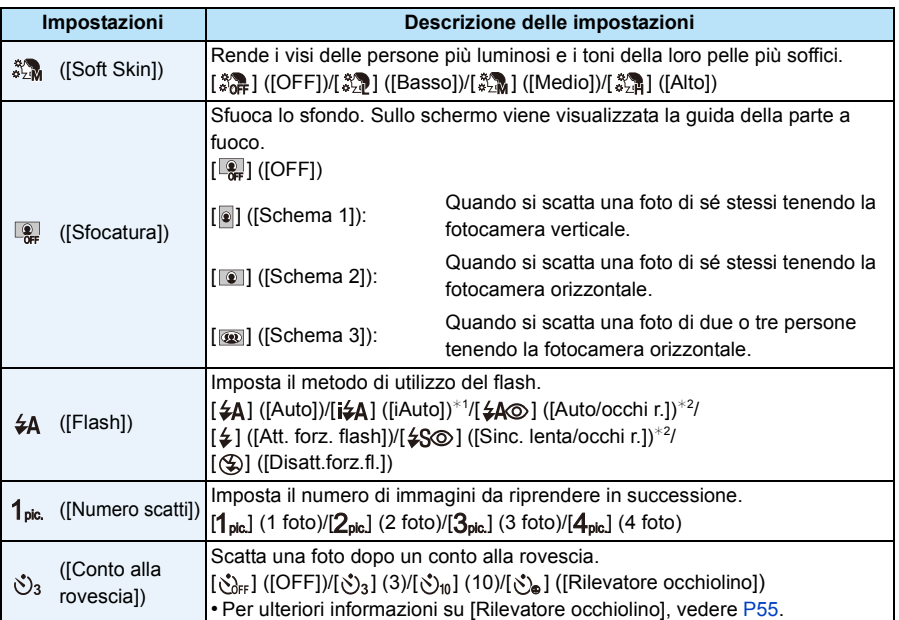

<span id="page-52-1"></span>¢1 Questo può essere impostato solo quando è impostata la Modalità Intelligent Auto.

\*2 [Rim.occhi ros.[\] \(P103\)](#page-102-0) nel menu [Reg] è impostato su [ON], [ √] appare sull'icona del flash.

- Quando è impostato [Soft Skin]
	- L'effetto sfumato viene applicato sulla parte che presenta un tono simile al colorito del soggetto.
	- Questa modalità può non essere efficace quando la luminosità è insufficiente.
- Quando viene selezionata un'impostazione diversa da [OFF] per [Sfocatura], la visualizzazione della schermata di registrazione verrà ritardata più del solito.
- [Soft Skin] non è disponibile nei seguenti casi:
	- Modalità Scena
	- Modalità Controllo creativo
- [Sfocatura] non è disponibile nei seguenti casi:
	- Modalità Scatto panorama
	- [Ripr. nott. a mano]/[HDR]/[Cielo stellato] (Modalità Scena)
	- Modalità Controllo creativo
- Quando si stanno registrando immagini in movimento
- [Flash] non è disponibile nei seguenti casi:
- Quando un'impostazione diversa da [OFF] viene selezionata per [Sfocatura]
- Modalità Scatto panorama
- Modalità Controllo creativo
- Quando si stanno registrando immagini in movimento
- [Numero scatti] non è disponibile nei seguenti casi:
	- Modalità Scatto panorama
- Quando si stanno registrando immagini in movimento
- [Conto alla rovescia] non è disponibile nei sequenti casi:
	- Modalità Scatto panorama
	- Quando si stanno registrando immagini in movimento

#### ∫ **Modifica delle impostazioni della modalità Autoritratto dal menu [Reg]**

- *1* **Chiudere il monitor, riportandolo alla posizione originale.**
- *2* **Selezionare [Autoritratto] dal menu [Reg] e quindi premere [MENU/SET]. [\(P41\)](#page-40-0)**
- **Premere ▲/▼ per selezionare [SET], quindi premere [MENU/SET].**
- **4 Premere ∆/V** per selezionare la voce del menu, quindi premere [MENU/SET].

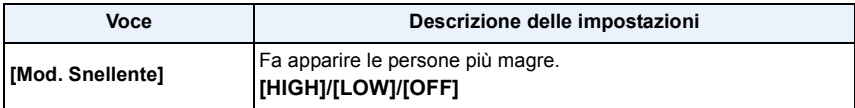

<span id="page-53-0"></span>• Per informazioni su altre impostazioni, consultare [P53](#page-52-0).

### *5* **Premere** 3**/**4 **per selezionare l'impostazione, quindi premere [MENU/SET].**

• Uscire dal menu una volta effettuata l'impostazione.

• [Mod. Snellente] non è disponibile nel seguente caso:

– Modalità Scatto panorama

### <span id="page-54-0"></span>∫ **[Rilevatore occhiolino]**

Quando la fotocamera rileva che viene strizzato l'occhio usando la funzione Rilevamento volti, effettua il conto alla rovescia a partire da tre e scatta una foto.

- *1* **Verificare che un riquadro giallo venga visualizzato sul viso della persona che strizza l'occhio.**
	- Se strizzano l'occhio persone che non si trovano all'interno del riquadro giallo, questo non sarà rilevato.

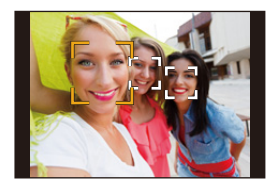

### *2* **Strizzare l'occhio verso la fotocamera.**

- Chiudere l'altro occhio sino a che comincia il conto alla rovescia.
- Quando viene rilevato che viene strizzato l'occhio, inizia un conto alla rovescia. Al termine del conto alla rovescia verrà scattata una foto. Se la fotocamera è impostata in modo da scattare più di una foto, la registrazione continuerà sino a che è stato scattato il numero di foto impostato.
- È possibile iniziare la registrazione anche premendo il pulsante di scatto dell'otturatore. Anche in questo caso, la fotocamera scatta una foto dopo aver effettuato il conto alla rovescia a partire da tre.
- A seconda delle condizioni di registrazione come quelle seguenti, il fatto che venga strizzato l'occhio potrebbe non essere rilevato:
- Quando il volto non è girato verso la fotocamera
- Quando il volto si trova ad angolo rispetto alla fotocamera
- Quando il volto è estremamente luminoso o scuro
- Quando la faccia viene visualizzata sullo schermo in piccole dimensioni
- Quando l'occhio viene nascosto da capelli od altri oggetti
- Quando entrambi gli occhi sono chiusi
- Quando il soggetto indossa degli occhiali
- Quando vi è poco contrasto sulle facce
- Quando la fotocamera oscilla
- Quando si usa una Modalità di registrazione in cui [si] in [Modalità AF] non è disponibile, [Conto alla rovescia] verrà impostato su  $[\langle \cdot \rangle_3]$ . (L'impostazione di [Conto alla rovescia] può essere modificata.)

### **Ripresa di immagini panoramiche in modalità Autoritratto**

È possibile riprendere immagini panoramiche in modalità Autoritratto.

Utilizzando la modalità Scatto panorama, è possibile ottenere una grande varietà di autoritratti, come ad esempio autoritratti in compagnia di amici, o autoritratti con un ampio paesaggio sullo sfondo.

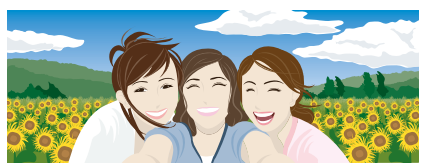

- Per informazioni sulla ripresa di immagini in modalità Scatto panorama, vedere anche [P73](#page-72-0) ["Ripresa](#page-72-0)  [di immagini panoramiche \(Modalità Scatto panorama\)"](#page-72-0).
- **1** Impostare il selettore della modalità di funzionamento su [ $\Box$ ].
- *2* **Premere** 3**/**4 **per selezionare la direzione di registrazione, quindi premere [MENU/ SET].**
	- Se non viene visualizzata una schermata che consente di selezionare la direzione di registrazione, premere  $\blacktriangleright$ .
	- La direzione di registrazione viene invertita orizzontalmente quando viene ruotato il monitor. Selezionare la direzione opposta alla direzione di rotazione desiderata.
- **3** Premere ▲/▼ per selezionare gli effetti dell'immagine, quindi premere [MENU/SET].
- *4* **Ruotare il monitor per abilitare la modalità Autoritratto.**
	- Verranno visualizzate istruzioni che spiegano come scattare una foto.
- *5* **Leggere le istruzioni che spiegano come scattare una foto, e premere [MENU/SET].**
	- **• Le istruzioni continuano nella pagina successiva. Premere ripetutamente [MENU/SET] sino a che viene visualizzata la schermata di registrazione.**
- *6* **Puntare la fotocamera in avanti, quindi riprendere una posa guardando il monitor.**
	- L'area AF viene visualizzata intorno al viso del soggetto grazie alla funzione rilevamento volti.
	- Se si è selezionato [Nessun effetto] al passaggio *3*, è possibile impostare [Soft Skin] premendo [MENU/SET]. [\(P53\)](#page-52-0)
	- Per modificare impostazioni diverse da [Soft Skin], come la direzione di registrazione, chiudere il monitor nella posizione originale prima di modificarle.
- *7* **Premere parzialmente (o completamente) il pulsante di scatto dell'otturatore per bloccare la messa a fuoco e l'esposizione.**
	- Dopo aver premuto parzialmente (o completamente) il pulsante di scatto, rilasciarlo completamente.
	- È possibile regolare nuovamente la messa a fuoco e l'esposizione tutte le volte che lo si desidera premendo  $\left[\right. \right)$ .
- *8* **Puntare la fotocamera verso la posizione di avvio della registrazione, premere fino in fondo il pulsante di scatto, quindi ruotare la fotocamera nella direzione indicata sullo schermo al passaggio** *5* **per riprendere l'immagine.**
- *9* **Premere nuovamente il pulsante di scatto dell'otturatore per interrompere la ripresa della foto.**
	- È anche possibile terminare la ripresa tenendo ferma la fotocamera durante la ripresa stessa.
	- È anche possibile terminare la ripresa spostando la fotocamera fino alla fine della guida.

#### ∫ **Tecnica di ripresa in modalità Foto panoramica**

Far ruotare la fotocamera intorno al suo centro quando la si sposta nella direzione di ripresa. Tenere la fotocamera con entrambe le mani, facendo attenzione a non farla oscillare.

- Far ruotare la fotocamera alla velocità di un quarto di giro ogni 2 secondi circa.
- Se la fotocamera oscilla troppo, è possibile che non si riesca a riprendere le immagini, o che l'immagine panoramica risulti più stretta (più piccola).
- Spostare la fotocamera verso il margine dell'area che si desidera riprendere.
- Se si cambia l'espressione del viso o si battono le ciglia, l'immagine registrata potrebbe apparire innaturale. Cercare di rimanere immobili.

Esempio: Quando si è selezionato  $[$   $\rightarrow$   $]$ ] al passaggio *2*

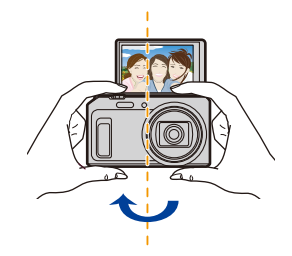

• Poiché la fotocamera si trova vicino al soggetto quando si riprendono immagini panoramiche in modalità Autoritratto, i bordi delle immagini possono risultare distorti in misura significativa.

## **Il monitor**

## **Premere [DISP.] per cambiare.**

• Durante la riproduzione di video, la riproduzione panoramica o la presentazione, è possibile selezionare soltanto "Visualizzazione normale" o "Nessuna visualizzazione".

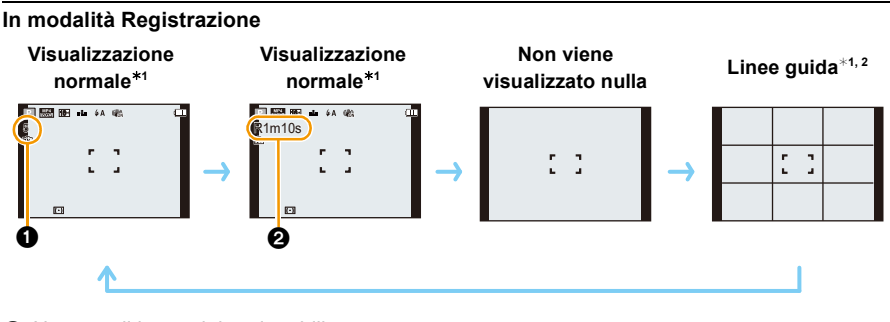

 $\bigcirc$  Numero di immagini registrabili

2 Autonomia di registrazione

### **In modalità riproduzione**

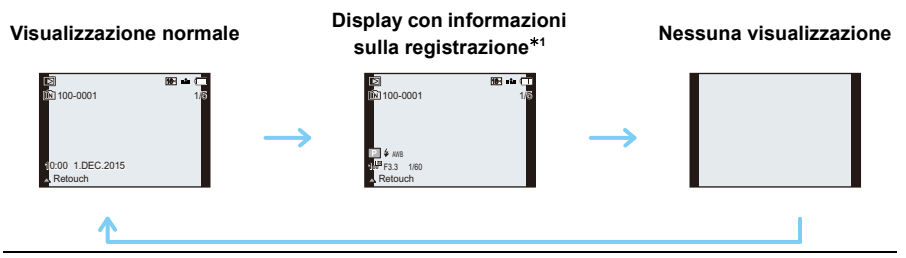

- ¢1 Se [Istogramma] nel menu [Setup] è impostato su [ON], l'istogramma verrà visualizzato.
- ¢2 Questa schermata non viene visualizzata in Modalità Autoritratto se un'impostazione diversa da [OFF] viene selezionata per [Sfocatura].

### ∫ **Le linee guida**

Quando si scattano delle foto, usare le linee guida come guida per regolare il bilanciamento ed altri elementi della composizione.

## **Utilizzo dello Zoom**

## **Modalità applicabili: [A]P** A S M C1 C2 SCN B

È possibile effettuare una zoomata in avanti per far sembrare più vicini le persone e gli oggetti o effettuare una zoomata all'indietro per riprendere dei paesaggi con il grandangolo.

**Per far apparire più lontani i soggetti utilizzare (Grandangolo)**

**Ruotare la leva dello zoom verso Grandangolo.**

**Per avvicinare i soggetti utilizzare (Teleobiettivo)**

**Ruotare la leva dello zoom verso Teleobiettivo.**

### ∫ **Indicazioni su schermo**

Esempio di visualizzazione quando vengono usati insieme Zoom ottico esteso (EZ), Zoom intelligente e Zoom digitale.

Esempio: DMC-TZ57

- A Indicazione Zoom ottico esteso
- B Livello di attivazione dello zoom ottico
- C Livello di attivazione dello zoom intelligente
- D Livello di attivazione dello zoom digitale
- $(E)$  Ingrandimento dello zoom (valore indicativo)
- **• Quando si utilizza la funzione zoom, insieme alla barra dello zoom verrà visualizzata una stima della distanza utile di messa a fuoco. (ad esempio: 0.03 m –**  $\infty$ **)**

### ∫ **Memorizzazione della posizione dello zoom (Ripristino zoom)**

- Per ulteriori informazioni vedere [P47](#page-46-0).
- Il cilindro dell'obiettivo si sposta in avanti o all'indietro a seconda della posizione dello zoom. Fare attenzione a non bloccare il movimento quando si utilizza la funzione Zoom.
- Per ulteriori informazioni sull'utilizzo dello zoom durante la registrazione di video, vedere a [P35.](#page-34-0)

### **Zoom ottico**

È in grado di zoomare in avanti senza deteriorare la qualità dell'immagine.

**Ingrandimento massimo: 20**k

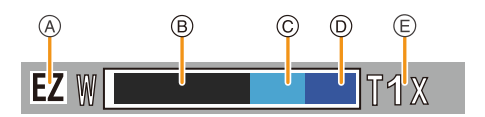

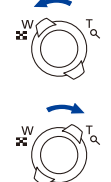

### **Zoom ottico esteso (EZ)**

Questa funzione è attiva quando si seleziona una qualsiasi delle dimensioni delle immagini  $($ P91) indicate con  $\mathbb{F}$ .

È possibile zoomare in avanti di più di quanto non sia possibile con lo zoom ottico, senza deteriorare la qualità dell'immagine.

### **Ingrandimento massimo: 45**k

**(Questo comprende l'ingrandimento dello zoom ottico. Il livello di ingrandimento dipende dall'impostazione di [Dim. immag.].)**

- "EZ" è un'abbreviazione di "Extra Optical Zoom" (Zoom ottico esteso).
- Questa funzione non è disponibile nei seguenti casi:
	- Modalità Autoritratto
	- Modalità Zoom macro
	- [HDR]/[Alta sensib.] (Modalità Scena)
	- [Opera d'arte]/[Effetto giocattolo] (Modalità Controllo creativo)
	- Quando [Scatto continuo] è impostato su  $\Box$ Hl
	- Quando si stanno registrando immagini in movimento

## **Zoom intelligente**

Abilitato quando [i.Zoom] [\(P100\)](#page-99-0) nel menu [Reg] è impostato su [ON]

È possibile zoomare in avanti fino a due volte rispetto all'ingrandimento originale dello zoom, riducendo al minimo il deterioramento della qualità dell'immagine.

- In modalità intelligent auto questa funzione viene attivata automaticamente.
- Questa funzione non è disponibile nei seguenti casi:
	- Modalità Autoritratto
	- Modalità Zoom macro
	- [Ripr. nott. a mano]/[HDR]/[Alta sensib.] (Modalità Scena)
	- [Opera d'arte]/[Effetto giocattolo] (Modalità Controllo creativo)
	- Quando [Scatto continuo] è impostato su  $[\Box_0 H]$
	- Quando si stanno registrando immagini in movimento

### **Zoom digitale**

Questa funzione è attiva quando [Zoom digit.] [\(P100\)](#page-99-1) nel menu [Reg] è impostato su [ON]. (DMC-TZ57)

Anche se la qualità dell'immagine peggiora ogni volta che si zooma in avanti, è possibile zoomare fino a quattro volte rispetto all'ingrandimento originale dello zoom. (DMC-TZ58)

Anche se la qualità dell'immagine peggiora ogni volta che si zooma in avanti, è possibile zoomare fino a due volte rispetto all'ingrandimento originale dello zoom.

- (DMC-TZ57) Quando si utilizza [i.Zoom], l'ingrandimento massimo dello zoom digitale è limitato a  $2x$ .
- Si consiglia di utilizzare un treppiede e l'autoscatt[o \(P67\)](#page-66-0) per scattare foto.
- Questa funzione non è disponibile nei seguenti casi:
- Modalità Automatica intelligente
- Modalità Autoritratto
- [Ripr. nott. a mano]/[HDR]/[Alta sensib.] (Modalità Scena)
- (DMC-TZ58) Quando [i.Zoom] è impostato su [ON]
- [Opera d'arte]/[Effetto giocattolo]/[Miniature effetto] (Modalità Controllo creativo)
- Quando [Scatto continuo] è impostato su [딜HI/[ <br>

Registrazione

# **Ripresa di immagini con il flash incorporato**

## **Modalità applicabili: [A] P A S M C1 C2 M S S A**

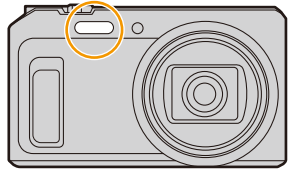

#### **Flash**

Non coprirlo con le dita o con oggetti.

## **Selezione dell'impostazione del flash appropriata**

Consente di selezionare l'impostazione appropriata per il flash.

**1 Premere ▶ [** $\frac{1}{6}$ ].

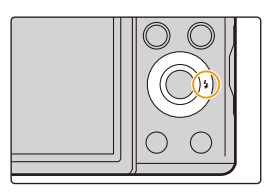

## **2 Premere** 3**/**4 **per selezionare l'impostazione, quindi premere [MENU/ SET].**

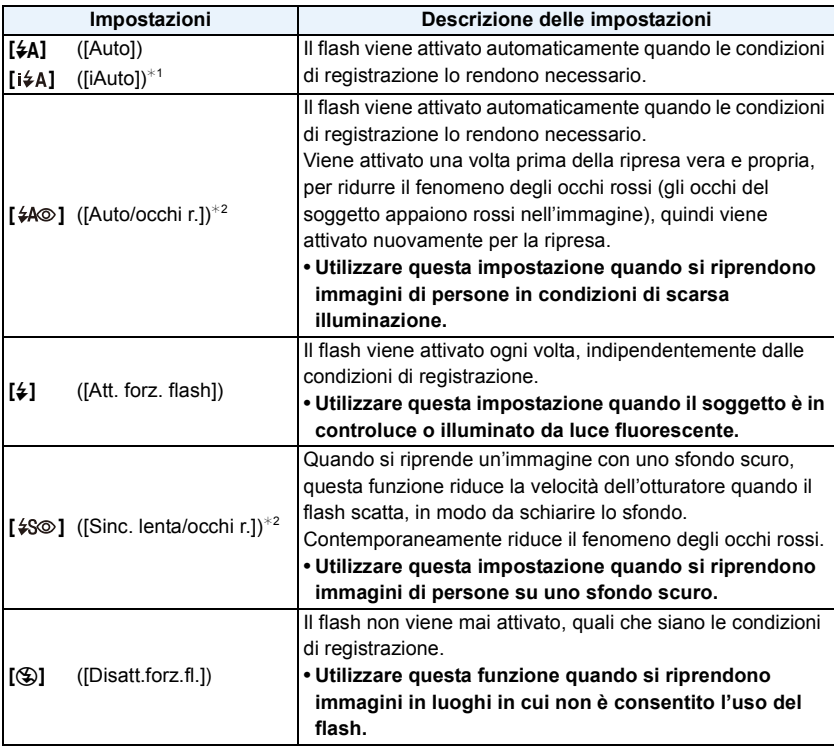

 $*1$  Questo può essere impostato solo quando è impostata la Modalità Intelligent Auto. L'icona cambia a seconda del tipo di soggetto e della luminosità.

¢**2 Il flash viene attivato due volte. Il soggetto non dovrebbe muoversi finché non viene attivato il secondo flash.**

**[Rim.occhi ros.] [\(P103\)](#page-102-0) nel menu [Reg] è impostato su [ON], sull'icona del flash**  viene visualizzata l'indicazione [  $\mathcal{Q}$ ].

#### Registrazione

### ∫ **Impostazioni del flash disponibili a seconda della modalità di registrazione**

Le impostazioni del flash disponibili dipendono dalla modalità di registrazione.

(○: Disponibile, —: Non disponibile, ●: Impostazione iniziale della modalità Scena)

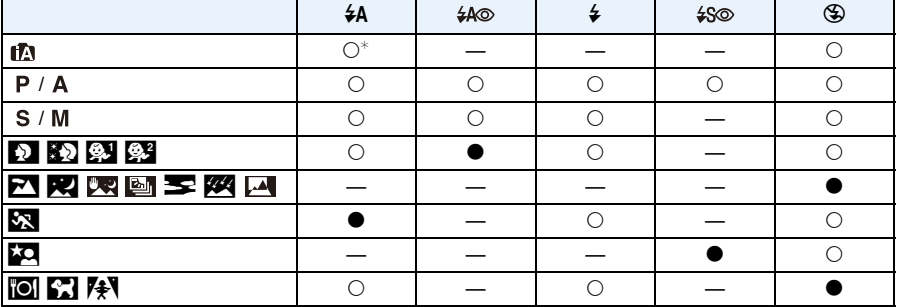

 $*$  Viene visualizzata l'indicazione [ $\sharp$ A].

• Quando è selezionato [i $\sharp A$ ], verrà impostato [i $\sharp A$ ], [i $\sharp_{A}^{\otimes}$ ], [i $\sharp_{S}^{\otimes}$ ] o [i $\sharp S$ ] a seconda del tipo e della luminosità del soggetto.

- Quando è impostato [j\*a®], [j\*s®], [Rim.occhi ros.] è abilitato.
- La velocità dell'otturatore sarà bassa durante [i\*s<sup>o]</sup> o [i  $\sharp$  S].
- Le impostazioni del flash possono cambiare se viene modificata la modalità di registrazione. Impostare nuovamente il flash se necessario.
- L'impostazione del flash viene memorizzata anche se la fotocamera è spenta. Quando però è selezionata una modalità Scena, l'impostazione del flash viene riportata al valore iniziale quando si cambia la modalità Scena.
- Il flash non verrà attivato quando si registra un'immagine in movimento.

#### Registrazione

### ∫ **Distanza utile del flash (valore indicativo)**

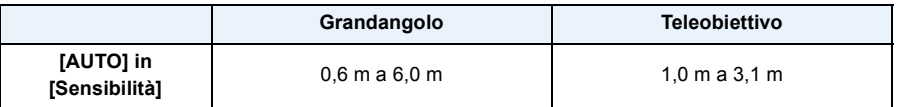

### ∫ **Velocità dell'otturatore per ciascuna impostazione del flash**

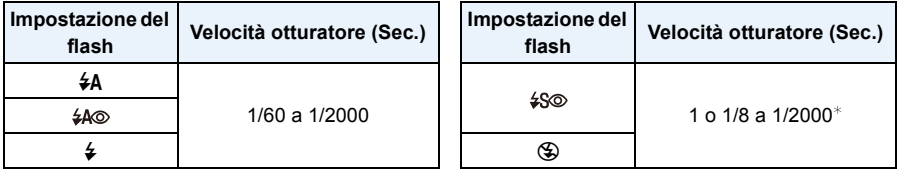

 $*$  La velocità dell'otturatore cambia a seconda dell'impostazione di [Stabilizz.].

- Nei seguenti casi la velocità dell'otturatore viene impostata su un valore massimo di 1 secondo.
- Quando lo stabilizzatore ottico di immagine è impostato su [OFF].
- Quando la fotocamera rileva la presenza di oscillazioni molto limitate e lo Stabilizzatore Ottico di immagine è impostato su [ON].
- In modalità automatica intelligente, la velocità dell'otturatore cambia a seconda della scena riconosciuta.
- In modalità Scena, la velocità dell'otturatore sarà diversa da quella indicata nella tabella sopra.
- Se si avvicina troppo il flash a un oggetto, questo può apparire distorto o scolorito a causa del calore e del lampo emessi dal flash.
- Se si riprende un'immagine utilizzando il flash a distanza ravvicinata (intorno a Grandangolo) senza utilizzare lo zoom, è possibile che la parte periferica dell'immagine risulti scura. L'area scura può apparire più luminosa se si esegue una piccola zoomata in avanti.
- Se si riprende un soggetto da distanza troppo ravvicinata, o la luce del flash è insufficiente, il livello di esposizione non sarà appropriato, e l'immagine potrò risultare troppo bianca o troppo scura.
- Quando il flash è in carica, l'icona del flash lampeggia con colore rosso, e non è possibile scattare una foto anche se si preme a fondo il pulsante dell'otturatore.
- Se la luce del flash è insufficiente, è possibile che la regolazione del bilanciamento del bianco non venga eseguita correttamente.
- La potenza del flash può risultare inadeguata nei seguenti casi.
- Quando [Scatto continuo] è impostato su  $[\mathbf{I}]$ ]
- Quando la velocità dell'otturatore è troppo alta
- Se si riprendono delle immagini in sequenza la ricarica del flash può richiedere tempo. Riprendere l'immagine solo quando la spia di accesso è spenta.
- L'effetto della funzione Riduzione occhi rossi differisce da persona a persona. Se inoltre il soggetto è molto distante dalla fotocamera, o non stava guardando quando è scattato il primo flash, l'effetto può essere poco evidente.

## **Ripresa di immagini ravvicinate**

## **([AF macro]/[Zoom macro])**

## **Modalità applicabili:**  $\mathbb{R}[\mathsf{P}[\mathsf{A}]\mathsf{S}[\mathsf{M}]\mathsf{C}1]\mathsf{C}2 \square \mathbb{S} \mathbb{M}$  $\odot$

Questa modalità consente di riprendere immagini ravvicinate di un soggetto, ad es. quando si riprendono immagini di fiori.

**Premere ▼ 【光】.** 

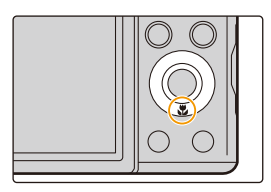

## **2 Premere ▲/▼** per selezionare la voce, quindi premere [MENU/SET].

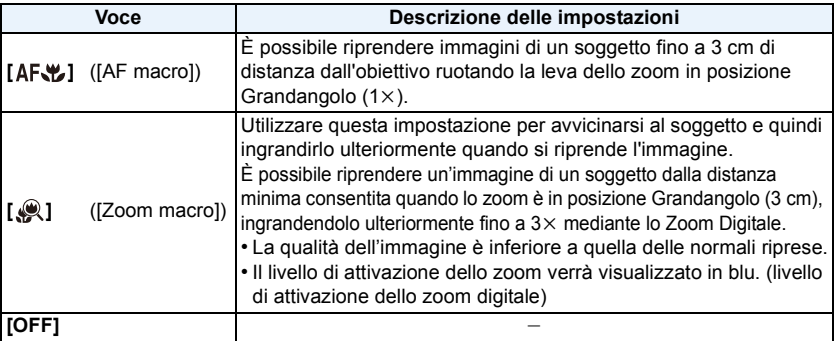

• Si consiglia di utilizzare un treppiede e l'autoscatto.

- Si consiglia di impostare il flash su [Œ] quando si riprendono immagini ravvicinate.
- Se la distanza fra la fotocamera e il soggetto è superiore alla distanza utile di messa a fuoco della fotocamera, la messa a fuoco dell'immagine può risultare non corretta anche se l'indicazione di messa a fuoco è accesa.
- Quando un soggetto è vicino alla fotocamera, la distanza utile di messa a fuoco si riduce in misura significativa. Perciò se la distanza tra la fotocamera e il soggetto cambia dopo che il soggetto è stato messo a fuoco, la nuova regolazione della messa a fuoco può risultare difficile.
- La modalità Macro dà la priorità ai soggetti vicini alla fotocamera. Pertanto se la distanza tra la fotocamera e il soggetto è grande la messa a fuoco del soggetto richiederà più tempo.
- Quando si riprendono immagini a distanza ravvicinata, la risoluzione della parte periferica dell'immagine può diminuire leggermente. Non si tratta di un malfunzionamento.
- [Zoom macro] non può essere impostato nei seguenti casi.
	- Modalità Autoritratto
	- [Opera d'arte]/[Effetto giocattolo]/[Miniature effetto] (Modalità Controllo creativo)
	- Quando [Modalità AF] è impostato su [ ]
	- Quando [Scatto continuo] è impostato su  $[\Box_0 H]$

Registrazione

# <span id="page-66-0"></span>**Ripresa di immagini con l'autoscatto**

**Modalità applicabili:** 

**1 Premere** 2 **[**ë**].**

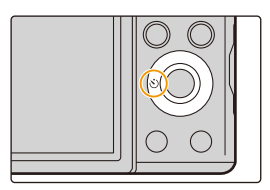

**2 Premere** 3**/**4 **per selezionare l'impostazione, quindi premere [MENU/ SET].**

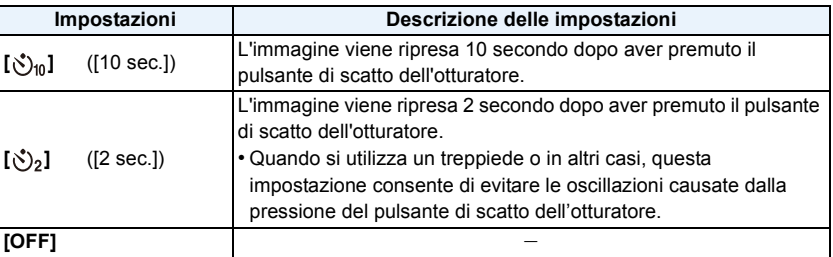

- **3 Premere parzialmente il pulsante di scatto dell'otturatore per mettere a fuoco, quindi premerlo fino in fondo per riprendere l'immagine.**
	- L'indicatore dell'autoscatto lampeggia e dopo 10 (o 2 secondi) si attiva l'otturatore.

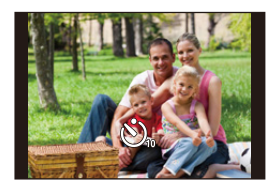

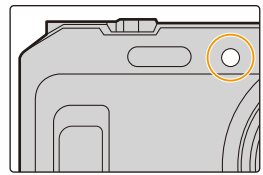

- Questa funzione non è disponibile nei seguenti casi:
- Modalità Autoritratto

(Quando si scattano foto in Modalità Autoscatto, è possibile impostare l'autoscatto in [Conto alla rovescia]. [\(P53\)](#page-52-1))

– Quando si stanno registrando immagini in movimento

## **Compensazione dell'esposizione**

## **Modalità applicabili: <br>
<b>Modalità** applicabili: <br> **Medici P**  $\boxed{A}$  **S**  $\boxed{M}$  **C1 C2**  $\boxed{SN}$  **SCN**  $\odot$

Utilizzare questa funzione quando non è possibile ottenere un'esposizione corretta a causa della differenza di luminosità tra il soggetto e lo sfondo.

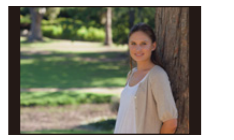

**Sottoesposta Esposta correttamente Sovraesposta**

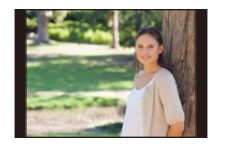

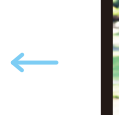

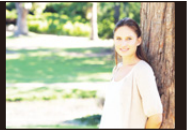

Compensare l'esposizione con un valore negativo.

Compensare l'esposizione con un valore positivo.

## **1 Premere** 3 **[**È**] per visualizzare [Compens. Esposiz.].**

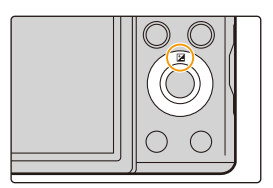

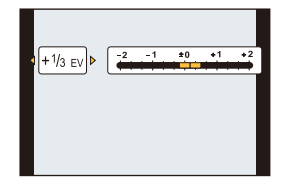

## **2 Premere** 2**/**1 **per compensare l'esposizione, quindi premere [MENU/SET].**

- Sullo schermo viene visualizzato il valore di compensazione dell'esposizione.
- Selezionare [0 EV] per tornare all'esposizione originale.

• "EV" è l'abbreviazione di "Exposure Value", un'unità di misura dell'esposizione. L'EV cambia in base al valore di apertura o alla velocità dell'otturatore.

- Quando [Azzer. Comp. Espos.] nel menu [Setup] è impostato su [OFF], il valore corrente dell'esposizione verrà mantenuto anche se si spegne la fotocamera.
- Questa funzione non è disponibile nel seguente caso:
	- [Cielo stellato] (Modalità Scena)

# **Ripresa di immagini con il Bracketing automatico**

## **Modalità applicabili: <b>A**  $\mathbf{P}[\mathbf{A}|\mathbf{S}]\mathbf{M}]\mathbf{C}$  $\mathbf{C}$  $\mathbf{C}$  $\mathbf{C}$  $\mathbf{S}$  $\mathbf{M}$  $\odot$

In questa modalità, ogni volta che si preme il pulsante di scatto dell'otturatore verranno riprese 3 immagini all'interno della gamma di compensazione dell'esposizione selezionata.

### **Con Bracketing automatico**  $\pm$  **1 EV**

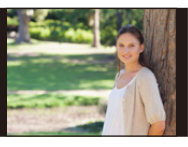

### **prima immagine seconda immagine terza immagine**

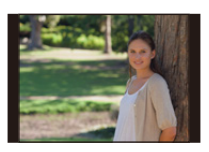

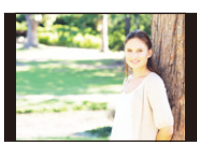

d**0 EV** j**1 EV** i**1 EV**

**1 Premere** 3 **[**È**] ripetutamente finché viene visualizzato [Auto bracket].**

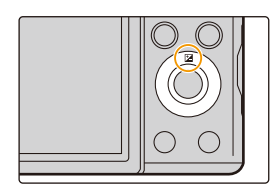

- **2 Premere** 2**/**1 **per impostare la gamma di compensazione dell'esposizione, quindi premere [MENU/SET].**
	- Quando non si utilizza il Bracketing automatico, selezionare [OFF]  $(\pm 0)$ .

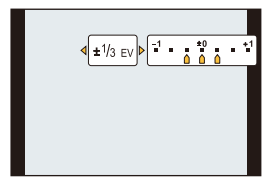

- Se si spegne la fotocamera, Bracketing Automatico sarà annullato.
- Quando si imposta il bracketing automatico, l' indicazione [ ] viene visualizzata nello schermo.
- Quando si riprendono immagini utilizzando il bracketing automatico dopo aver impostato la gamma di compensazione dell'esposizione, le immagini riprese sono basate sulla gamma di compensazione dell'esposizione.
- In determinate condizioni di luminosità del soggetto, è possibile che l'esposizione non venga compensata con il bracketing automatico.
- **• Il flash è impostato su [**Œ**] quando è attivato il bracketing automatico.**
- Questa funzione non è disponibile nei seguenti casi:
- Modalità Autoritratto
- [Opera d'arte]/[Effetto giocattolo]/[Miniature effetto]/[Messa a fuoco soft]/[Filtro a stella] (Modalità Controllo creativo)
- [Ripr. nott. a mano]/[HDR]/[Cielo stellato] (Modalità Scena)
- Quando si stanno registrando immagini in movimento

# **Ripresa di immagini specificando l'apertura/ la velocità dell'otturatore**

## **Modalità di Registrazione:**

### **Modalità Esposizione automatica a priorità di apertura**

Impostare un valore più elevato per l'apertura quando si desidera uno sfondo nitido. Impostare un valore più basso per l'apertura quando si desidera uno sfondo sfumato.

- **1** Impostare il selettore della modalità di funzionamento su [ $\Delta$ ].
- **2 Premere [EXPOSURE].**
- **3 Premere** 2**/**1 **per impostare il valore dell'apertura.**
	- A Valore dell'apertura
- **4 Premere [EXPOSURE].**

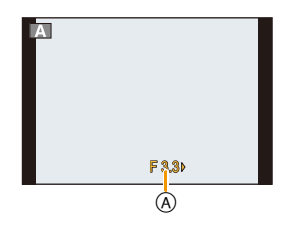

- La luminosità del monitor e quella delle immagini riprese possono differire. Controllare le immagini sulla schermata di riproduzione.
- Impostare un valore più elevato per l'apertura quando il soggetto è troppo luminoso. Impostare un valore più basso per l'apertura quando il soggetto è troppo scuro.
- Il valore dell'apertura e la velocità dell'otturatore visualizzati sullo schermo diventano rossi quando l'esposizione non è adeguata.
- La velocità minima dell'otturatore da impostare varia in base all'impostazione della sensibilità ISO.
- Durante la registrazione di video, l'apertura e la velocità dell'otturatore vengono impostate automaticamente.

### **Modalità Esposizione automatica a priorità di tempi**

Quando si desidera riprendere un'immagine nitida di un soggetto in rapido movimento, impostare una velocità dell'otturatore più elevata. Quando si desidera creare un effetto scia, ridurre la velocità dell'otturatore.

## **1** Impostare il selettore della modalità di funzionamento su [ S ].

- **2 Premere [EXPOSURE].**
- **3 Premere** 3**/**4 **per impostare la velocità dell'otturatore.**

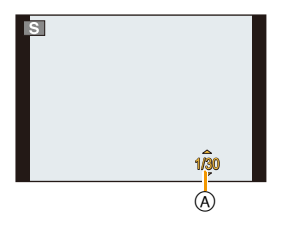

A Velocità dell'otturatore

## **4 Premere [EXPOSURE].**

- La luminosità del monitor e quella delle immagini riprese possono differire. Controllare le immagini sulla schermata di riproduzione.
- Il valore dell'apertura e la velocità dell'otturatore visualizzati sullo schermo diventano rossi quando l'esposizione non è adeguata.
- La velocità minima dell'otturatore che è possibile impostare varia in base all'impostazione della sensibilità ISO.
- Si consiglia di utilizzare un treppiede quando la velocità dell'otturatore è bassa.
- Durante la registrazione di video, l'apertura e la velocità dell'otturatore vengono impostate automaticamente.

### **Modalità Esposizione manuale**

Definire l'esposizione impostando manualmente il valore dell'apertura e la velocità dell'otturatore.

- **Impostare il selettore della modalità di funzionamento su [M].**
- **2 Premere [EXPOSURE].**
- **3 Premere** 3**/**4**/**2**/**1 **per impostare l'apertura e la velocità dell'otturatore.**
	- **E** : Valore dell'apertura a
	- ▲/▼: Velocità dell'otturatore ®
- **4 Premere [EXPOSURE].**

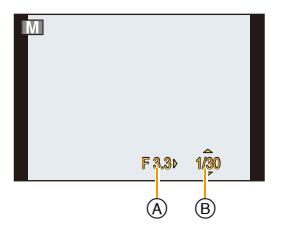

### ∫ **Ottimizzazione della sensibilità ISO in base alla velocità dell'otturatore e al valore dell'apertura**

Quando la sensibilità ISO è impostata su [AUTO], la fotocamera imposta automaticamente la sensibilità ISO in modo che l'esposizione sia appropriata per la velocità dell'otturatore e per il valore dell'apertura. • In determinate condizioni di ripresa, è possibile che non venga impostata un'esposizione appropriata, o che la sensibilità ISO aumenti.

### ∫ **Aiuto per l'esposizione manuale**

Se si preme parzialmente il pulsante di scatto dell'otturatore, viene visualizzato l'Aiuto per l'esposizione manuale.

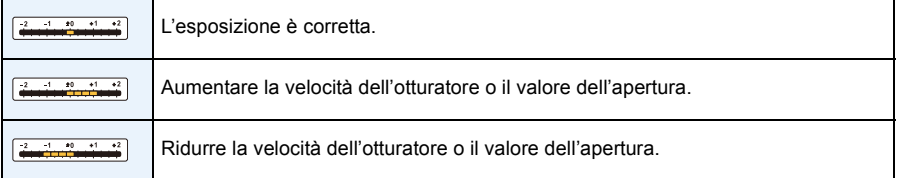

• L'aiuto per l'esposizione manuale è solo indicativo. Si consiglia di controllare le immagini nella schermata della riproduzione.

- La luminosità del monitor e quella delle immagini riprese possono differire. Controllare le immagini sulla schermata di riproduzione.
- Il valore dell'apertura e la velocità dell'otturatore visualizzati sullo schermo diventano rossi quando l'esposizione non è adeguata.
- La velocità minima dell'otturatore che è possibile impostare varia in base all'impostazione della sensibilità ISO.
- Si consiglia di utilizzare un treppiede quando la velocità dell'otturatore è bassa.
- Durante la registrazione di video, l'apertura e la velocità dell'otturatore vengono impostate automaticamente.
# **Ripresa di immagini panoramiche**

### **(Modalità Scatto panorama)**

### **Modalità di Registrazione:**

Le immagini vengono registrate in sequenza mentre si sposta la fotocamera orizzontalmente o verticalmente, quindi vengono combinate tra loro per ottenere un'unica immagine panoramica. Questa modalità consente di aggiungere uno dei 13 tipi di effetto prima di registrare.

- **1** Impostare il selettore della modalità di funzionamento su [ $\Box$ ].
- **2 Premere** 3**/**4 **per selezionare la direzione di registrazione, quindi premere [MENU/SET].**

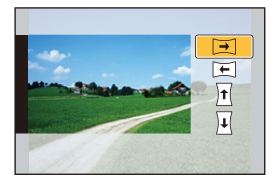

# **3 Premere** 3**/**4 **per selezionare gli effetti dell'immagine, quindi premere [MENU/SET].**

• È possibile aggiungere gli stessi effetti disponibili per la modalità controllo creativo seguendo le stesse operazioni.

(eccetto [Effetto giocattolo] e [Miniature effetto]) ([P83](#page-82-0)–[87\)](#page-86-0)

- Durante la registrazione di immagini panoramiche, i seguenti effetti della modalità controllo creativo non sono visibili sullo schermo:
	- [Messa a fuoco soft]/[Filtro a stella]
- Se non si desidera aggiungere un effetto, selezionare [Nessun effetto].
- **4 Dopo aver confermato la direzione di ripresa, premere [MENU/SET].**
	- Se la direzione di ripresa selezionata è la stessa della ripresa precedente, è possibile che la schermata di controllo della direzione di ripresa non venga visualizzata.
	- Verrà visualizzata una guida orizzontale/verticale. Se si preme  $\blacktriangleright$ , si torna al passaggio 2.
- **5 Premere parzialmente il pulsante di scatto dell'otturatore per mettere a fuoco.**

**6 Premere fino in fondo il pulsante di scatto dell'otturatore e riprendere un'immagine, eseguendo nel contempo con la fotocamera un movimento circolare nella direzione selezionata al passaggio 2.**

Ripresa da sinistra a destra

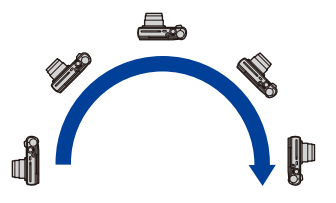

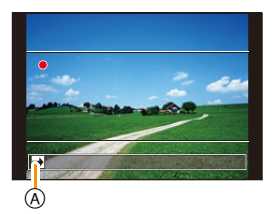

Tracciare un semicerchio con la fotocamera, ogni 4 secondi circa.

- Spostare la fotocamera con una velocità costante.
- Se si sposta la fotocamera troppo in fretta o troppo lentamente, è possibile che non si riesca a riprendere correttamente le immagini.
- A Direzione di ripresa e panning (Guida)
- Se la fotocamera non viene ruotata in modo sufficiente (1/4 di cerchio o meno), il risultato potrebbe non essere soddisfacente.

# **7 Premere nuovamente il pulsante di scatto dell'otturatore per interrompere la ripresa della foto.**

- È anche possibile terminare la ripresa tenendo ferma la fotocamera durante la ripresa stessa.
- È anche possibile terminare la ripresa spostando la fotocamera fino alla fine della guida.

### ∫ **Tecnica di ripresa in modalità Foto panoramica**

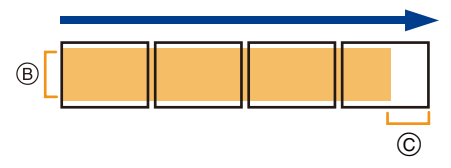

B Spostare la fotocamera nella direzione di ripresa senza farla oscillare.

(Se la fotocamera oscilla troppo, è possibile che non si riesca a riprendere le immagini, o che l'immagine panoramica risulti più stretta (più piccola).)

C Spostare la fotocamera verso il margine dell'area che si desidera riprendere. (Il margine dell'area non verrà registrato nell'ultimo fotogramma)

- La posizione dello zoom è fissa su Grandangolo.
- [Stabilizz.] è fisso su [OFF].
- La messa a fuoco, il bilanciamento del bianco e l'esposizione sono fisse sui valori ottimali per la prima immagine. Di conseguenza, se la messa a fuoco o la luminosità cambiano sensibilmente durante la ripresa, è possibile che la messa a fuoco o la luminosità dell'intera immagine panoramica non risultino appropriate.
- Quando viene applicato un effetto, il bilanciamento del bianco è fissato su [AWB].
- Quando si combinano più immagini per creare un'unica immagine panoramica, il soggetto può apparire distorto, o in alcuni casi possono essere visibili i punti in cui le immagini si uniscono.
- La risoluzione orizzontale e verticale dell'immagine panoramica varia a seconda della direzione di ripresa e del numero di immagini combinate.

La risoluzione massima è indicata sotto.

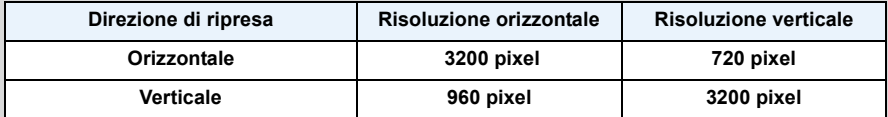

- Quando si riprendono i seguenti soggetti, o nelle seguenti condizioni di ripresa, è possibile che non si riesca ad ottenere un'immagine panoramica, o a combinare in modo appropriato le immagini.
- Soggetti che presentano un unico colore uniforme o uno schema che si ripete (come il cielo o una spiaggia)
- Soggetti in movimento (persone, animali domestici, auto, onde, fiori mossi dal vento, ecc.)
- Soggetti che presentano cambiamenti repentini di colore o di pattern (come un'immagine che appare su un video)
- Condizioni di scarsa illuminazione
- Presenza di sorgenti luminosi non costanti, come luci fluorescenti o candele

### ∫ **Riproduzione**

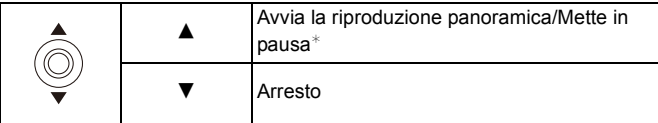

 $*$  È possibile andare avanti/indietro velocemente premendo  $\blacktriangleright$ / $\blacktriangleleft$  mentre l'unità è in pausa.

# **Ripresa di immagini ottimizzate (Modalità Scena)**

### **Modalità di Registrazione:**

È possibile selezionare uno dei 16 tipi di modalità scena in base al soggetto e alla scena.

## **1** Impostare il selettore della modalità di funzionamento su [SCN].

**2 Premere** 3**/**4**/**2**/**1 **per selezionare la modalità Scena, quindi premere [MENU/SET].**

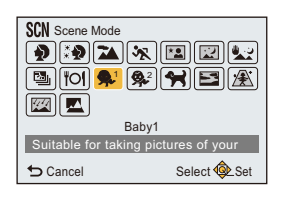

- Per cambiare la modalità Scena, premere [MENU/SET], selezionare [Modo scena] utilizzando  $\triangle$ / $\nabla$ / $\triangle$ / $\triangleright$ , quindi premere [MENU/SET].
- Le seguenti impostazioni non possono essere effettuate in modalità Scena, in quanto vengono regolate automaticamente dalla fotocamera.
	- [Sensibilità]/[Mod. esposim.]/[i.Zoom]

### **[Ritratto]**

Quando si riprendono immagini di persone all'aperto di giorno, questa modalità consente di migliorare l'aspetto dei soggetti e di conferire loro una tonalità della pelle più sana.

#### ∫ **Tecnica di ripresa in modalità Ritratto**

Per aumentare l'efficacia di questa modalità:

- 1 Ruotare la leva dello zoom il più possibile verso Teleobiettivo.
- 2 Avvicinarsi al soggetto per aumentare l'efficacia di questa modalità.

## **[Soft skin]**

Quando si riprendono immagini di persone all'aperto di giorno, questa modalità consente di dare alla pelle un aspetto ancora più sfumato che in modalità [Ritratto].

(Si rivela efficace quando si riprendono immagini di persone a mezzobusto.)

#### ∫ **Tecnica di ripresa in modalità Soft skin**

Per aumentare l'efficacia di questa modalità:

- $\bigodot$  Ruotare la leva dello zoom il più possibile verso Teleobiettivo.
- 2 Avvicinarsi al soggetto per aumentare l'efficacia di questa modalità.
- Se un'area ad esempio dello sfondo ha un colore simile a quello della pelle, anch'essa verrà sfumata.
- Questa modalità può non essere efficace quando la luminosità è insufficiente.

### **[Panorama]**

Questo consente di riprendere immagini di un ampio paesaggio.

### **[Sport]**

Impostare questa modalità quando si desidera riprendere scene sportive o altri soggetti in rapido movimento.

- È possibile che la velocità dell'otturatore diminuisca fino a 1 secondo.
- Questa modalità è adatta per riprendere immagini di soggetti da una distanza non inferiore a 5 m.

## **[Ritratto nott.]**

Questo consente di riprendere immagini di una persona e dello sfondo con una luminosità molto simile a quella reale.

- Utilizzare il flash. (È possibile impostare [  $\frac{1}{250}$  ]).
- Chiedere al soggetto di non muoversi mentre si riprende l'immagine.
- Si consiglia di utilizzare un treppiede e l'autoscatto per riprendere le immagini.
- È possibile che la velocità dell'otturatore diminuisca fino a 4 secondi.
- Quando si riprendono immagini in condizioni di scarsa illuminazione, possono comparire dei disturbi.

### **[Panorama nott.]**

Questo consente di riprendere immagini vivide di un paesaggio notturno.

- Si consiglia di utilizzare un treppiede e l'autoscatto per riprendere le immagini.
- È possibile che la velocità dell'otturatore diminuisca fino a 4 secondi.
- Quando si riprendono immagini in condizioni di scarsa illuminazione, possono comparire dei disturbi.

### **[Ripr. nott. a mano]**

Questa modalità consente di riprendere a velocità elevata più immagini di scene notturne, che verranno poi combinate in un'unica immagine.

Questo ridurrà le oscillazioni e i disturbi dell'immagine anche quando si effettua la ripresa tenendo l'unità in mano.

- Non muovere la fotocamera durante la registrazione continua delle immagini.
- Quando si riprendono immagini in condizioni di scarsa illuminazione o di soggetti in movimento, possono comparire dei disturbi.

### **[HDR]**

È possibile combinare più immagini con diversi livelli di esposizione in un'unica immagine con una ricca gradazione.

È possibile ridurre al minimo la perdita di gradazione nelle zone chiare e in quelle scure quando, ad esempio, vi è un forte contrasto tra sfondo e soggetto.

### ∫ **Che cos'è HDR?**

HDR è l'acronimo di High Dynamic Range e si riferisce ad una tecnica che consente di esprimere un'ampia gamma di contrasti.

- Non spostare la fotocamera durante lo scatto continuo dopo aver premuto il pulsante di scatto dell'otturatore.
- Non è possibile riprendere un'altra immagine finché la combinazione delle immagini non è completata.
- È possibile che un soggetto in movimento venga ripreso con sfumature innaturali.
- In alcune condizioni di ripresa, è possibile che lo scatto continuo non funzioni. In questo caso viene registrata una singola immagine.

### **[Cibo]**

Questa modalità consente di riprendere immagini di cibi con una tonalità naturale, senza l'influenza delle luci dell'ambiente circostante in ristoranti o ambienti analoghi.

## <span id="page-79-0"></span>**[Bambini1]/[Bambini2]**

Consente di riprendere l'immagine di un bambino conferendogli un colorito sano.

È possibile impostare date di nascita e nomi per [Bambini1] e [Bambini2]. È possibile scegliere di visualizzarli al momento della riproduzione, o di imprimerli sull'immagine registrata utilizzando [Stampa testo] [\(P116\)](#page-115-0).

### ∫ **Impostazione della data di nascita/Del nome**

- *1* **Premere** 3**/**4 **per selezionare [Età] o [Nome], quindi premere [MENU/SET].**
- **Premere ▲/▼** per selezionare [SET], quindi premere [MENU/SET].
- *3* **Immettere la data di nascita o il nome.**

Data di

- nascita:  $\blacktriangleleft/\blacktriangleright$ : Selezionare le voci (anno/mese/giorno)
	- $\triangle$ / $\nabla$ : Impostazione

[MENU/SET]: Impostare

- Nome: Per ulteriori informazioni su come immettere i caratteri, vedere ["Immissione di](#page-89-0)  [testo"](#page-89-0) a [P90.](#page-89-0)
- Quando si sono impostati la data di nascita o il nome, [Età] o [Nome] vengono automaticamente impostati su [ON].
- Se si seleziona [ON] quando la data di nascita o il nome non sono stati registrati, la schermata di impostazione viene visualizzata automaticamente.
- *4* **Premere** 4 **per selezionare [Esci], quindi premere [MENU/SET] per terminare.**

### ∫ **Per annullare [Età] e [Nome] Selezionare l'impostazione [OFF] al passaggio** *2***.**

- Se [Età] o [Nome] sono impostati su [OFF], anche quando sono stati impostati la data di nascita o il nome, l'età o il nome non verranno visualizzati.
- È possibile che la velocità dell'otturatore diminuisca fino a 1 secondo.

## **[Anim. domestici]**

Selezionare questa modalità quando si desidera riprendere immagini di un animale domestico, come un cane o un gatto.

È possibile impostare la data di nascita e il nome del proprio animale domestico.

Per informazioni su [Età] o [Nome], vedere [Bambini1]/[Bambini2] a [P80.](#page-79-0)

### **[Tramonto]**

Selezionare questa modalità quando si desidera riprendere immagini di un tramonto. Questo consente di riprendere vividamente il colore rosso del sole.

# **[Alta sensib.]**

Questa modalità riduce al minimo le oscillazioni dei soggetti, e consente di riprendere tali soggetti in condizioni di scarsa illuminazione.

#### ∫ **Dimensioni immagine**

Come dimensione dell'immagine selezionare 3M (4:3), 2,5M (3:2), 2M (16:9) o 2,5M (1:1).

### **[Cielo stellato]**

Questo consente di riprendere immagini vivide di un cielo stellato o di un soggetto poco illuminato.

#### ∫ **Impostazione della velocità dell'otturatore**

Selezionare la velocità dell'otturatore tra [15 sec.] e [30 sec.].

• Premere fino in fondo il pulsante di scatto dell'otturatore per visualizzare la schermata del conto alla rovescia. Non spostare la fotocamera dopo la comparsa della schermata. Al termine del conto alla rovescia, viene visualizzato il messaggio [Attendere] per un periodo pari

alla velocità dell'otturatore impostata, per consentire l'elaborazione del segnale.

• L'otturatore si apre per 15 o 30 secondi. Ricordarsi di utilizzare un treppiede. Si consiglia anche di riprendere le immagini con l'autoscatto.

## **[Attraverso il vetro]**

Gli oggetti distanti vengono messi a fuoco per primi.

Questa modalità è ideale per riprendere immagini di paesaggi attraverso un vetro trasparente, ad esempio in un veicolo o in un edificio.

- Se il vetro è sporco o impolverato, è possibile che la fotocamera metta a fuoco il vetro.
- Se il vetro è colorato, è possibile che le immagini riprese abbiano un aspetto innaturale. In questo caso cambiare le impostazioni del bilanciamento del bianco[. \(P94\)](#page-93-0)

# <span id="page-81-0"></span>**Ripresa di immagini con diversi effetti (Modalità**

## **Controllo creativo)**

### **Modalità di Registrazione:**

Questa modalità consente di aggiungere uno dei 15 tipi di effetto prima di registrare. È possibile impostare gli effetti da aggiungere selezionando immagini di esempio e verificandole sullo schermo.

1 **Impostare il selettore della modalità di funzionamento su** [ $\rightarrow$ ].

# **2 Premere** 3**/**4 **per selezionare gli effetti dell'immagine, quindi premere [MENU/SET].**

- L'effetto immagine dell'immagine di esempio selezionata verrà applicato in un'anteprima (A).
- Quando si preme [DISP.] appare una breve descrizione dell'effetto selezionato.

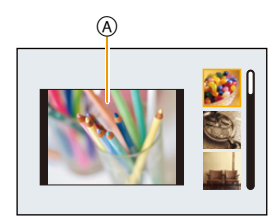

- Per cambiare la modalità controllo creativo, premere [MENU/SET], selezionare [Control. creativo] utilizzando ▲/▼/◀/▶, quindi premere [MENU/SET].
- L'immagine visualizzata nella schermata di registrazione e l'anteprima dell'effetto selezionato possono essere diversi dall'immagine effettivamente ripresa.
- La sensibilità ISO sarà fissa su [AUTO].
- Il bilanciamento del bianco sarà fissato su [AWB].

L'effetto enfatizza il colore per creare un'immagine pop art.

**Per ulteriori informazioni su come selezionare le impostazioni "Modalità Controllo creativo", vedere [P82.](#page-81-0)**

L'effetto crea un'immagine sfumata.

 $*$  Queste immagini sono esempi per mostrare l'effetto.

### <span id="page-82-0"></span>**[Espressivo]**

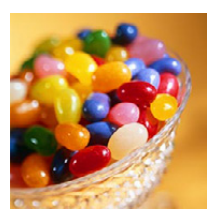

## **[Nostalgico]**

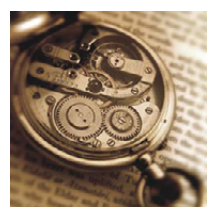

**[Vecchi tempi]**

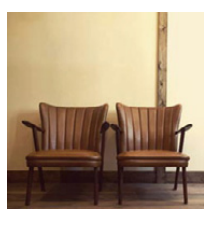

Questo effetto conferisce una sensazione luminosa, sfumata e nostalgica all'intera immagine.

## **[High key]**

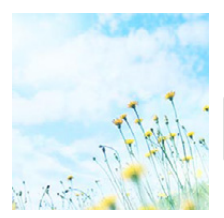

Questo effetto aggiunge un tocco luminoso, leggero e morbido all'intera immagine.

• Se si seleziona questo effetto con la Modalità foto panoramica, è possibile che l'effetto non sia evidente in luoghi scarsamente illuminati.

## **[Sottoesposizione]**

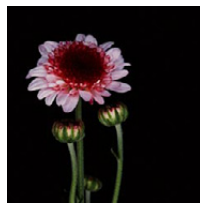

Questo effetto aggiunge un tocco scuro e rilassante all'intera immagine e dà risalto alle zone chiare.

**[Sepia]**

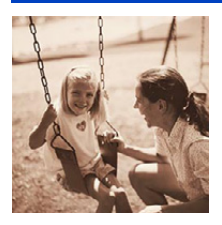

Questo effetto crea un'immagine seppia.

### **[Monocromatica dinamica]**

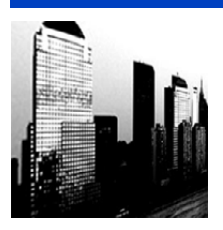

Questo effetto crea maggiore contrasto per una splendida foto in bianco e nero.

## **[Opera d'arte]**

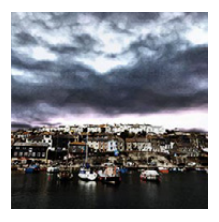

L'effetto conferisce alla foto un contrasto intenso.

• Se si seleziona questo effetto con la Modalità foto panoramica, è possibile che si notino le linee di unione tra le immagini.

# **[Alta dinamica]**

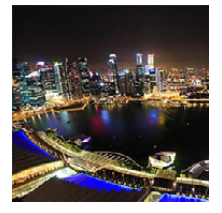

Questo effetto produce la luminosità ottimale per le zone chiare e scure.

## **[Processo incrociato]**

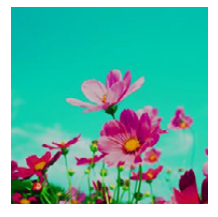

L'effetto conferisce alla foto un colore intenso.

### **Voci impostabili**

Colore Tono verde/Tono blu/Tono giallo/Tono rosso

• Premere </>  $\blacktriangleright$  per selezionare il colore da enfatizzare, quindi premere [MENU/SET].

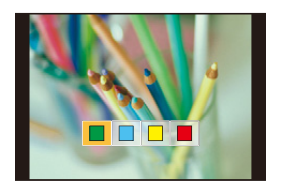

## **[Effetto giocattolo]**

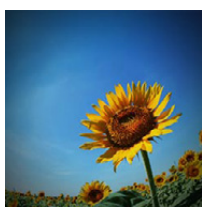

Questo effetto riduce la luminosità periferica per dare l'impressione di una fotoc. giocattolo.

#### **Voci impostabili**

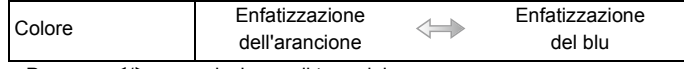

• Premere </>  $\blacktriangleright$  per selezionare il tono del colore, quindi premere [MENU/SET].

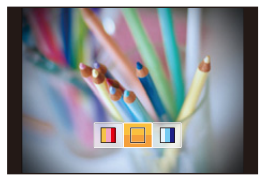

## **[Miniature effetto]**

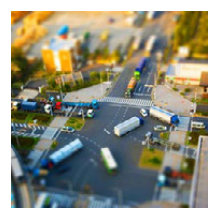

Questo effetto sfuma le aree periferiche per dare l'impressione di un diorama.

#### **Voci impostabili**

Direzione della

sfocatura Orizzontale/Verticale

• Premere  $\blacktriangleleft$ / $\blacktriangleright$  per selezionare la direzione della sfocatura, quindi premere [MENU/SET].

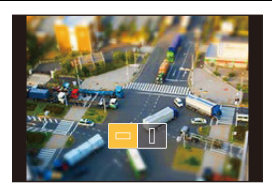

- La visualizzazione della schermata di registrazione richiederà più tempo del solito e sullo schermo sembrerà che vengano saltati dei fotogrammi durante la registrazione del video.
- Nelle immagini in movimento il suono non viene registrato.
- Se si registra un video con [Qualità reg.] impostato su [FHD], la sua lunghezza sarà circa 1/12 del periodo di tempo effettivo registrato. D'altra parte, il tempo registrabile visualizzato sulla fotocamera sarà circa 12 volte maggiore del tempo effettivo necessario per la registrazione. Se si registra un video con [Qualità reg.] impostato su [HD]/[VGA], la sua lunghezza sarà circa 1/5 del periodo di tempo effettivo registrato. D'altra parte, il tempo registrabile visualizzato sulla fotocamera sarà circa 5 volte maggiore del tempo effettivo necessario per la registrazione. Quando si passa alla Modalità Registrazione, verificare il tempo di registrazione disponibile.
- Anche se la registrazione del video termina in breve tempo, in realtà la registrazione potrebbe continuare per un certo periodo di tempo. Mantenere la fotocamera ferma finché la registrazione viene completata.
- Quando si riprendono immagini di grandi dimensioni, lo schermo può diventare nero al termine della ripresa. Questo è dovuto all'elaborazione del segnale, e non è indice di un malfunzionamento.

### **[Messa a fuoco soft]**

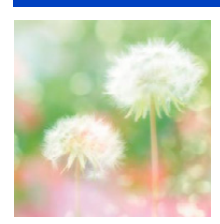

Questo effetto sfuoca l'immagine generale per produrre un effetto soft.

## **[Filtro a stella]**

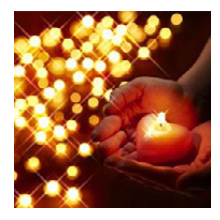

Questo effetto trasforma i punti di luce con un effetto tipo stella.

## <span id="page-86-0"></span>**[Punto colore]**

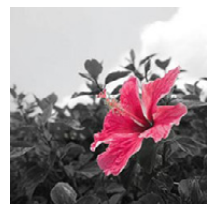

L'effetto lascia selezionato un colore per evidenziare un soggetto.

#### ∫ **Impostare il colore da lasciare**

- *1* **Mettere il colore che si desidera mantenere nel riquadro al centro dello schermo, quindi premere [MENU/SET].**
	- È possibile impostare nuovamente il colore premendo [DISP.].
- *2* **Controllare il colore che è stato impostato, quindi premere [MENU/SET].**
	- Il colore impostato viene conservato in memoria anche quando la fotocamera è spenta.

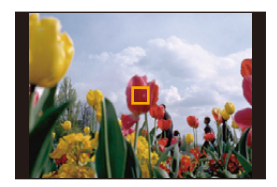

• A seconda del soggetto il colore impostato potrebbe non essere lasciato.

# **Ripresa di immagini in modalità Personalizzata**

### **Modalità di Registrazione:**

È possibile registrare le impostazioni correnti della fotocamera come impostazioni personalizzate.

Se poi si registra in Modalità Personalizzata, è possibile utilizzare le impostazioni personalizzate.

• Al momento dell'acquisto le impostazioni personalizzate contengono i valori iniziali della modalità Programma di esposizione automatica.

### **Salvataggio delle impostazioni di menu personali (Salvataggio delle impostazioni personalizzate)**

Se si desidera riprendere immagini che hanno le stesse impostazioni, è possibile registrare sino a quattro voci delle impostazioni attuali della fotocamera in [Mem. imp. person.].

- **1 Utilizzare il selettore della modalità di funzionamento per scegliere la modalità che si desidera salvare, quindi impostare il menu sulla fotocamera.**
- **2 Selezionare [Mem. imp. person.] nel menu [Setup]. [\(P41\)](#page-40-0)**
- **3** Premere **▲/▼** per selezionare il set personalizzato da registrare, quindi **premere [MENU/SET].**

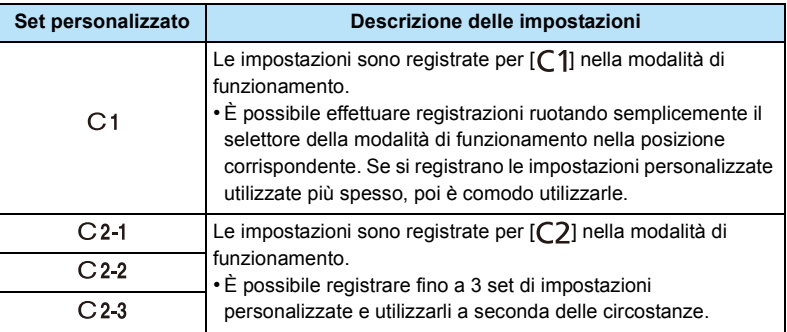

• Verrà visualizzata una schermata di conferma. Selezionando [Sì] l'operazione verrà eseguita.

Uscire dal menu al termine dell'esecuzione.

### **Effettuare riprese utilizzando un set personalizzato registrato**

È possibile richiamare con facilità le impostazioni registrate utilizzando [Mem. imp. person.].

### **(Quando si richiama un set personalizzato registrato per [C1])**

### **Impostare il selettore della modalità di funzionamento su [**  $\subset$  **1].**

 $\cdot$  Il set personalizzato registrato per [C 1] viene richiamato.

**(Quando si richiama un set personalizzato registrato per**  $[C2-1]/[C2-2]/[C2-3]$ **)** 

- **1** Impostare il selettore della modalità di funzionamento su [C2].
- **2 Premere** 3**/**4 **per selezionare il set personalizzato, quindi premere [MENU/SET].**
	- Sullo schermo viene visualizzato il salvataggio delle impostazioni personalizzate selezionate.

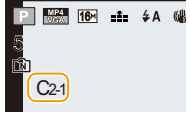

### ∫ **Per modificare le impostazioni del menu**

Quando la Modalità Registrazione è impostata su [C1] o [C2], le impostazioni registrate non cambiano anche se temporaneamente vengono cambiate le impostazioni del menu. Le impostazioni personalizzate possono essere selezionate anche da [Mem. imp. person.] nel menu [Setup].

• Poiché determinate voci di menu si rifletterebbero in altre modalità di registrazione, non verranno salvate.

# <span id="page-89-0"></span>**Immissione di testo**

È possibile immettere il nome del bambino o dell'animale domestico quando si riprendono le immagini.

È inoltre possibile inserire dei caratteri (commenti) sulle immagini riprese.

Quando viene visualizzata una schermata simile a quella riportata a destra, è possibile inserire i caratteri.

(Si possono inserire solo caratteri alfabetici e simboli.)

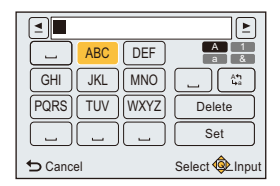

## **1 Premere** 3**/**4**/**2**/**1 **per selezionare il testo, quindi premere [MENU/SET] per registrare.**

- Muovere il cursore su  $\left[\begin{smallmatrix} A^T \\ A^T\end{smallmatrix}\right]$ , quindi premere [MENU/SET] per passare da [A] (lettere maiuscole) a [a] (lettere minuscole), a [1] (numeri) e a [&] (caratteri speciali). (È anche possibile premere [DISP.] per commutare la modalità di immissione del testo)
- Per immettere nuovamente lo stesso carattere, ruotare la leva dello zoom verso  $[Q]$  (T) per muovere il cursore.
- Le seguenti operazioni possono essere eseguite spostando il cursore sulla voce e premendo [MENU/SET]:
	- $-[$   $]$ : Immettere uno spazio vuoto
	- [Elim.]: Eliminare un carattere
	- $\lceil \blacktriangleleft \rceil$ : Sposta il cursore che indica la posizione di immissione verso sinistra
	- [ ]: Sposta il cursore che indica la posizione di immissione verso destra
- È possibile immettere fino a un massimo di 30 caratteri.
- Per [  $\lceil$  ], [ | ] e  $\lceil \rceil$  è possibile inserire un massimo di 15 caratteri.

# **2 Premere** 3**/**4**/**2**/**1 **per posizionare il cursore su [Imp.], quindi premere [MENU/SET] per terminare l'immissione del testo.**

• Se il testo immesso è troppo lungo per essere visualizzato tutto nella schermata, è possibile scorrerlo.

# **Utilizzo del menu [Reg]**

**Per ulteriori informazioni sulle impostazioni del menu [Reg], vedere [P41.](#page-40-0)**

### **[Dim. immag.]**

**Modalità applicabili:**  $\boxed{[D]}[P][A][S][M][C][C]$  $SCN$ 

Impostare il numero di pixel.

Maggiore è il numero di pixel, maggiore sarà il dettaglio delle immagini, anche quando vengono stampate su fogli di grandi dimensioni.

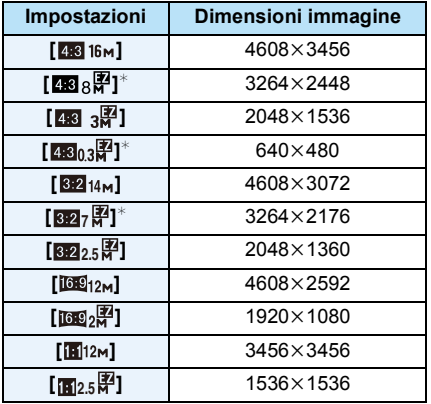

 $*$  Questa voce non può essere impostata in modalità Automatica intelligente.

**EX** : Formato di un televisore 4:3

- **82** : Formato di una fotocamera con pellicola da 35 mm
- **169 :** Formato di un televisore ad alta definizione, ecc.
- **1** : Formato quadrato

• In determinate modalità non è possibile utilizzare lo zoom ottico esteso, e le dimensioni dell'immagine per [ 7 ] non vengono visualizzate.

Per ulteriori informazioni sulle modalità in cui lo zoom ottico esteso non può essere utilizzato, vedere [P60](#page-59-0).

• A seconda del soggetto e delle condizioni di registrazione, le immagini potrebbero apparire come un mosaico.

# **[Qualità]**

# **Modalità applicabili:**

Impostare il rapporto di compressione per la memorizzazione delle immagini.

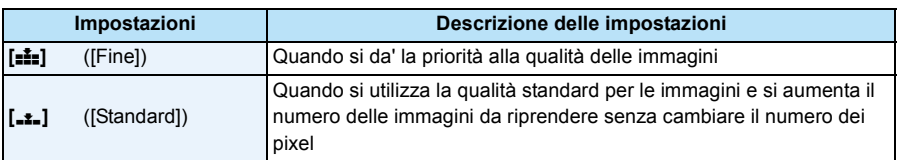

• L'impostazione è fissa su [...] nel seguente caso.

– [Alta sensib.] (Modalità Scena)

## **[Sensibilità]**

**Modalità applicabili: <b>APASMCICI** 

Questo consente di impostare la sensibilità alla luce (sensibilità ISO). Impostando un valore più elevato è possibile riprendere immagini anche in condizioni di scarsa illuminazione senza che le immagini risultino scure.

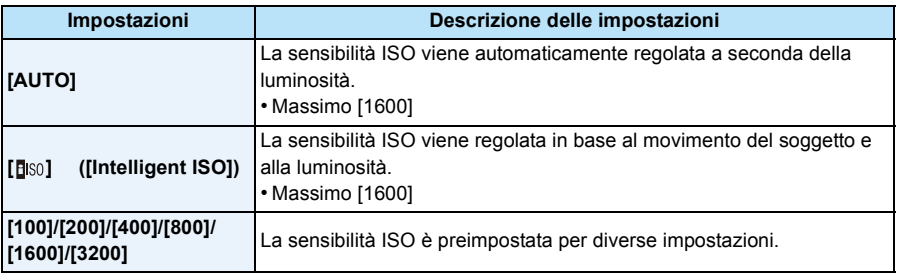

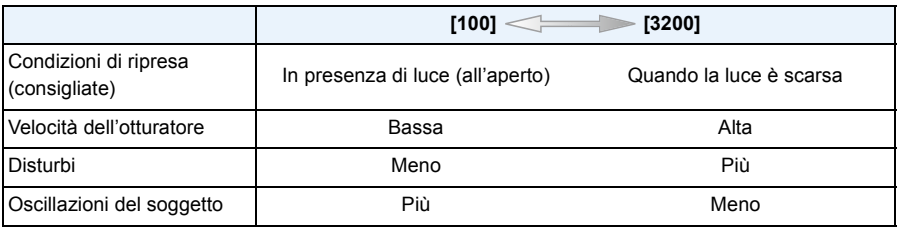

• Per ulteriori informazioni sulla distanza utile del flash quando è impostato [AUTO], vedere [P65](#page-64-0).

• Nelle seguenti condizioni la sensibilità ISO viene impostata automaticamente.

– Quando si stanno registrando immagini in movimento

- Quando [Scatto continuo] è impostato su  $[\Box_0 H]/[\Box]$ ]
- Quando si scattano foto con il flash, la sensibilità ISO massima sarà impostata su [2000].
- La velocità dell'otturatore è determinata dall'impostazione [Sensibilità] come mostrata dalla tabella seguente.

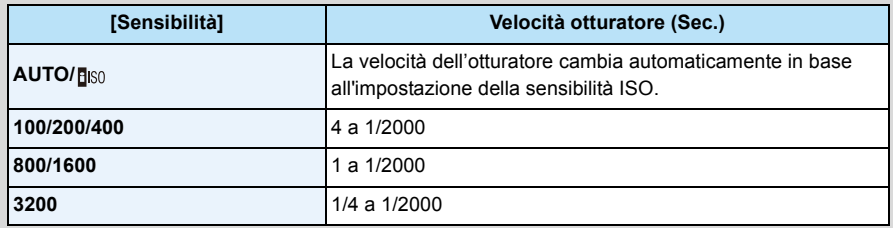

• [Biso] non può essere impostato nei seguenti casi.

– Modalità Esposizione automatica a priorità di tempi.

– Modalità Esposizione manuale.

## <span id="page-93-0"></span>**[Bil. bianco]**

**Modalità applicabili:**  $\mathbb{R}[\mathsf{P}(\mathsf{A}|\mathsf{S}|\mathsf{M}|\mathsf{C}(\mathsf{C}|\mathsf{C}|\mathsf{S}|\mathsf{S}(\mathsf{M}|\mathsf{C}))$ 

Alla luce del sole, quando sono presenti lampade a incandescenza o in condizioni analoghe in cui il colore bianco assume una tonalità rossastra o bluastra, questa voce corregge il colore del bianco in base al tipo di sorgente luminosa, in modo che risulti il più simile a quello reale.

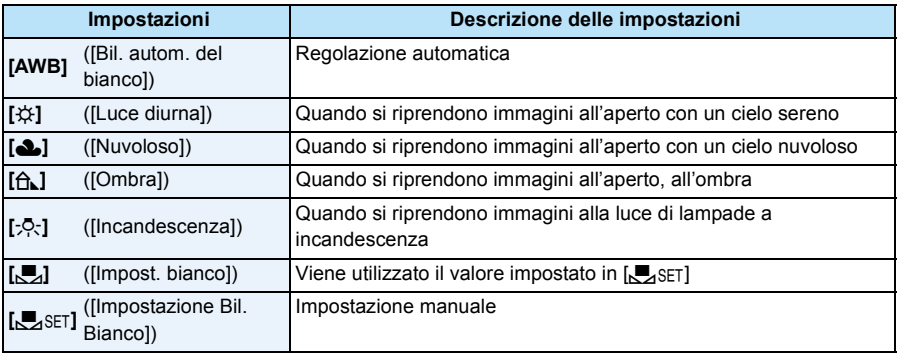

• Il bilanciamento del bianco appropriato varia a seconda del tipo di illuminazione (luce fluorescente, dispositivi di illuminazione a LED ecc.); in questi casi si consiglia quindi di selezionare [AWB] o [CL\_SET].

- L'impostazione del bilanciamento del bianco per una modalità Scena viene riportata su [AWB] quando si cambia la modalità Scena.
- L'impostazione è fissa su [AWB] nei seguenti casi.
	- [Panorama]/[Ritratto nott.]/[Panorama nott.]/[Ripr. nott. a mano]/[Cibo]/[Tramonto]/[Cielo stellato] (Modalità Scena)

### ∫ **Bilanciamento automatico del bianco**

A seconda di quali erano le condizioni prevalenti al momento della ripresa, è possibile che le immagini possano assumere una tonalità rossastra o bluastra. Quando si utilizzano più sorgenti di luce o il colore bianco non compare nell'immagine, inoltre, è possibile che il bilanciamento automatico del bianco non funzioni correttamente. In tal caso, impostare una modalità diversa da [AWB] per il bilanciamento del bianco.

- 1 Il bilanciamento del bianco funzionerà all'interno della sequente gamma
- 2 Cielo azzurro
- 3 Cielo nuvoloso (Pioggia)
- 4 Ombra
- 5 Luce solare
- 6 Luce fluorescente bianca
- 7 Lampada a incandescenza
- 8 Alba e tramonto
- 9 Luce di candela
- $K =$ Temperatura Colore Kelvin

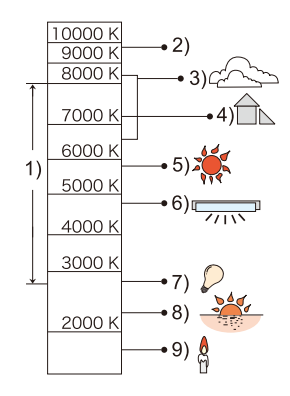

### **Impostazione manuale del bilanciamento del bianco**

Consente di impostare il valore del bilanciamento del bianco ottimale per le condizioni di ripresa.

- *1* **Selezionare [**Ó**], quindi premere [MENU/SET].**
- *2* **Puntare la fotocamera su un foglio di carta bianca o un oggetto analogo in modo che il riquadro al centro sia occupato soltanto dall'oggetto bianco, quindi premere [MENU/SET].**
	- È possibile che il bilanciamento del bianco non venga impostato correttamente quando il soggetto è troppo luminoso o troppo scuro. Impostare nuovamente il bilanciamento del bianco dopo aver regolato la luminosità in modo appropriato.
	- Uscire dal menu una volta effettuata l'impostazione.

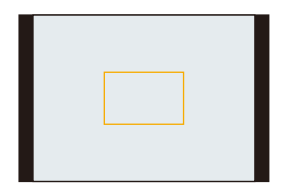

### **Regolare il Bilanciamento del bianco**

Quando non è possibile ottenere la tonalità desiderata tramite l'impostazione del bilanciamento del bianco, è possibile ricorrere alla regolazione fine.

- La regolazione fine è possibile soltanto quando il bilanciamento del bianco è impostato su  $[X|X]$ ]/[A, ]/[-O-]/[,U,].
- *1* **Selezionare il bilanciamento del bianco per eseguire la regolazione fine, quindi premere [DISP.] per visualizzare [Regolaz.].**
- *2* **Premere** 2**/**1 **per regolare il Bilanciamento del bianco.**
	- 2 ([Rosso]): Premere quando la tonalità è bluastra.
	- $\blacktriangleright$  ([Blu]): Premere quando la tonalità è rossastra.
	- Selezionare [0] per tornare al bilanciamento del bianco originale.
- *3* **Premere [MENU/SET] per terminare.**
- L'icona del bilanciamento del bianco sullo schermo diventa rossa o blu.
- L'impostazione della regolazione fine del bilanciamento del bianco si riflette nell'immagine quando si usa il flash.
- È possibile effettuare una regolazione fine del bilanciamento del bianco indipendentemente per ciascuna voce del bilanciamento del bianco.
- Il livello di regolazione fine del Bilanciamento del bianco in  $\Box$  ritorna a [0] quando si reimposta il Bilanciamento del bianco utilizzando [Jongsen].

## **[Modalità AF]**

**Modalità applicabili: <b>APASMC**C2C2C

Questa modalità consente di selezionare il metodo di messa a fuoco più adatto per la posizione e il numero dei soggetti.

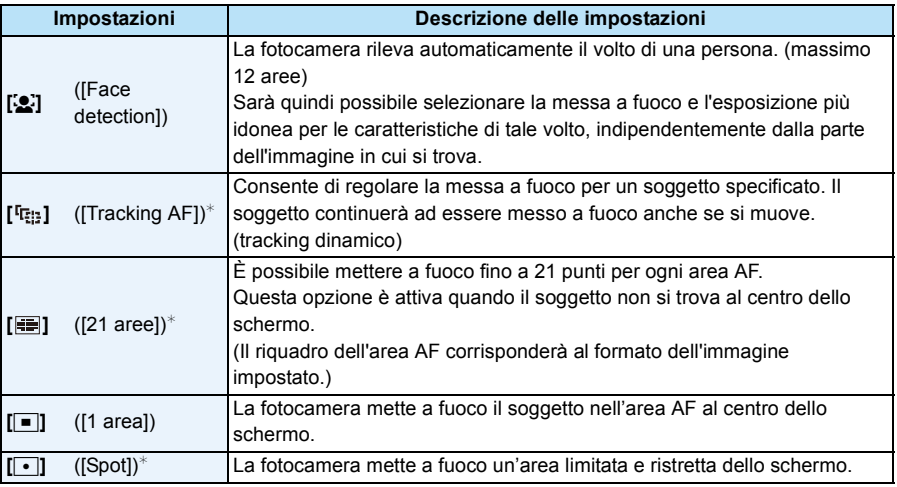

 $*$   $\overline{[} \blacksquare]$  sarà utilizzato durante la registrazione di immagini in movimento.

• L'impostazione è fissa su [[e] nel sequente caso.

– Modalità Autoritratto

(Se [š] non è disponibile con la Modalità di Registrazione corrente, verrà usata una impostazione di messa a fuoco disponibile per ciascuna Modalità di Registrazione.)

- L'impostazione è fissa su [ $\blacksquare$ ] nei seguenti casi.
	- [Cielo stellato] (Modalità Scena)
	- [Miniature effetto] (Modalità Controllo creativo)
- Non è possibile impostare [[2] nei seguenti casi.
	- Modalità Scatto panorama (eccetto in Modalità Autoscatto)
	- [Panorama nott.]/[Ripr. nott. a mano]/[Cibo] (Modalità Scena)
	- [Messa a fuoco soft] (Modalità Controllo creativo)
- [ ] non può essere impostato nei seguenti casi.
	- Modalità Scatto panorama
	- [Sepia]/[Monocromatica dinamica]/[Alta dinamica]/[Messa a fuoco soft] (Modalità Controllo creativo)

### ∫ **Informazioni su [**š**] ([Face detection])**

I seguenti riquadri vengono visualizzati quando la fotocamera riconosce i volti.

Giallo:

Quando si preme parzialmente il pulsante di scatto dell'otturatore, il riquadro diventa verde quando la fotocamera è a fuoco.

Bianco:

Visualizzato quando viene riconosciuto più di un volto. Anche gli altri volti che si trovano alla stessa distanza di quelli all'interno delle aree AF gialle sono a fuoco.

• In determinate condizioni di ripresa, come quelle sotto elencate, è possibile che la funzione fallisca, rendendo impossibile il riconoscimento dei volti.

In tal caso la fotocamera passa da [Modalità AF] a  $[$  $\equiv$ ] durante la ripresa delle immagini in movimento).

- Quando il volto non è girato verso la fotocamera
- Quando il volto si trova ad angolo rispetto alla fotocamera
- Quando il volto è estremamente luminoso o scuro
- Quando le caratteristiche facciali sono nascoste da occhiali da sole, ecc.
- Quando la faccia viene visualizzata sullo schermo in piccole dimensioni
- Quando vi è poco contrasto sulle facce
- Quando c'è un movimento rapido
- Quando il soggetto non è un essere umano
- Quando la fotocamera oscilla
- Quando si utilizza lo zoom digitale
- Qualora la fotocamera memorizzi una parte dell'immagine diversa dal viso di un soggetto, impostare una modalità diversa da  $[s]$ .

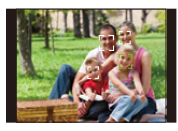

### ∫ **Impostazione [ ] ([Tracking AF]) Allineare il soggetto con il riquadro del Tracking AF, quindi premere ▼ per bloccarlo.**

A Riquadro del Tracking AF

- Quando viene riconosciuto un soggetto l'area AF viene visualizzata in giallo, e la messa a fuoco viene regolata continuamente in automatico seguendo il movimento del soggetto (Tracking dinamico).
- $\bullet$  Per annullare il tracking AF premere nuovamente  $\P$ .

• Nei seguenti casi la funzione di tracking dinamico può rivelarsi inefficace:

- Quando il soggetto è troppo piccolo
- Quando il luogo dove si effettua la ripresa è scarsamente o eccessivamente illuminato
- Quando il soggetto si muove troppo velocemente
- Quando lo sfondo ha un colore uguale o simile a quello del soggetto
- Quando si verificano oscillazioni della fotocamera
- Quando si utilizza lo zoom
- Quando il blocco non riesce, il riquadro del Tracking AF diventerà rosso e quindi scomparirà. Premere nuovamente  $\P$ .
- Quando il riquadro è bloccato o il Tracking dinamico non funziona [Modalità AF] sarà impostato su [Ø] per le immagini riprese dalla fotocamera.
- Tracking AF sarà annullato dopo aver scattato una foto. Impostare Tracking AF per ogni foto che si scatta.

### **[Mod. esposim.]**

# Modalità applicabili: **<b>APA**SMC1C2D

È possibile modificare il tipo di misurazione ottica della luminosità.

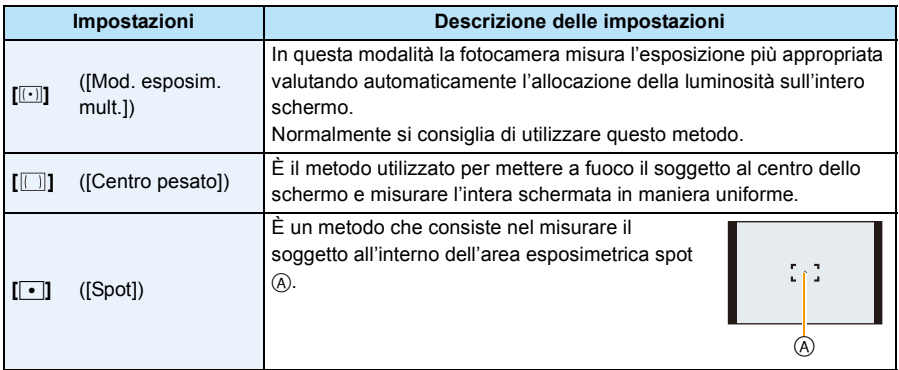

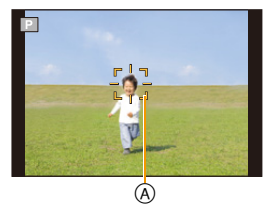

## **[Espos.intell.]**

**Modalità applicabili:**  $\mathbb{A}[P](A)[S](M)[C](Z)$ 

Il contrasto e l'esposizione verranno regolati automaticamente quando vi è una grossa differenza di luminosità tra lo sfondo e il soggetto, per rendere l'immagine il più fedele possibile alla realtà.

### **Impostazioni: [ON]/[OFF]**

• A seconda delle condizioni l'effetto di compensazione potrebbe non essere ottenuto.

### **[i.Zoom]**

# **Modalità applicabili: <br>
<b>Modalità** applicabili: <br> **A**<br> **A**<br> **A**<br> **S**<br> **M**<br> **C1**<br> **C2**

È possibile aumentare l'ingrandimento dello zoom, riducendo al minimo il deterioramento della qualità delle immagini.

### **Impostazioni: [ON]/[OFF]**

• Per ulteriori informazioni vedere [P60](#page-59-1).

## **[Zoom digit.]**

**Modalità applicabili:**  $\mathbb{R}[\mathsf{P}]\mathsf{A}[\mathsf{S}]\mathsf{M}[\mathsf{C}]\mathsf{C}2\Box$  **SCN** $\bigcirc$ 

Ingrandisce ancora di più i soggetti rispetto allo zoom ottico, allo zoom ottico esteso o a [i.Zoom].

### **Impostazioni: [ON]/[OFF]**

- Per ulteriori informazioni vedere [P61](#page-60-0).
- L'impostazione è fissa su [ON] nel seguente caso.
- Modalità Zoom macro

# **[Scatto continuo]**

# **Modalità applicabili:**

Finché il pulsante di scatto dell'otturatore rimane premuto vengono riprese delle immagini in sequenza.

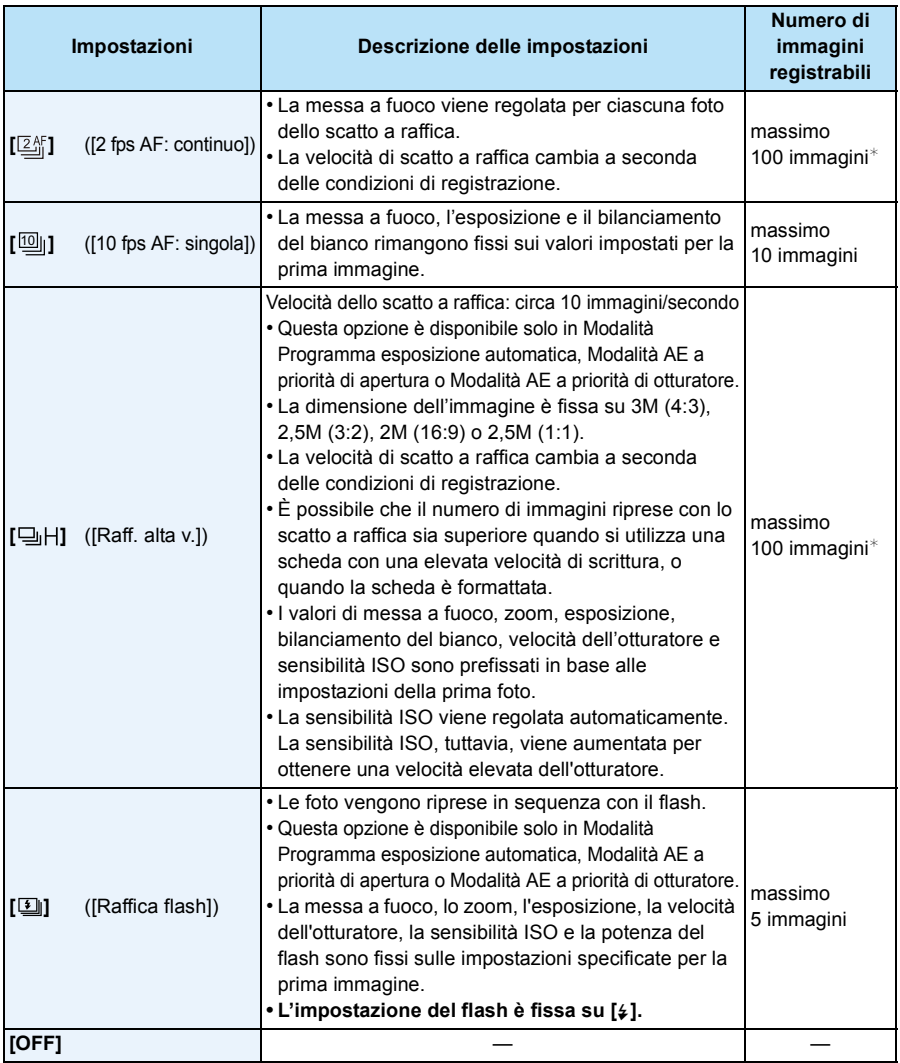

 $*$  Il numero delle immagini riprese in modalità Scatto a raffica dipende dalle condizioni di ripresa e dal tipo/dalle condizioni della scheda utilizzata.

- **• In determinate condizioni operative, se si riprendono immagini in rapida sequenza, la ripresa dell'immagine successiva può richiedere diverso tempo.**
- **• Il salvataggio sulla scheda delle immagini riprese in modalità Scatto a raffica può richiedere diverso tempo. Se si riprendono immagini in sequenza mentre è in corso il salvataggio, il numero massimo di immagini registrabili si riduce. Per scatti continui si raccomanda l'uso di una scheda di memoria ad alta velocità.**
- **• In determinate condizioni di ripresa è possibile che la velocità degli scatti (immagini/ secondo) si riduca. Ad esempio potrebbe ridursi in ambienti poco illuminati.**
- Quando è selezionato  $[\mathbb{Z}_n^{\ell}]$ , la fotocamera tenterà di prevedere la posizione di messa a fuoco all'interno di un possibile intervallo, per dare la priorità alla velocità dello scatto a raffica. Se si tenta di riprendere un'immagine di un soggetto in rapido movimento, quindi, è possibile che la messa a fuoco risulti problematica o richieda tempo.
- Quando è selezionato  $[\![\Xi]\!]_1$ , a partire dal secondo scatto l'immagine può risultare più o meno luminosa, a seconda di come cambia la luminosità del soggetto.
- Questa funzione non è disponibile nei seguenti casi:
	- Quando si utilizza il bracketing automatico
	- Modalità Autoritratto
	- [Ripr. nott. a mano]/[HDR]/[Cielo stellato] (Modalità Scena)
	- [Opera d'arte]/[Effetto giocattolo]/[Miniature effetto]/[Messa a fuoco soft]/[Filtro a stella] (Modalità Controllo creativo)
- Quando si utilizza l'autoscatto, il numero di immagini registrabili in modalità Scatto a raffica è fisso su 3. (5 immagini in  $[1]$ )
- **• L'impostazione del flash è fissa su [**Œ**] (tranne per [ ]).**

## **[Luce assist AF]**

# **Modalità applicabili: <b>APASMC1C2E**SCN

La lampada di aiuto AF illuminerà il soggetto quando si preme parzialmente il pulsante di scatto dell'otturatore, facilitando la messa a fuoco in condizioni di scarsa illuminazione. (In determinate condizioni di ripresa verrà visualizzata un'area AF più grande.)

### **Impostazioni: [ON]/[OFF]**

- La distanza utile della luce di ausilio è di circa 1,5 m.
- Quando sono selezionate determinate impostazioni dello zoom o quando il soggetto si trova in determinate condizioni, è possibile che la distanza utile diminuisca.
- $\bullet$  Quando non si desidera utilizzare la lampada di aiuto AF  $\overline{A}$  (ad es. quando si riprendono immagini di animali in condizioni di scarsa illuminazione), impostare [Luce assist AF] su [OFF]. In tal caso, la messa a fuoco del soggetto risulterà difficile.

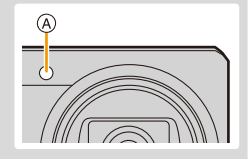

- L'impostazione è fissa su [OFF] nei seguenti casi.
	- [Panorama]/[Panorama nott.]/[Ripr. nott. a mano]/[Tramonto]/[Attraverso il vetro] (Modalità Scena)

## **[Rim.occhi ros.]**

# **Modalità applicabili: <b>APASMC1C2** 8CN

Quando è selezionata la funzione di riduzione occhi rossi ([  $4\sqrt{9}$ ], [  $4\sqrt{9}$ ]), ogni volta che si utilizza il flash viene eseguita la correzione digitale degli occhi rossi. La fotocamera rileva automaticamente il fenomeno e corregge l'immagine.

### **Impostazioni: [ON]/[OFF]**

- Questa funzione si attiva solo quando la fotocamera riconosce un viso.
- In determinate circostanze, il fenomeno degli occhi rossi non può essere corretto.

### **[Stabilizz.]**

# **Modalità applicabili: <b>APASMC1C2** SCN

La fotocamera rileva le oscillazioni durante la registrazione e le corregge automaticamente in modo da poter registrare immagini con ridotte oscillazioni.

Quando si registrano immagini in movimento, si attiverà automaticamente la "modalità Attiva" (stabilizzatore per le immagini in movimento). Questo diminuisce le oscillazioni delle immagini quando si riprendono delle immagini in movimento mentre si cammina, ecc.

### **Impostazioni: [ON]/[OFF]**

- L'impostazione è fissa su [ON] nei seguenti casi.
- Quando si stanno registrando immagini in movimento
- [Ripr. nott. a mano] (Modalità Scena)
- L'impostazione è fissa su [OFF] nel seguente caso.
	- [Cielo stellato] (Modalità Scena)
- Nei seguenti casi la funzione di stabilizzazione può rivelarsi inefficace. Fare attenzione alle oscillazioni della fotocamera quando si preme il pulsante di scatto dell'otturatore.
	- Quando le oscillazioni sono forti.
	- Quando l'ingrandimento dello zoom è elevato.
	- Nel raggio di azione dello zoom digitale.
	- Quando si riprendono immagini seguendo un soggetto in movimento.
	- Quando la velocità dell'otturatore viene ridotta per la ripresa di immagini in interni o in condizioni di scarsa illuminazione.
- In "modalità Attiva" è possibile ottenere un effetto correttivo maggiore quando si utilizza il grandangolo.
- Nel seguente caso, la "modalità Attiva" non funzionerà anche quando si riprendono delle immagini in movimento.
	- Quando [Qualità reg.] è impostato su [VGA]

### **[Stampa data]**

**Modalità applicabili: <b>APASMC1C2** SCN

È possibile riprendere un'immagine su cui siano impresse la data e l'ora della ripresa.

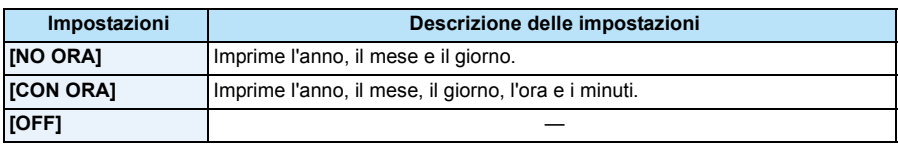

- **• Non è possibile eliminare le informazioni relative alla data per le immagini riprese con [Stampa data] attivato.**
- **• Quando si affida a un negozio la stampa delle immagini con [Stampa data], o quando si utilizza una stampante, se si opta per la stampa con data quest'ultima verrà stampata sopra l'altra.**
- Se l'ora non è stata impostata, non è possibile imprimere le informazioni relative alla data.
- L'impostazione è fissa su [OFF] nei seguenti casi.
- Quando si stanno registrando immagini in movimento
- Quando si utilizza il bracketing automatico
- Quando si utilizza [Scatto continuo]
- Non è possibile impostare [Stampa data] nella modalità Automatica intelligente. Verrà mantenuta l'impostazione di un'altra modalità di registrazione.
- Anche se si riprende un'immagine con [Stampa data] impostato su [OFF], è possibile imprimere la data sulle immagini registrate utilizzando [Stampa testo] [\(P116\)](#page-115-0) o attivare la stampa della data [\(P122](#page-121-0)[, 162\)](#page-161-0).

### **[Autoritratto]**

# **Modalità applicabili:**

È possibile impostare l'effetto Soft skin, il numero di immagini da riprendere e altri dettagli per la modalità Autoritratto.

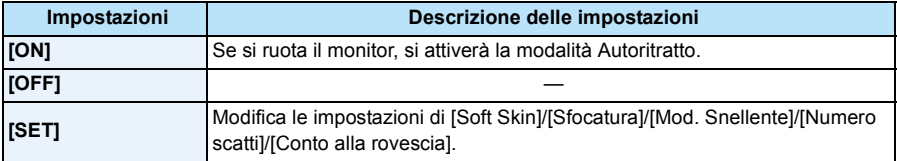

• Per ulteriori informazioni vedere [P51](#page-50-0).

# **Utilizzo del menu [Imm. in mov.]**

### **Per ulteriori informazioni sulle impostazioni del menu [Imm. in mov.], vedere [P41](#page-40-0).**

• Il menù [Imm. in mov.] non viene visualizzato nei seguenti casi.

– [Messa a fuoco soft]/[Filtro a stella] (Modalità Controllo creativo)

### **[Qualità reg.]**

**Modalità applicabili:**   $|SCN|\geqslant$ 

Imposta la qualità video delle immagini in movimento.

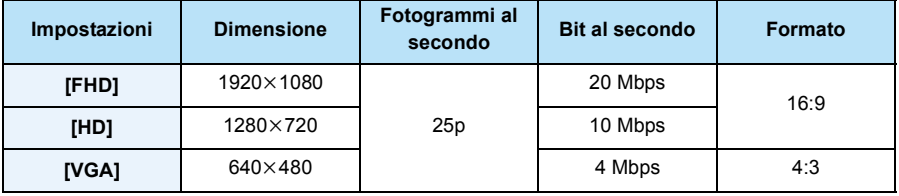

• Cos'è il bit rate

È il volume di dati per unità di tempo; la qualità è tanto più alta quanto maggiore è il numero. Questa unità utilizza il metodo di registrazione "VBR". "VBR" è un'abbreviazione di "Variable Bit Rate": il bit rate (il volume di dati per unità di tempo) cambia automaticamente a seconda del soggetto da registrare. Il tempo di registrazione, quindi, si riduce quando viene ripreso un soggetto in rapido movimento.

• L'impostazione viene fissata su [VGA] nel seguente caso.

– Quando si salva sulla memoria interna

# **[AF cont.]**

**Modalità applicabili:**  ାណ⊘

La messa a fuoco verrà regolata continuamente sul soggetto.

### **Impostazioni: [ON]/[OFF]**

- Impostare questa funzione su [OFF] se si desidera fissare la messa a fuoco nella posizione in cui si è iniziata la registrazione delle immagini in movimento.
- L'impostazione è fissa su [OFF] nel seguente caso.
- [Cielo stellato] (Modalità Scena)

### **[Taglio vento]**

#### **Modalità applicabili: <br>
<b>MODE PRESS METER** CIC2 ାନୋହ

Riduce il rumore del vento durante la registrazione dell'audio.

### **Impostazioni: [ON]/[OFF]**

- La qualità del suono sarà diversa quando è impostato [Taglio vento].
- L'impostazione è fissa su [OFF] nel seguente caso.
	- [Miniature effetto] (Modalità Controllo creativo)

# **Modalità di riproduzione**

Sono disponibili varie modalità per la riproduzione delle immagini registrate.

- **1 Premere**  $[Fe]$ .
- **2 Premere [MENU/SET].**
- **3 Premere** 3**/**4**/**2**/**1 **per selezionare [Modo Play], quindi premere [MENU/ SET].**
- **4 Premere** 3**/**4 **per selezionare la voce, quindi premere [MENU/SET].**
	- È possibile selezionare le seguenti voci.

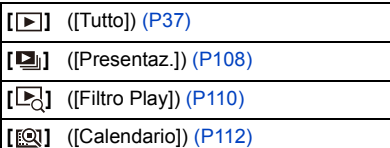

## <span id="page-107-0"></span>**[Presentaz.]**

È possibile riprodurre le immagini riprese in sequenza a intervalli specificati.

È inoltre possibile riprodurre una presentazione contenente un determinato tipo di immagini, come foto o video.

Questo metodo di riproduzione è consigliato quando si è collegata la fotocamera a un televisore per visualizzare le immagini riprese.

## **Premere** 3**/**4 **per selezionare [Avvia], quindi premere [MENU/SET].**

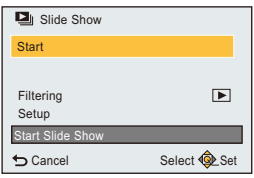

### ∫ **Operazioni durante una presentazione**

Il cursore visualizzato durante la riproduzione è lo stesso di  $\triangle$ / $\nabla$ / $\blacktriangleleft$ / $\blacktriangleright$ .

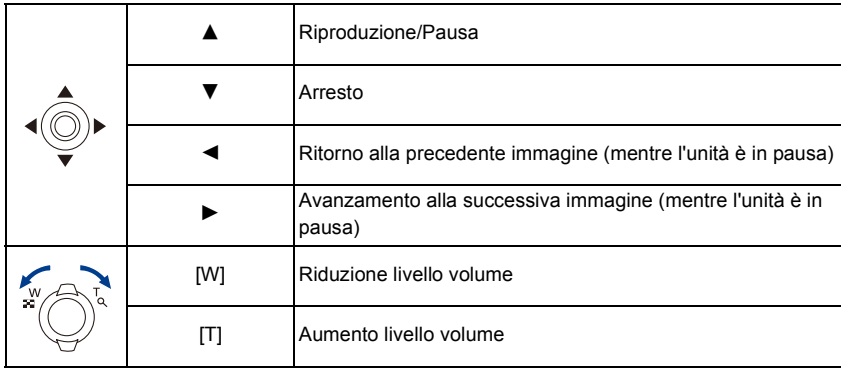
#### ∫ **Per filtrare le immagini per la riproduzione della presentazione**

È possibile filtrare le immagini e riprodurle in una presentazione, selezionando [Filtro] nella schermata del menù della presentazione.

• Se si seleziona [Tutto], è possibile riprodurre tutte le immagini in una presentazione.

È anche possibile filtrare le immagini utilizzando la stessa impostazione come [Filtro Play].

Consultare [P110](#page-109-0)–[111](#page-110-0) per l'impostazione.

#### ∫ **Modifica delle impostazioni relative alla presentazione**

Selezionando [Impostazioni] nella schermata del menù della presentazione, è possibile modificare impostazioni quali [Effetto] e [Durata] per la riproduzione di presentazioni.

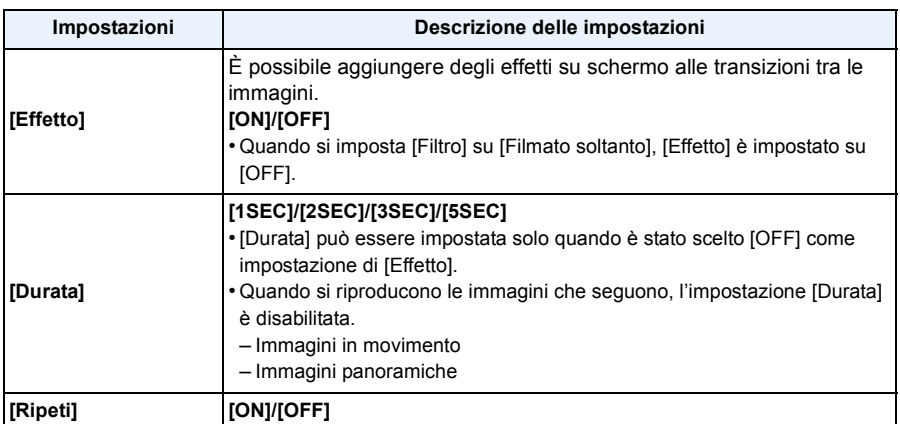

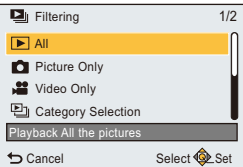

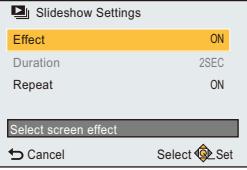

### <span id="page-109-0"></span>**[Filtro Play]**

È possibile riprodurre le immagini in base alla categoria o alla data di registrazione.

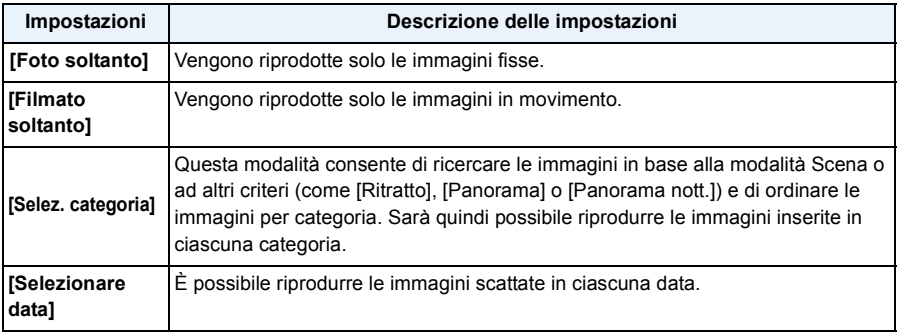

• Se si spegne la fotocamera o si passa alla Modalità Registrazione, è possibile annullare il filtro.

#### **Ordinamento in base alla categoria per la riproduzione**

**1** Premere ▲/▼ per selezionare [Selez. categoria] quindi premere [MENU/SET].

*2* **Premere** 3**/**4**/**2**/**1 **per selezionare la categoria, quindi premere [MENU/SET] per effettuare l'impostazione.**

• È possibile riprodurre solo la categoria un cui è stata trovata un'immagine.

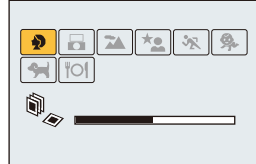

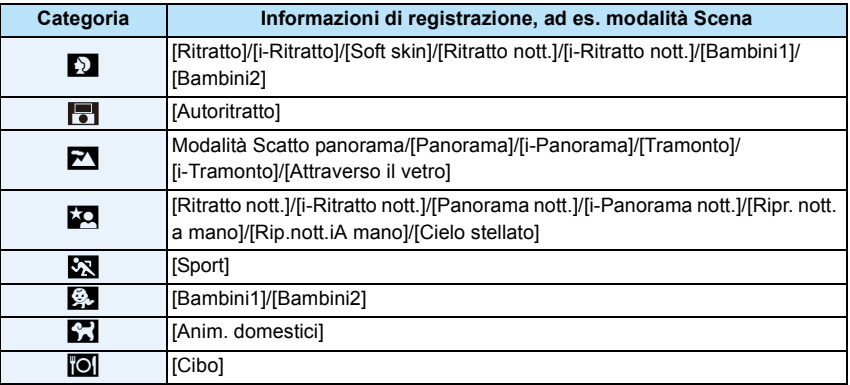

• Se si effettua una Ricerca Calendario, Selezione della Categoria sarà annullato.

#### <span id="page-110-0"></span>**È possibile riprodurre le immagini scattate in ogni data**

- *1* **Premere** 3**/**4 **per selezionare [Selezionare data], quindi premere [MENU/SET].**
- *2* **Premere** 3**/**4**/**2**/**1**per selezionare la data da riprodurre, quindi premere [MENU/SET].**
	- Se un mese non vi sono immagini registrate, tale mese non viene visualizzato.

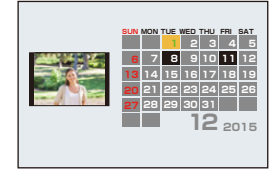

- La data di registrazione dell'immagine selezionata nella schermata di riproduzione diviene la data selezionata quando viene visualizzata per la prima volta la schermata del calendario.
- È possibile visualizzare il calendario per le date comprese tra Gennaio 2000 e Dicembre 2099.
- Se la data non è impostata sulla fotocamera, la data di registrazione viene impostata come 1 Gennaio 2015.
- Se si riprendono delle immagini dopo aver impostato la destinazione del viaggio in [Ora mondiale], in modalità Riproduzione calendario queste verranno visualizzate in base alla data in vigore nell'area di destinazione del viaggio.

### **[Calendario]**

- È possibile cercare le immagini in base alla data di registrazione.
	- **1 Premere** 3**/**4**/**2**/**1 **per selezionare la data che si vuole cercare.**

### **2 Premere [MENU/SET] per visualizzare un elenco di immagini.**

- Le immagini vengono visualizzate con la riproduzione multipla (30 schermate). Il cursore appare sull'immagine all'inizio della data selezionata.
- **3 Premere** 3**/**4**/**2**/**1 **per selezionare un'immagine, quindi premere [MENU/SET].**
	- Per continuare la ricerca, tornare alla schermata precedente ruotando la leva dello zoom verso [W][. \(P38\)](#page-37-0)
- La data di registrazione dell'immagine selezionata nella schermata di riproduzione diviene la data selezionata quando viene visualizzata per la prima volta la schermata del calendario.
- È possibile visualizzare il calendario per le date comprese tra Gennaio 2000 e Dicembre 2099.
- Se la data non è impostata sulla fotocamera, la data di registrazione viene impostata come 1 Gennaio 2015.
- Se si riprendono delle immagini dopo aver impostato la destinazione del viaggio in [Ora mondiale], in modalità Riproduzione calendario queste verranno visualizzate in base alla data in vigore nell'area di destinazione del viaggio.

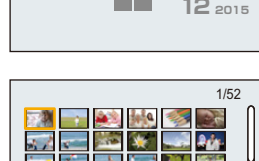

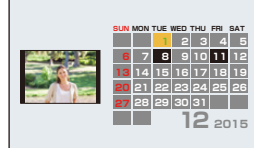

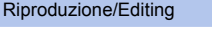

### <span id="page-112-0"></span>**Ritocco delle immagini riprese ([Ritocco creativo])**

È possibile aggiungere gli effetti desiderati alle immagini riprese.

- Le immagini elaborate verranno salvate come nuove immagini, per cui occorre accertarsi che vi sia spazio sufficiente nella memoria interna o sulla scheda. Si noti inoltre che le immagini non potranno essere elaborate se l'interruttore di protezione da scrittura della scheda si trova in posizione [LOCK]. • Per alcuni tipi di immagini gli effetti possono risultare difficili da vedere.
	- **1** Premere  $\blacktriangleleft$ /**>** per selezionare un'immagine, quindi premere **A**.
	- **2 Premere** 3**/**4 **per selezionare gli effetti dell'immagine, quindi premere [MENU/SET].**
		- È possibile aggiungere effetti uguali a quelli della modalità controllo creativo[. \(P83](#page-82-0)–[87\)](#page-86-0)
		- Quando si preme [DISP.] appare una breve descrizione dell'effetto selezionato.
		- Per impostare il colore che si desidera mantenere utilizzando [Punto colore], spostare il riquadro al centro dello schermo sul colore desiderato con  $\triangle$ / $\nabla$ / $\blacktriangle$ / $\triangleright$ , quindi premere [MENU/SET].
		- Se si seleziona [Nessun effetto], viene visualizzata un'immagine senza effetti. Per procedere con l'operazione di ritocco, selezionare un altro effetto.

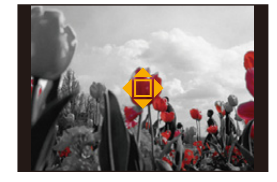

Se non si desidera aggiungere alcun effetto, uscire dal menu.

• Verrà visualizzata una schermata di conferma. Selezionando [Sì] l'operazione verrà eseguita.

#### ∫ **Quando si seleziona [Ritocco creativo] dal menu [Play].**

- *1* **Selezionare [Ritocco creativo] nel menu [Play]. [\(P41\)](#page-40-0)**
- *2* **Premere** 2**/**1 **per selezionare un'immagine, quindi premere [MENU/SET].**
- *3* **Premere** 3**/**4 **per selezionare gli effetti dell'immagine, quindi premere [MENU/SET].** • Verrà visualizzata una schermata di conferma.
	- Selezionando [Sì] l'operazione verrà eseguita.

• L'effetto può essere meno evidente rispetto a quello ottenuto con la modalità Controllo creativo.

- L'anteprima visualizzata e l'immagine dopo l'operazione di ritocco possono differire in termini di livello degli effetti.
- Questa funzione non è disponibile nei seguenti casi:
	- Immagini in movimento
	- Immagini riprese in Modalità foto panoramica

## **Utilizzo del menu [Play]**

#### **Per ulteriori informazioni sulle impostazioni del menu [Play], vedere [P41](#page-40-0).**

È possibile eseguire operazioni quali la rifilatura delle immagini riprese, così come impostare la protezione delle immagini stesse, ecc.

• Quando si utilizza [Ritocco creativo], [Stampa testo], [Mod. dim.] o [Rifil.], viene creata una nuova immagine modificata.

Non è possibile creare una nuova immagine se non vi è spazio libero nella memoria interna o sulla scheda, per cui si consiglia di controllare prima di modificare l'immagine.

• Le immagini registrate o modificate con la fotocamera potrebbero non essere riprodotte correttamente su altri dispositivi e gli effetti applicati potrebbero non comparire sui dispositivi. Inoltre, le immagini registrate con altri dispositivi potrebbero non essere riprodotte sulla fotocamera e le funzioni della fotocamera potrebbero non essere disponibili per le immagini.

#### <span id="page-113-0"></span>**[Registrazione luogo]**

Le informazioni sul luogo (longitudine/latitudine) acquisite dallo smartphone/tablet possono essere inviate alla fotocamera e scritte sulle immagini.

• Le immagini della memoria interna non possono memorizzare le informazioni sul luogo. Se si desidera registrare le informazioni sul luogo su di esse, è necessario copiare le immagini della memoria interna su una scheda di memoria, quindi eseguire [Registrazione luogo].

#### Preparazione:

Invio delle informazioni sul luogo dallo smartphone/tablet alla fotocamera. [\(P135\)](#page-134-0)

- **1 Selezionare [Registrazione luogo] nel menu [Play].**
- **2 Premere ▲/▼** per selezionare [Aggiungi dati sul luogo], quindi premere **[MENU/SET].**
- **3 Premere ▲/▼** per selezionare il periodo in cui si intende registrare le **informazioni sul luogo sulle immagini, quindi premere [MENU/SET].**
	- Verrà visualizzata una schermata di conferma. Selezionando [Sì] l'operazione verrà eseguita.
	- Le immagini con le informazioni sul luogo sono contrassegnate con [ GPS ].

#### ∫ **Per mettere in pausa la registrazione delle informazioni sul luogo Premere [MENU/SET] durante la registrazione sulle immagini delle informazioni sul luogo.**

• Durante un periodo di interruzione, viene visualizzato [O].

Selezionare il periodo con [O] per riprendere il processo di registrazione dall'immagine in cui è stato interrotto.

- ∫ **Per eliminare le informazioni sul luogo ricevute**
- *1* **Selezionare [Registrazione luogo] sul menu [Play].**
- *2* **Premere** 3**/**4 **per selezionare [Elimina dati sul luogo], quindi premere [MENU/SET].**
- **3** Premere ▲/▼ per selezionare il periodo che si desidera eliminare, quindi premere **[MENU/SET].**
	- Verrà visualizzata una schermata di conferma. Selezionando [Sì] l'operazione verrà eseguita.
- Questa funzione non è disponibile nei seguenti casi:
	- Immagini registrate dopo che le informazioni di localizzazione sono state inviate alla fotocamera [\(P135\)](#page-134-0)
	- Immagini in movimento
	- Immagini con informazioni di localizzazione già memorizzate
	- Immagini protette da [Proteggi]
	- Quando lo spazio disponibile sulla scheda non è sufficiente
- Quando il selettore di protezione da scrittura della scheda è in posizione [BLOCCO]
- Immagini registrate con altri dispositivi

### **[Modif. tit.]**

È possibile aggiungere del testo (commenti) alle immagini. Una volta salvato, il testo può essere impresso sulle stampe utilizzando [Stampa testo] [\(P116\)](#page-115-0).

**1 Selezionare [Modif. tit.] nel menu [Play].**

- **2 Premere** 3**/**4 **per selezionare [SING.] o [MULTI], quindi premere [MENU/SET].**
- **3 Selezionare l'immagine, quindi premere [MENU/ SET] per eseguire l'impostazione.**
	- [Max] viene visualizzato in corrispondenza delle immagini per le quali si sono già salvati dei titoli.

#### **Impostazione [MULTI] Premere [DISP.] per eseguire l'impostazione (ripetere), quindi premere [MENU/SET] per impostare.**

• L'impostazione viene annullata se si preme nuovamente [DISP.].

### **4 Immettere il testo[. \(P90\)](#page-89-0)**

- Uscire dal menu una volta effettuata l'impostazione.
- Per eliminare il titolo, cancellare tutto il testo nella schermata di immissione.
- È possibile impostare fino a 50 immagini con una sola operazione utilizzando [MULTI].
- Questa funzione non è disponibile nel seguente caso:
- Immagini in movimento

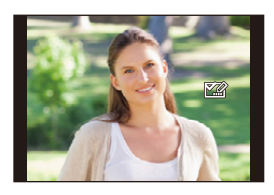

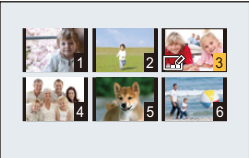

Riproduzione/Editing

#### <span id="page-115-0"></span>**[Stampa testo]**

È possibile imprimere la data/l'ora di registrazione e i nomi sulle immagini riprese.

- **1 Selezionare [Stampa testo] nel menu [Play].**
- **2 Premere** 3**/**4 **per selezionare [SING.] o [MULTI], quindi premere [MENU/ SET].**
- **3 Selezionare l'immagine, quindi premere [MENU/ SET] per eseguire l'impostazione.**
	- [ $\leq$ ] viene visualizzato sulle immagine su cui è sono già impressi la data o del testo.

**Impostazione [MULTI] Premere [DISP.] per eseguire l'impostazione (ripetere), quindi premere [MENU/SET] per impostare.**

• L'impostazione viene annullata se si preme nuovamente [DISP.].

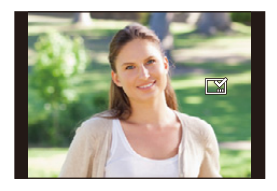

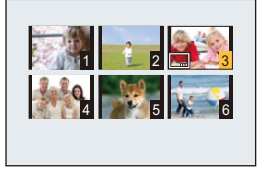

- **4 Premere ▲/▼** per selezionare [Imp.], quindi premere [MENU/SET].
- **5 Premere ▲/▼** per selezionare le voci da imprimere, quindi premere **[MENU/SET].**
- **6 Premere ▲/▼** per selezionare le impostazioni, quindi premere [MENU/ **SET].**

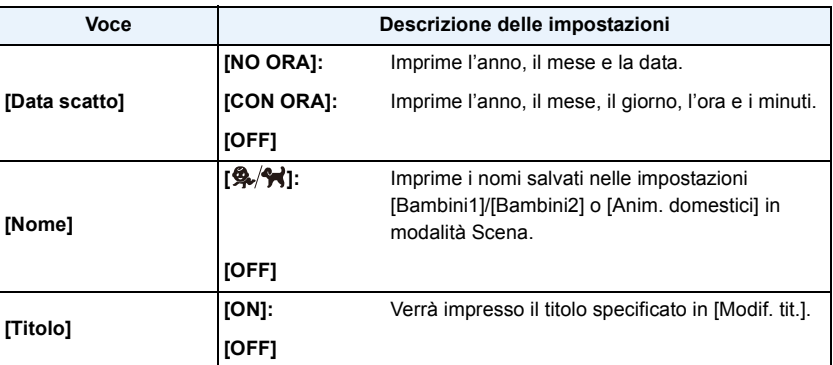

### **7 Premere [ ].**

### **8 Premere ▲ per selezionare [Esegui], quindi premere [MENU/SET].**

• La schermata di controllo viene visualizzata. Selezionando [Sì] l'operazione verrà eseguita. Uscire dal menu al termine dell'esecuzione.

- Quando si stampano immagini su cui è stato impresso il testo, la data verrà stampata sopra il testo impresso se si richiede la stampa della data allo studio fotografico o la si imposta sulla stampante.
- È possibile impostare fino a 50 immagini con una sola operazione utilizzando [MULTI].
- È possibile che la qualità dell'immagine peggiori quando si imprime il testo.
- Con alcuni tipi di stampante, è possibile che alcuni caratteri vengano tagliati in fase di stampa. Controllare prima di procedere.
- Se si applica [Stampa testo] su un'immagine di dimensioni superiori a 3M, la dimensione dell'immagine rimarrà fissata a 3M (4:3), 2,5M (3:2), 2M (16:9) o 2,5M (1:1).
- Quando il testo viene impresso sulle immagini 0,3M, è difficile da leggere.
- Questa funzione non è disponibile nei seguenti casi:
	- Immagini in movimento
	- Immagini riprese in Modalità foto panoramica
	- Immagini riprese senza aver impostato l'orologio
	- Immagini su cui sono impressi la data o del testo

#### **[Ritocco creativo]**

È possibile aggiungere l'effetto [Ritocco creativo] alle immagini registrate.

• Per ulteriori informazioni, vedere [P113.](#page-112-0)

### **[Dividi film.]**

L'immagine in movimento ripresa può essere divisa in due. Si consiglia di utilizzare questa funzione quando si desidera dividere una parte da tenere da una di cui non si ha bisogno. **Una volta diviso, il video non può essere ripristinato.**

### **1 Selezionare [Dividi film.] nel menu [Play].**

**2 Premere** 2**/**1 **per selezionare l'immagine in movimento da dividere, quindi premere [MENU/SET].**

### **3 Premere** 3 **nel punto da dividere.**

- L'immagine in movimento verrà riprodotta dallo stesso punto quando si preme nuovamente  $\blacktriangle$ .
- È possibile regolare con precisione il punto di divisione premendo 2/1 mentre l'immagine in movimento è in pausa.

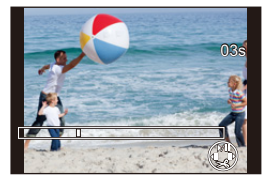

### **4 Premere** 4**.**

- La schermata di controllo viene visualizzata. Selezionando [Sì] l'operazione verrà eseguita. Uscire dal menu al termine dell'esecuzione.
- L'immagine in movimento può andare perduta se si rimuove la scheda o la batteria mentre è in corso l'operazione di divisione.
- Le immagini in movimento non possono essere divise in punti vicino all'inizio o alla fine dell'immagine in movimento.
- L'ordine delle immagini cambierà se si divide un video. Si consiglia di ricercare queste immagini in movimento utilizzando [Calendario] o [Filmato soltanto] in [Filtro Play].
- Le immagini in movimento di breve durata non possono essere divise.
- Potrebbe non essere possibile suddividere un video quando lo spazio sulla scheda è insufficiente.

### **[Mod. dim.]**

Le dimensioni delle immagini (ossia il numero di pixel) vengono ridotte per consentire di pubblicarle facilmente su un sito Web o di allegarle a un'e-mail ecc.

- **1 Selezionare [Mod. dim.] nel menu [Play].**
- **2 Premere** 3**/**4 **per selezionare [SING.] o [MULTI], quindi premere [MENU/ SET].**
- **3 Selezionare l'immagine e la dimensione. Impostazione [SING.]**
	- *1* **Premere** 2**/**1 **per selezionare l'immagine, quindi premere [MENU/SET].**
	- *2* **Premere** 2**/**1 **per selezionare le dimensioni, quindi premere [MENU/SET].**

#### **Impostazione [MULTI]**

- *1* **Premere** 3**/**4 **per selezionare le dimensioni, quindi premere [MENU/SET].**
- *2* **Premere** 3**/**4**/**2**/**1 **per selezionare l'immagine, quindi premere [DISP.].**
	- Ripetere questo passaggio per ogni immagine, e premere [MENU/SET] per eseguire l'impostazione.
- La schermata di controllo viene visualizzata. Selezionando [Sì] l'operazione verrà eseguita. Uscire dal menu al termine dell'esecuzione.

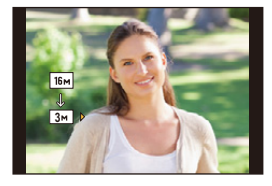

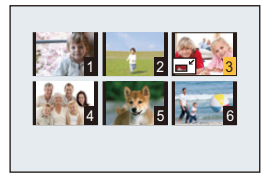

- È possibile impostare fino a 50 immagini con una sola operazione utilizzando [MULTI].
- La qualità delle immagini ridimensionate risulterà inferiore.
- Questa funzione non è disponibile nei seguenti casi:
- Immagini in movimento
- Immagini riprese in Modalità foto panoramica
- Immagini su cui sono impressi la data o del testo

### **[Rifil.]**

È possibile ingrandire e poi ritagliare la parte più importante dell'immagine registrata.

- **1 Selezionare [Rifil.] nel menu [Play].**
- **2 Premere** 2**/**1 **per selezionare l'immagine, quindi premere [MENU/SET].**
- **3 Utilizzare la leva dello zoom e premere** 3**/**4**/**2**/**1 **per selezionare le parti da rifilare.**

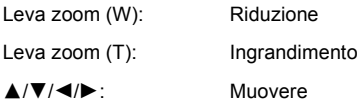

### **4 Premere [MENU/SET].**

- Verrà visualizzata una schermata di conferma. Selezionando [Sì] l'operazione verrà eseguita. Uscire dal menu al termine dell'esecuzione.
- La qualità delle immagini rifilate risulterà inferiore.
- Le immagini di piccole dimensioni non possono essere rifilate.
- Questa funzione non è disponibile nei seguenti casi:
- Immagini in movimento
- Immagini riprese in Modalità foto panoramica
- Immagini su cui sono impressi la data o del testo

#### **[Imp. stam.]**

DPOF "Digital Print Order Format" è un sistema che consente all'utente di selezionare quali immagini stampare, quante copie di ciascuna immagine stampare e se stampare o no la data di registrazione sulle immagini quando si utilizza una stampante fotografica compatibile con DPOF o ci si rivolge a un negozio. Per ulteriori informazioni, chiedere al negozio. Quando si desidera affidare a un negozio la stampa delle immagini registrate nella memoria interna, copiarle su una scheda [\(P124\)](#page-123-0), quindi eseguire l'impostazione di stampa.

- **1 Selezionare [Imp. stam.] nel menu [Play].**
- **2 Premere** 3**/**4 **per selezionare [SING.] o [MULTI], quindi premere [MENU/ SET].**
- **3 Selezionare l'immagine, quindi premere [MENU/SET].**

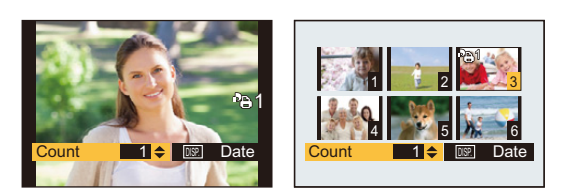

[SING.] [MULTI]

### **4 Premere** 3**/**4 **per impostare il numero di stampe, quindi premere [MENU/ SET] per eseguire l'impostazione.**

- Quando si è selezionato [MULTI], ripetere i passaggi **3** e **4** per ciascuna immagine. (Non è possibile utilizzare la stessa impostazione per più immagini.)
- Uscire dal menu una volta effettuata l'impostazione.

∫ **Annullamento di tutte le impostazioni [Imp. stam.]**

- *1* **Selezionare [Imp. stam.] nel menu [Play].**
- *2* **Premere** 3**/**4 **per selezionare [ANNULL.], quindi premere [MENU/SET].**
	- Verrà visualizzata una schermata di conferma. Selezionando [Sì] l'operazione verrà eseguita. Uscire dal menu al termine dell'esecuzione.

#### ∫ **Per stampare la data**

Dopo aver impostato il numero di stampe, impostare/annullare la stampa con la data di registrazione premendo [DISP.].

- In alcuni negozi fotografici e per alcuni tipi di stampanti, la stampa della data può risultare impossibile anche se la si era impostata. Per ulteriori informazioni, rivolgersi al negozio fotografico o consultare le istruzioni per l'uso della stampante.
- Non è stampare la data per le immagini in movimento o le immagini fisse su cui sono impressi la data o del testo.
- È possibile impostare fino a 999 stampe.
- Con alcune stampanti, è possibile che le impostazioni della stampante abbiano la precedenza; controllare se è questo il caso.
- È possibile che non si riesca ad utilizzare le impostazioni di stampa con altre apparecchi. In questo caso annullare tutte le impostazioni ed effettuarle di nuovo.
- Questa funzione non è disponibile nei seguenti casi:
	- Immagini in movimento
	- File che non sono conformi allo standard DCF

### **[Proteggi]**

È possibile impostare la protezione per le immagini che si desidera non poter eliminare per errore.

- **1 Selezionare [Proteggi] nel menu [Play].**
- **2 Premere** 3**/**4 **per selezionare [SING.] o [MULTI], quindi premere [MENU/ SET].**

### **3 Selezionare l'immagine, quindi premere [MENU/SET].**

- Le impostazioni vengono annullate se si preme nuovamente [MENU/SET].
- Uscire dal menu una volta effettuata l'impostazione.

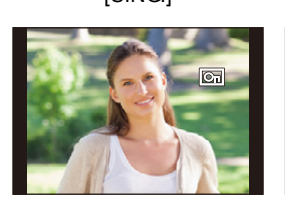

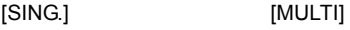

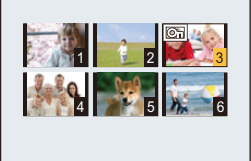

- ∫ **Annullamento di tutte le impostazioni [Proteggi]**
- *1* **Selezionare [Proteggi] nel menu [Play].**
- *2* **Premere** 3**/**4 **per selezionare [ANNULL.], quindi premere [MENU/SET].**
	- Verrà visualizzata una schermata di conferma. Selezionando [Sì] l'operazione verrà eseguita. Uscire dal menu al termine dell'esecuzione.

• Anche se si proteggono le immagini contenute nella memoria interna o su una scheda, queste verranno eliminate se la memoria interna o la scheda vengono formattate.

### <span id="page-123-0"></span>**[Copia]**

È possibile copiare i dati delle immagini riprese dalla memoria interna a una scheda o viceversa.

- **1 Selezionare [Copia] nel menu [Play].**
- **2 Premere** 3**/**4 **per selezionare la destinazione della copia, quindi premere [MENU/SET].**
	- **[**[ $\overline{N+SD}$ ] ([IN  $\rightarrow$  SD]): Tutti i dati delle immagini contenute nella memoria interna vengono copiati contemporaneamente sulla scheda.
	- [**[** $\frac{[S\rightarrow F\rightarrow]}{[S\rightarrow F]}$ ] ([SD→IN]): Un'immagine alla volta viene copiata dalla scheda alla memoria interna. Premere  $\blacktriangleleft$ / $\blacktriangleright$  per selezionare l'immagine, quindi premere [MENU/ SET].
	- La schermata di controllo viene visualizzata. Selezionando [Sì] l'operazione verrà eseguita. Uscire dal menu al termine dell'esecuzione.
	- Non spegnere la fotocamera mentre è in corso il processo di copia.
- Se sull'unità di destinazione della copia è già presente un'immagine con lo stesso nome (numero di cartella/numero di file) dell'immagine da copiare quando è selezionato [  $\frac{1}{2}$ , verrà creata una nuova cartella, in cui verrà copiata l'immagine.

Se sull'unità di destinazione della copia è già presente un'immagine con lo stesso nome (numero di cartella/numero di file) dell'immagine da copiare quando è selezionato [  $\mathbb{R}$  [ ], l'immagine non viene copiata.

- La copia dei dati delle immagini può richiedere diverso tempo.
- Le impostazioni di [Imp. stam.] e [Proteggi] non verranno copiate. Effettuare nuovamente le impostazioni al termine della copia.

### **Funzione Wi-Fi**®

#### ∫ **Utilizzo della fotocamera come dispositivo LAN wireless**

Quando si utilizzano apparecchiature o sistemi computerizzati che un livello di sicurezza maggiore rispetto ai dispositivi LAN wireless, accertarsi che siano prese misure appropriate, tenendo conto delle specifiche progettuali e dei difetti dei sistemi in questione. Panasonic non potrà essere ritenuto responsabile per eventuali danni derivanti dall'utilizzo della fotocamera per scopi diversi dall'utilizzo come dispositivo LAN wireless.

#### ∫ **Si presume che la funzionalità Wi-Fi di questa fotocamera sia utilizzata nei paesi dove questa fotocamera è venduta**

La fotocamera potrebbe violare le norme relative alle onde radio se viene utilizzata in paesi diversi da quelli dove questa fotocamera viene venduta. Panasonic non è responsabile di eventuali violazioni.

#### ∫ **Esiste il rischio che i dati inviati e ricevuti tramite onde radio possano essere intercettati**

Si noti che i dati inviati e ricevuti tramite onde radio potrebbero essere intercettati da terzi. Si consiglia caldamente di attivare la crittografia dei dati per garantire la sicurezza delle informazioni.

#### ∫ **Non utilizzare la fotocamera in presenza di campi magnetici, elettricità statica o interferenze**

- Non utilizzare la fotocamera in presenza di campi magnetici, elettricità statica o interferenze, ad esempio vicino a forni a microonde. Ciò può causare l'interruzione delle onde radio.
- L'utilizzo della fotocamera vicino a dispositivi come forni a microonde o telefoni cordless che usano la banda radio 2,4 GHz possono causare una diminuzione delle prestazioni in entrambi i dispositivi.

#### ∫ **Non connettersi a una rete wireless che non si è autorizzati ad usare**

Quando la fotocamera utilizza la funzione Wi-Fi, la ricerca delle reti wireless verrà eseguita automaticamente. In tal caso è possibile che vengano visualizzate delle reti wireless per le quali non si dispone dell'autorizzazione all'utilizzo (SSID¢): non tentare di collegarsi alle reti in questione, poiché questo può essere considerato come un accesso non autorizzato.

 $*$  SSID indica il nome utilizzato per identificare una rete su una connessione LAN wireless. Se il SSID è uguale per entrambi i dispositivi, la trasmissione è possibile.

#### ∫ **Prima dell'uso**

- Impostare in anticipo la data e l'ora. [\(P22\)](#page-21-0)
- Per utilizzare la funzione Wi-Fi su questa unità, è necessario un access point wireless o un dispositivo di destinazione dotato di funzione LAN wireless. Quando si utilizza un punto di acceso wireless verificare che il dispositivo sia compatibile con IEEE802.11b, IEEE802.11g o IEEE802.11n.
- Non è possibile utilizzare la fotocamera per collegarsi a una rete LAN wireless pubblica.
- Si consiglia di utilizzare una batteria completamente carica quando si inviano immagini. Quando l'indicatore della batteria lampeggia in rosso, la connessione con altri apparecchi potrebbe non avviarsi o la connessione potrebbe interrompersi. (Viene visualizzato un messaggio come [Errore di comunicazione].)
- La fotocamera non può connettersi a reti Wi-Fi quando il cavo AV (opzionale) è collegato ad essa o quando è in Modalità Riproduzione ed un cavo micro HDMI è collegato ad essa. In queste situazioni, anche il tasto [Wi-Fi] viene disattivato.

- 126 -

#### ∫ **Spia di connessione Wi-Fi**

Luce blu: la connessione Wi-Fi è in modalità standby Blu

lampeggiante: Sta inviando/ricevendo dati attraverso una connessione Wi-Fi

#### <span id="page-125-0"></span>∫ **Pulsante [Wi-Fi] Se si tiene premuto [Wi-Fi] prima di effettuare una connessione Wi-Fi (Quando ci si connette a uno smartphone/a un tablet).**

• Vengono visualizzate le informazioni necessarie per collegare lo smartphone/il tablet a questa unità (codice QR, SSID e password). [\(P129\)](#page-128-0)

#### **Se si preme [Wi-Fi] prima di effettuare una connessione Wi-Fi**

• È possibile selezionare le seguenti voci.

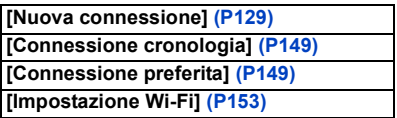

#### **Se si preme[Wi-Fi] quando si utilizza una connessione Wi-Fi**

**[Termina la connessione]** Termina la connessione Wi-Fi.

• È possibile selezionare le seguenti voci.

Quando la fotocamera è collegata usando [Scatto remoto e vista], viene visualizzata una guida che spiega come disattivare la connessione Wi-Fi[. \(P132\)](#page-131-0)

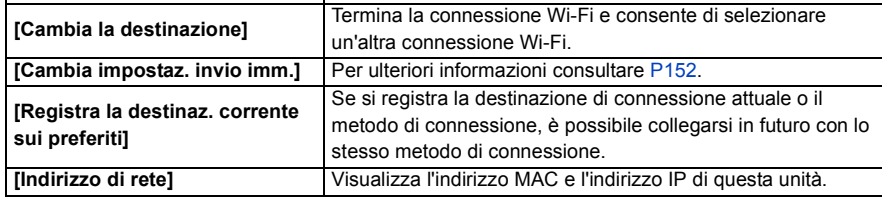

- **• Non rimuovere la scheda di memoria o la batteria e non spostarsi in un punto senza ricezione mentre si stanno inviando le immagini.**
- Mentre si è collegati al servizio è possibile che l'immagine visualizzata sul monitor risulti distorta per qualche istante, ma questo non influenzerà l'immagine che si sta inviando.

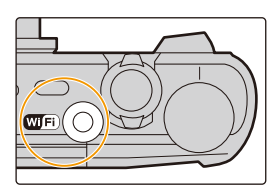

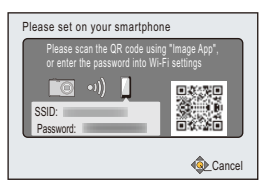

**Opportunità offerte dalla funzione Wi-Fi**

# **[Controllo tramite uno smartphone/tablet](#page-127-0) Registrazione di immagini da remoto con uno smartphon[e \(P133\)](#page-132-0) Riproduzione delle immagini sulla fotocamera [\(P133\)](#page-132-1) Salvataggio delle immagini memorizzate nella fotocamera [\(P134\)](#page-133-0) Invio delle informazioni del luogo acquisite alla fotocamer[a \(P135\)](#page-134-0) [Quando si inviano immagini a un PC](#page-138-0) Invio di un'immagine ogni volta che viene effettuata una registrazion[e \(P140\)](#page-139-0) Invio delle immagini selezionat[e \(P141\)](#page-140-0) Per trasferire immagini automaticament[e \(P142\)](#page-141-0)**

Se non altrimenti specificato, da qui in avanti il termine "smartphone" indica sia gli smartphone che i tablet.

- Quando si inviano delle immagini su una rete mobile, con alcuni contratti è possibile che il costo della comunicazione risulti elevato.
- In determinate condizioni radio è possibile che le immagini non vengano inviate completamente. Se si interrompe la connessione mentre è in corso l'invio delle immagini, è possibile che alcune parti delle immagini inviate risultino mancanti.

### <span id="page-127-0"></span>**Controllo tramite uno smartphone/tablet**

Utilizzando uno smartphone, è possibile registrare e salvare immagini sulla fotocamera.

È necessario installare "Panasonic Image App" (da qui in avanti indicato come "Image App") sul proprio smartphone.

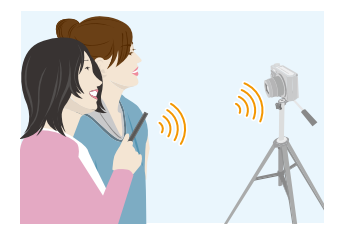

### <span id="page-127-1"></span>**Installazione dell'applicazione "Image App" per smartphone/tablet**

"Image App" è un'applicazione fornita da Panasonic.

**• Sistema operativo**

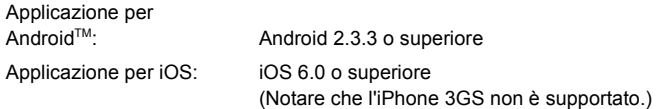

- *1* **Connettere lo smartphone alla rete.**
- *2* **(Android) Selezionare "Google PlayTM Store".**
	- **(iOS) Selezionare "App StoreSM".**
- *3* **Immettere "Panasonic Image App" o "LUMIX" nella casella di ricerca.**
- 4 Selezionare "Panasonic Image App" **D**<sub>ri</sub> e installarlo.

- Utilizzare la versione più recente.
- I sistemi operativi supportati sono aggiornati a gennaio 2015 e possono subire modifiche.
- Per ulteriori informazioni sul funzionamento consultare [?] nel menu "Image App".
- L'aspetto della schermata varierà a seconda del sistema operativo.
- Le schermate e le procedure descritte da qui in avanti sono quelle utilizzate nel momento in cui il modello è stato messo sul mercato. Le schermate e le procedure possono cambiare man mano che le versioni vengono aggiornate.
- Potrebbe non essere possibile usare correttamente il servizio a seconda del tipo di smartphone usato.

Per ulteriori informazioni su "Image App", consultare il sito di assistenza sotto riportato. **http://panasonic.jp/support/global/cs/dsc/**

(Il sito è solo in inglese.)

• Quando si scarica l'applicazione su una rete mobile, con alcuni contratti è possibile che il costo della comunicazione risulti elevato.

#### <span id="page-128-0"></span>**Connessione a uno smartphone/tablet**

Tenendo premuto [Wi-Fi], è possibile connettere facilmente la fotocamera a uno smartphone o tablet.

#### Operazioni preliminari

• Installare in anticipo "Image App". [\(P128\)](#page-127-1)

#### *1* **Tenere premuto [Wi-Fi].**

- Vengono visualizzate le informazioni necessarie per collegare lo smartphone a questa unità (codice QR, SSID e password).
- Quando la fotocamera è spenta, è possibile accenderla tenendo premuto [Wi-Fi].
- È possibile impostare una connessione Wi-Fi alla fotocamera anche selezionando le seguenti voci di menu:
- **1** Premere [Wi-Fi].
- **2** Premere ▲/▼/◀/▶ per selezionare [Nuova connessione], quindi premere [MENU/SET].
- $\bigcirc$  Premere  $\triangle$ / $\nabla$  per selezionare [Scatto remoto e vista], quindi premere [MENU/SET].

#### *2* **Attivare lo smartphone.**

- Il metodo di collegamento varia a seconda dello smartphone.
- Una volta completata la connessione, sullo schermo verrà visualizzato un messaggio che indica che lo smartphone è collegato.

(Dopo questa operazione, è possibile che occorra qualche tempo prima che la connessione sia completata.)

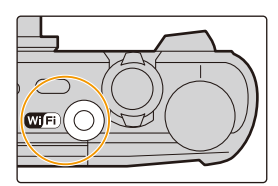

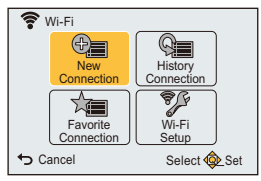

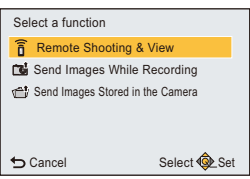

#### <span id="page-129-0"></span>**Se si sta usando un dispositivo iOS**

#### **Quando si scansiona il codice QR per impostare una connessione**

(Se si sta ricollegando la fotocamera, i passaggi da  $\bigcirc$  a  $\bigcirc$  non sono necessari)

Avviare "Image App"[. \(P128\)](#page-127-1)

**2** Selezionare [Cod. QR], quindi selezionare [OK].

3 Utilizzando "Image App", scansionare il codice QR visualizzato sullo schermo della fotocamera.

- $\bullet$  Installare il profilo.
	- Verrà visualizzato un messaggio sul browser.
	- Se lo smartphone è protetto da password, immettere la password per sbloccare lo smartphone.
- 5 Premere il pulsante home per chiudere il browser.
- 6 Attivare la funzione Wi-Fi nel menu delle impostazioni dello smartphone/tablet.

Wi-Fi

- **↑** Selezionare l'SSID visualizzato sullo schermo della fotocamera.
- 8 Ritornare alla schermata home, e quindi lanciare l'"Image App". [\(P128\)](#page-127-1)

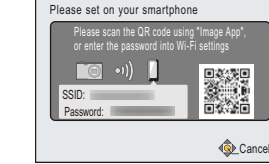

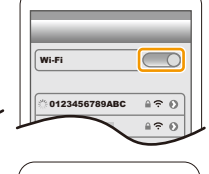

Wi-Fi

0123456789ABC

 $470$  $470$ 

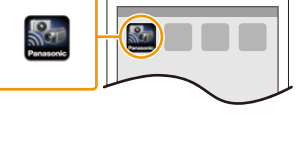

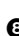

#### **Quando si utilizza un SSID e una password per impostare una connessione**

- 1 Attivare la funzione Wi-Fi nel menu delle impostazioni dello smartphone/tablet.
- 2 Selezionare l'SSID visualizzato sullo schermo della fotocamera.

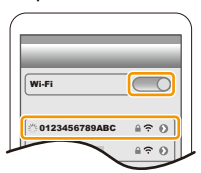

<sup>3</sup> Inserire la password visualizzata sullo schermo della fotocamera.

(solo quando la si collega per la prima volta)

4 Avviare "Image App"[. \(P128\)](#page-127-1)

#### <span id="page-130-0"></span>**Se si sta usando un dispositivo Android**

#### **Quando si scansiona il codice QR per impostare una connessione**

Avviare "Image App"[. \(P128\)](#page-127-1)

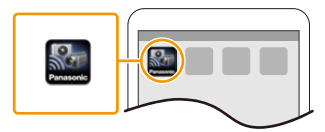

- **2** Selezionare [Cod. QR].
- 3 Utilizzando "Image App", scansionare il codice QR visualizzato sullo schermo della fotocamera.

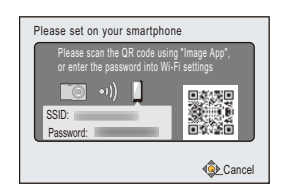

#### **Quando si utilizza un SSID e una password per impostare una connessione**

- Avviare "Image App"[. \(P128\)](#page-127-1)
	- Se appare un messaggio che indica che è in corso la ricerca di una fotocamera, chiudere il messaggio.
- **2** Selezionare [Wi-Fi].

3 Selezionare l'SSID visualizzato sullo schermo della fotocamera.

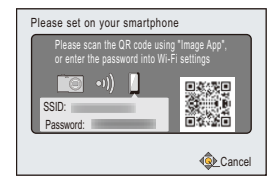

4 Inserire la password visualizzata sullo schermo della fotocamera.

(Solo quando la si collega per la prima volta)

• Se si seleziona la casella che abilita la visualizzazione della password sullo smartphone, è possibile vedere la password mentre la si digita.

#### <span id="page-131-0"></span>∫ **Interruzione della connessione.**

**Dopo l'uso, interrompere la connessione allo smartphone. Una volta disattivata la connessione, sarà possibile eseguire le normali operazioni di registrazione e riproduzione.**

- **1** Premere [  $\uparrow$ ].
	- Verrà visualizzata una schermata di conferma. Selezionando [Sì] l'operazione verrà eseguita.
- *2* **Sullo smartphone, chiudere "Image App".**

**(Se si sta usando un dispositivo iOS) Sullo schermo della "Image App", premere il pulsante home per chiudere il browser.**

**(Se si sta usando un dispositivo Android) Sullo schermo della "Image App", premere due volte il pulsante return per chiudere la app.**

#### <span id="page-132-0"></span>**Ripresa di immagini tramite uno smartphone/tablet (registrazione a distanza)**

- *1* **Connettersi a uno smartphone. [\(P129\)](#page-128-0)**
- *2* **Attivare lo smartphone.**
	- 1. Selezionare [...
	- A Azionare lo zoom per decidere l'inquadratura.
	- 3 Rilasciare l'otturatore.
		- Le immagini registrate vengono salvate sulla fotocamera.
		- Non è possibile riprendere video.
		- Alcune impostazioni non sono disponibili.

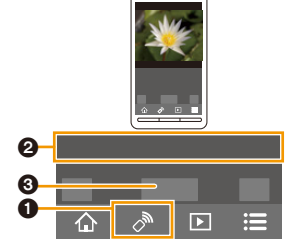

- Registrazione a distanza è disabilitato nelle seguenti modalità di registrazione. Se si cerca di usarlo, la fotocamera passerà in Modalità Programma esposizione automatica.
- Modalità Scatto panorama
- [Ripr. nott. a mano]/[HDR] (Modalità Scena)
- Quando si usa la funzione registrazione da remoto, i controlli della fotocamera diversi dai tasti della fotocamera [ON/OFF] e [ b] sono disabilitati.

#### <span id="page-132-1"></span>**Riproduzione delle immagini sulla fotocamera**

- *1* **Connettersi a uno smartphone. [\(P129\)](#page-128-0)**
- *2* **Attivare lo smartphone.**
	- $\bigcirc$  Selezionare [ $\bigcirc$ ].
		- È possibile cambiare le immagini da visualizzare selezionando l'icona  $($ A $)$ ) nella parte in alto a sinistra della schermata. Per visualizzare le immagini memorizzate nella fotocamera, selezionare [LUMIX].
	- 2 Sfiorare un'immagine per ingrandirla.
		- Non è possibile riprodurre video.

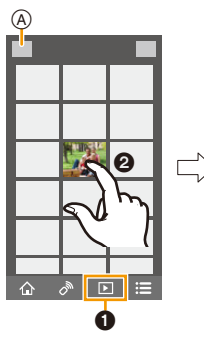

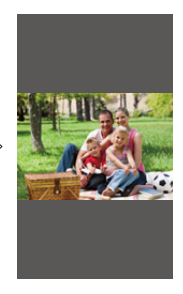

### <span id="page-133-0"></span>**Salvataggio delle immagini memorizzate nella fotocamera**

- *1* **Connettersi a uno smartphone. [\(P129\)](#page-128-0)**
- *2* **Attivare lo smartphone.**
	- $\bigcirc$  Selezionare [ $\triangleright$ ].
		- È possibile cambiare le immagini da visualizzare selezionando l'icona ((A) nella parte in alto a sinistra della schermata. Per visualizzare le immagini memorizzate nella fotocamera, selezionare [LUMIX].
	- 2 Sfiorare e tenere premuta un'immagine, quindi trascinarla per salvarla.

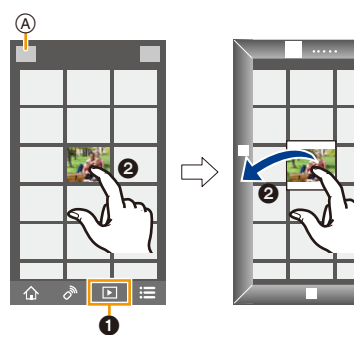

#### <span id="page-134-0"></span>**Invio delle informazioni sul luogo da uno smartphone/tablet alla fotocamera**

È possibile acquisire informazioni sulla posizione da uno smartphone ed in seguito memorizzarle sulle foto.

• È possibile scrivere sulle immagini le informazioni di localizzazione inviate da uno smartphone utilizzando [Registrazione luogo] nel menu [Play] della fotocamera[. \(P114\)](#page-113-0)

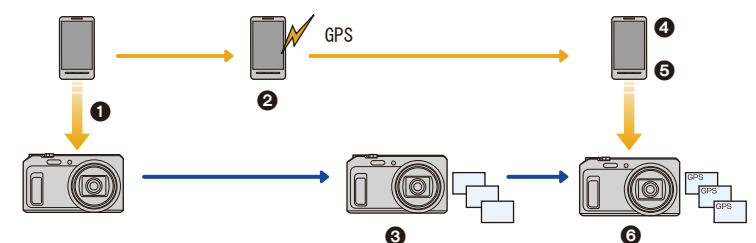

- **1** Sincronizzazione di data ed ora
- 2 Inizio registrazione informazioni di localizzazione
- <sup>3</sup> Inizio registrazione immagini
- 4 Fine registrazione informazioni di localizzazione
- **6** Invio informazioni di localizzazione
- 6 Scrittura delle informazioni di localizzazione usando [Registrazione luogo] nel menu [Play]

 $\overline{P}$ 

#### ∫ **Attivare lo smartphone.**

- *1* **Connettersi a uno smartphone. [\(P129\)](#page-128-0)**
- **2 Selezionare**  $\left\{\stackrel{\frown}{\wedge}\right\}$ .
- *3* **Selezionare [Geotagging].**
- *4* **Selezionare un'icona.**

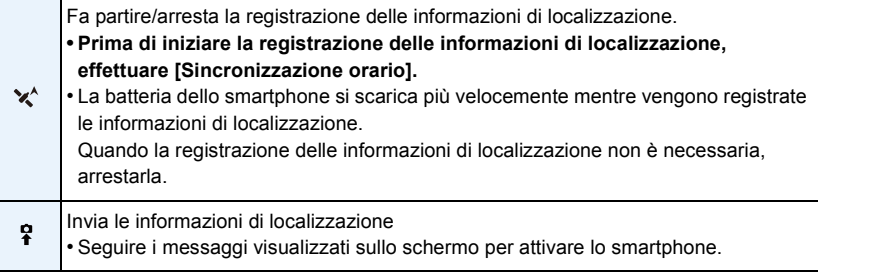

#### **• Precauzioni per l'uso:**

**Fare particolare attenzione alla riservatezza, ai diritti di immagine, ecc. del soggetto quando si usa questa funzione. L'uso è a proprio rischio.**

- Se si modificano le impostazioni dell'orologio di questa unità o dello smartphone dopo aver effettuato [Sincronizzazione orario], ripetere nuovamente [Sincronizzazione orario].
- Sullo smartphone, è possibile impostare l'intervallo di acquisizione delle informazioni sul luogo e controllare lo stato di trasferimento delle informazioni sul luogo.
- Per maggiori dettagli, vedere [?] nel menù "Image App".

#### **Invio di immagini a uno smartphone/tablet tramite la fotocamera**

#### ∫ **Metodi di invio e immagini che possono essere inviate**

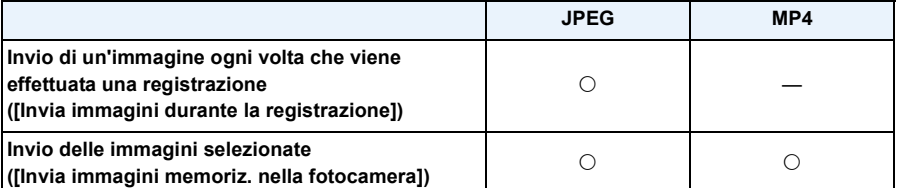

• È possibile che alcune immagini non possano essere riprodotte o inviate a seconda del dispositivo.

• Per informazioni sulla riproduzione di immagini, consultare le istruzioni per l'uso del dispositivo di destinazione.

• Per ulteriori informazioni su come inviare immagini, vedere [P151](#page-150-0).

Operazioni preliminari

• Installare in anticipo "Image App". [\(P128\)](#page-127-1)

Cliccare sulle seguenti voci per saltare all'inizio di ogni menù.

#### **[Invio di un'immagine ogni volta che viene effettuata una registrazione \(\[Invia immagini](#page-136-0)  [durante la registrazione\]\)](#page-136-0) [P137](#page-136-0)**

**[Invio delle immagini selezionate \(\[Invia immagini memoriz. nella fotocamera\]\)](#page-137-0) [P138](#page-137-0)**

<span id="page-136-0"></span>**Invio di un'immagine ogni volta che viene effettuata una registrazione ([Invia immagini durante la registrazione])**

- *1* **Premere [Wi-Fi].**
- *2* **Premere** 3**/**4**/**2**/**1 **per selezionare [Nuova connessione], quindi premere [MENU/ SET].**
- *3* **Premere** 3**/**4 **per selezionare [Invia immagini durante la registrazione], quindi premere [MENU/SET].**

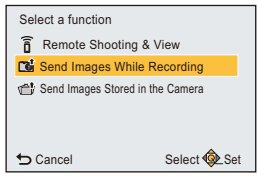

- 4 **Premere ▲/**▼ per selezionare [Smartphone], quindi **premere [MENU/SET].**
- *5* **Premere [MENU/SET].**
- *6* **Premere [MENU/SET].**

• Per informazioni sui metodi di connessione, consultare [P130,](#page-129-0) [131](#page-130-0).

- **7** Premere **∆/V** per selezionare il dispositivo a cui connettersi, quindi premere **[MENU/SET].**
- *8* **Verificare l'impostazione di invio, quindi premere [MENU/SET].** • Per cambiare l'impostazione di invio, premere [DISP.][. \(P152\)](#page-151-0)
- *9* **Ripresa di immagini.**
	- Dopo aver ripreso le immagini, queste vengono inviate automaticamente.
	- Per cambiare le impostazioni o disconnettersi, premere [Wi-Fi]. [\(P126\)](#page-125-0) Non è possibile cambiare le impostazioni durante l'invio di immagini. Aspettare finché non viene completato l'invio.

• Non è possibile registrare video quando la fotocamera è collegata usando [Invia immagini durante la registrazione].

<span id="page-137-0"></span>**Invio delle immagini selezionate ([Invia immagini memoriz. nella fotocamera])**

- *1* **Premere [Wi-Fi].**
- *2* **Premere** 3**/**4**/**2**/**1 **per selezionare [Nuova connessione], quindi premere [MENU/ SET].**
- *3* **Premere** 3**/**4 **per selezionare [Invia immagini memoriz. nella fotocamera], quindi premere [MENU/SET].**

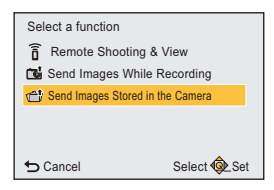

- **4 Premere ▲/▼** per selezionare [Smartphone], quindi **premere [MENU/SET].**
- *5* **Premere [MENU/SET].**
- *6* **Premere [MENU/SET].**
	- Per informazioni sui metodi di connessione, consultare [P130,](#page-129-0) [131](#page-130-0).
- **7** Premere **∆/V** per selezionare il dispositivo a cui connettersi, quindi premere **[MENU/SET].**
- *8* **Verificare l'impostazione di invio, quindi premere [MENU/SET].** • Per cambiare l'impostazione di invio, premere [DISP.][. \(P152\)](#page-151-0)
- **9** Premere **∆/V** per selezionare [SING.] o [MULTI] e quindi premere [MENU/SET].
	- Per cambiare le impostazioni o disconnettersi, premere [Wi-Fi]. [\(P126\)](#page-125-0)

#### **Impostazione [SING.]**

- **1 Premere </> > per selezionare l'immagine.**
- **2** Premere [MENU/SET].

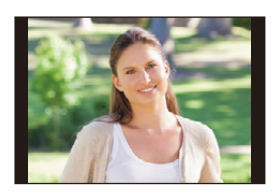

4 5 7 6 1 2 3 5

### **Impostazione [MULTI]**

- **1** Premere  $\triangle$ / $\nabla$ / $\triangleleft$ / $\rho$  per selezionare l'immagine, quindi premere [DISP.]. (ripetere questo passaggio)
	- L'impostazione viene annullata quando si preme nuovamente [DISP.].
- **2** Premere [MENU/SET].
	- Il numero di immagini che si può inviare tramite [MULTI] è limitato.

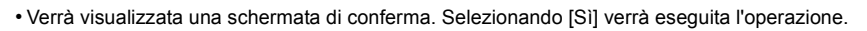

## <span id="page-138-0"></span>**Quando si inviano immagini a un PC**

È possibile inviare immagini e video registrati con questa unità a un PC.

È anche possibile impostare questa unità in modo che le immagini presenti su di essa vengano trasferite automaticamente quando si trova in carica. (Trasferimento intelligente) [\(P142\)](#page-141-0)

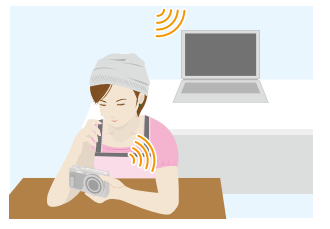

#### ∫ **Metodi di invio e immagini che possono essere inviate**

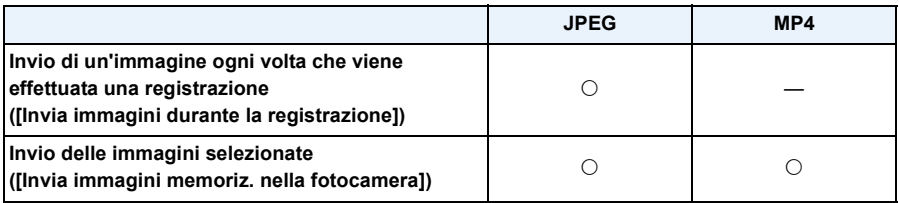

• Quando si invia un video, raccomandiamo di utilizzare l'alimentatore CA (in dotazione).

• È possibile che alcune immagini non possano essere riprodotte o inviate a seconda del dispositivo.

• Per informazioni sulla riproduzione di immagini, consultare le istruzioni per l'uso del dispositivo di destinazione.

• Per ulteriori informazioni su come inviare immagini, vedere [P151](#page-150-0).

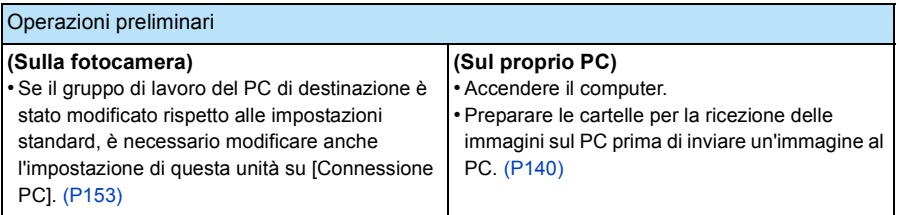

Cliccare sulle seguenti voci per saltare all'inizio di ogni menù.

**[Invio di un'immagine ogni volta che viene effettuata una registrazione \(\[Invia immagini](#page-139-0)  [durante la registrazione\]\)](#page-139-0) [P140](#page-139-0)**

**[Invio delle immagini selezionate \(\[Invia immagini memoriz. nella fotocamera\]\)](#page-140-0) [P141](#page-140-0)**

#### <span id="page-139-1"></span>**Per creare una cartella per la ricezione delle immagini**

- Creare uno user account del PC [nome utente (fino a 254 caratteri) e password (fino a 32 caratteri)] formato da caratteri alfanumerici.
- È possibile che un tentativo di creare una cartella di ricezione fallisca, se l'account include caratteri non alfanumerici.
- Il nome della cartella di destinazione può essere costituito da un massimo di 20 caratteri alfanumerici.

### **(Per Windows)**

Sistemi operativi supportati: Windows Vista<sup>®</sup>/Windows<sup>®</sup> 7/Windows<sup>®</sup> 8/Windows<sup>®</sup> 8.1

Esempio: Windows 7

- *1* **Selezionare la cartella che si desidera utilizzare per la ricezione, quindi fare clic con il tasto destro del mouse.**
- *2* **Selezionare [Proprietà], quindi abilitare la condivisione della cartella.**
	- Per maggiori dettagli, vedere le istruzioni per l'uso del proprio PC o la Guida del sistema operativo.

#### **(Per Mac)**

Sistema operativo supportato: OS X v10.5 su v10.9

Esempio: OS X v10.8

- *1* **Selezionare la cartella che si desidera utilizzare per la ricezione, quindi fare clic sulle voci nel seguente ordine.**
	- $[Archivio] \rightarrow [Ottieni informazioni]$
- *2* **Abilitare la condivisione della cartella.**
	- Per maggiori dettagli, vedere le istruzioni per l'uso del proprio PC o la Guida del sistema operativo.

#### <span id="page-139-0"></span>**Invio di un'immagine ogni volta che viene effettuata una registrazione ([Invia immagini durante la registrazione])**

- *1* **Premere [Wi-Fi].**
- *2* **Premere** 3**/**4**/**2**/**1 **per selezionare [Nuova connessione], quindi premere [MENU/SET].**
- *3* **Premere** 3**/**4 **per selezionare [Invia immagini durante la registrazione], quindi premere [MENU/SET].**
- *4* **Premere** 3**/**4 **per selezionare [PC], quindi premere [MENU/SET].**
- *5* **Premere [MENU/SET].**
- Per ulteriori informazioni sui metodi di connessione, vedere [P146](#page-145-0).
- **6** Premere **∆/V** per selezionare il PC a cui connettersi, **quindi premere [MENU/SET].**
	- Se non viene visualizzato il PC a cui si desidera connettersi, selezionare [Immissione manuale], e inserire il nome del computer del PC (nome NetBIOS per computer Apple Mac).
- *7* **Premere** 3**/**4 **per selezionare la cartella di destinazione nel PC, quindi premere [MENU/SET].**
- *8* **Verificare l'impostazione di invio, quindi premere [MENU/SET].**
	- Per cambiare l'impostazione di invio, premere [DISP.][. \(P152\)](#page-151-0)
- *9* **Ripresa di immagini.**
	- Per cambiare le impostazioni o disconnettersi, premere [Wi-Fi]. [\(P126\)](#page-125-0) Non è possibile cambiare le impostazioni durante l'invio di immagini. Aspettare finché non viene completato l'invio.
- Non è possibile registrare video quando la fotocamera è collegata usando [Invia immagini durante la registrazione].

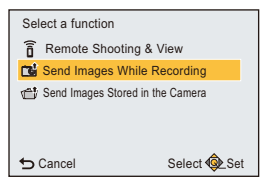

# • Se il nome del computer (nome NetBIOS per computer Apple Mac) contiene uno spazio (carattere

vuoto), ecc., è possibile che non venga riconosciuto correttamente. Se un tentativo di connessione fallisce, si consiglia di cambiare il nome del computer (o nome NetBIOS) con uno formato solo da caratteri alfanumerici, fino a un massimo di 15 caratteri.

• Se appare la schermata di inserimento dello user account e della password, inserire quelli impostati

• Nella cartella specifica vengono create delle cartelle suddivise in base alla data di invio e le

<span id="page-140-0"></span>**Invio delle immagini selezionate ([Invia immagini memoriz. nella fotocamera])**

- *1* **Premere [Wi-Fi].**
- *2* **Premere** 3**/**4**/**2**/**1 **per selezionare [Nuova connessione], quindi premere [MENU/ SET].**
- **3** Premere ▲/▼ per selezionare [Invia immagini memoriz. nella fotocamera], quindi **premere [MENU/SET].**
- *4* **Premere** 3**/**4 **per selezionare [PC], quindi premere [MENU/SET].**
- *5* **Premere [MENU/SET].**
	- Per ulteriori informazioni sui metodi di connessione, vedere [P146.](#page-145-0)
- **6** Premere **△/▼** per selezionare il PC a cui connettersi, quindi premere [MENU/SET]. • Se non viene visualizzato il PC a cui si desidera connettersi, selezionare [Immissione manuale], e inserire il nome del computer del PC (nome NetBIOS per computer Apple Mac).
- *7* **Premere** 3**/**4 **per selezionare la cartella di destinazione nel PC, quindi premere [MENU/SET].**
- *8* **Verificare l'impostazione di invio, quindi premere [MENU/SET].**
	- Per cambiare l'impostazione di invio, premere [DISP.][. \(P152\)](#page-151-0)

**O** Premere  $\triangle$ / $\nabla$ / $\triangleleft$ / $\rho$  per selezionare l'immagine, quindi premere [DISP.]. (ripetere questo passaggio) • L'impostazione viene annullata quando si preme

- **9** Premere ▲/▼ per selezionare [SING.] o [MULTI] e quindi premere [MENU/SET].
	- Per cambiare le impostazioni o disconnettersi, premere [Wi-Fi]. [\(P126\)](#page-125-0)

#### **Impostazione [SING.]**

- **1 Premere </> > per selezionare l'immagine.**
- **2** Premere [MENU/SET].

**Impostazione [MULTI]**

nuovamente [DISP.].

immagini vengono salvate in queste cartelle.

sul proprio PC.

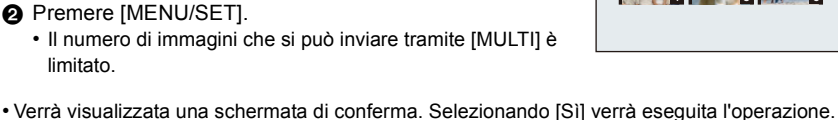

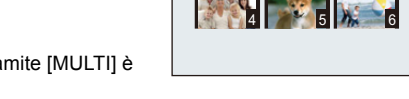

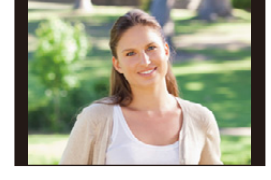

1 2 2 3

## <span id="page-141-0"></span>**Per trasferire immagini automaticamente ([Trasferim.**

### **Intelligente])**

Trasferimento intelligente è una funzione che consente di trasferire su un PC le immagini presenti nella fotocamera.

Il trasferimento ha inizio quando si collega la fotocamera all'alimentatore CA (in dotazione).

#### **Esempio di [Trasferim. automatico]**

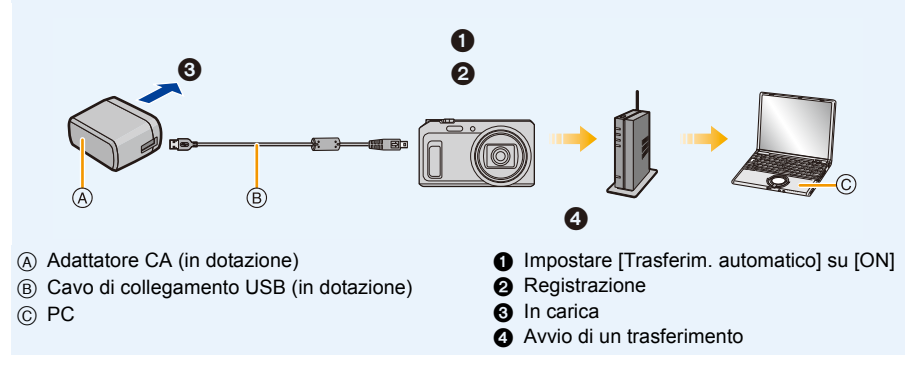

Per eseguire la funzione Trasferimento intelligente, attenersi alla procedura descritta sotto: *1* **Impostare la funzione Trasferimento intelligente (configurazione iniziale)[. \(P143\)](#page-142-1)** *2* **Eseguire [Trasferim. automatico]. [\(P143\)](#page-142-0)**

- 
- Quando [Trasferim. automatico] è impostato su [ON], la fotocamera carica automaticamente le immagini registrate. Per questo motivo è possibile che le immagini vengano caricate involontariamente se, per esempio, si condivide questa unità con altre persone. Panasonic non si assume alcuna responsabilità per i danni causati dalle immagini caricate.
- Panasonic non si assume alcuna responsabilità per i danni causati dall'uso di [Trasferim. Intelligente].
- Quando si porta la fotocamera in aereo o in un ospedale, ecc. impostare [Modalità aereo] su [ON], e spegnere la fotocamera perché le onde elettromagnetiche, ecc. emesse dalla fotocamera potrebbero interferire con i misuratori[. \(P45\)](#page-44-0)
- Quando si verifica un errore di ricarica, è possibile che la funzione Trasferimento intelligente non venga eseguita. [\(P170\)](#page-169-0)
- Il trasferimento intelligente non è disponibile per le immagini memorizzate nella memoria interna.
- [Trasferim. Intelligente] non è disponibile quando la scheda di memoria è bloccata.

### <span id="page-142-1"></span>**Configurazione di [Trasferim. Intelligente]**

Quando si utilizza Trasferimento intelligente per la prima volta, seguire la procedura descritta sotto per impostare la funzione.

Dalla volta successiva, sarà possibile modificare le impostazioni da [Imposta destinazione] [\(P144\).](#page-143-0)

- *1* **Selezionare [Impostazione Wi-Fi] nel menu [Wi-Fi], quindi premere [MENU/SET]. [\(P41\)](#page-40-0)**
- **2 Premere ▲/▼** per selezionare [Trasferim. Intelligente] quindi premere [MENU/SET].
- *3* **Selezionare il metodo di connessione ad un punto di accesso wireless, e impostare.** • Per informazioni consultare [P146](#page-145-0).
- *4* **Impostare la destinazione di trasferimento.**
	- Per ulteriori dettagli sulla preparazione prima del trasferimento, consultare ["Quando si inviano](#page-138-0)  [immagini a un PC"](#page-138-0) a [P139](#page-138-0).
	- **1** Premere  $\triangle$ / $\triangledown$  per selezionare un PC a cui connettersi, quindi premere [MENU/ SET].
	- $\bigcirc$  Premere  $\bigwedge \bigvee$  per selezionare la cartella che si desidera inviare, quindi premere [MENU/SET].
- **5** Premere ▲/▼ per selezionare [Trasferim. automatico] quindi premere [MENU/SET].<br>6 Premere ▲/▼ per selezionare [ON] quindi premere [MENIJ/SET]
	- **Premere ▲/▼** per selezionare [ON] quindi premere [MENU/SET].
		- Vengono trasferite soltanto le immagini riprese quando [Trasferim. automatico] è impostato su [ON].

#### <span id="page-142-0"></span>**Trasferimento automatico**

Consente di trasferire le immagini mentre la fotocamera è sotto carica. Preparazione:

Prima configurare [Trasferim. Intelligente][. \(P143\)](#page-142-1)

- *1* **Spegnere la fotocamera.**
- *2* **(Quando si utilizza una presa di corrente) Connettere l'adattatore CA (in dotazione) e questa fotocamera con il cavo di collegamento USB (in dotazione), e inserire l'adattatore CA (in dotazione) nella presa di corrente.**

**(Quando si utilizza un PC)**

#### **Connettere questa unità a un PC utilizzando il cavo di collegamento USB (in dotazione).**

- Inizia il Trasferimento Automatico. (Se l'autonomia residua della batteria è scarsa, è possibile che venga data priorità alla carica.)
- A seconda delle caratteristiche del PC [Trasferim. Intelligente] potrebbe non funzionare.

• Se ci sono immagini che non vengono trasferite quando [Trasferim. automatico] è impostato su [OFF], viene visualizzato il messaggio che chiede conferma circa il trasferimento di queste immagini. Selezionare l'opzione desiderata.

### <span id="page-143-0"></span>**[Imposta destinazione]**

Modificare la destinazione o le impostazioni di trasferimento delle immagini.

- *1* **Selezionare [Impostazione Wi-Fi] nel menu [Wi-Fi], quindi premere [MENU/SET]. [\(P41\)](#page-40-0)**
- **2 Premere ▲/▼** per selezionare [Trasferim. Intelligente] quindi premere [MENU/SET].
- **3 Premere ▲/▼** per selezionare [Imposta destinazione] quindi premere [MENU/SET].
- **4 Premere ▲/▼** per selezionare la voce, quindi premere [MENU/SET].

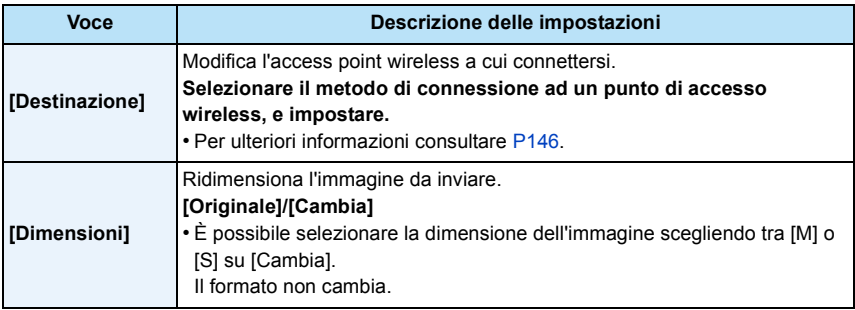

### **[Visualizza Registro]**

È possibile verificare la data e i dettagli delle immagini trasferite.

- *1* **Selezionare [Impostazione Wi-Fi] nel menu [Wi-Fi], quindi premere [MENU/SET]. [\(P41\)](#page-40-0)**
- *2* **Premere** 3**/**4 **per selezionare [Trasferim. Intelligente] quindi premere [MENU/SET].**
- **Premere ▲/▼ per selezionare [Visualizza Registro] quindi premere [MENU/SET].** 
	- Le date e i contenuti delle immagini trasferite vengono visualizzati. Uscire dal menù quando si termina la visione.
# **Informazioni sulla connessione**

È possibile selezionare un metodo di connessione dopo aver selezionato una funzione Wi-Fi e una destinazione.

Quando si effettua una connessione con le stesse impostazioni di quelle usate in precedenza, è possibile utilizzare rapidamente la funzione Wi-Fi connettendosi tramite [Connessione cronologia] o [Connessione preferita].

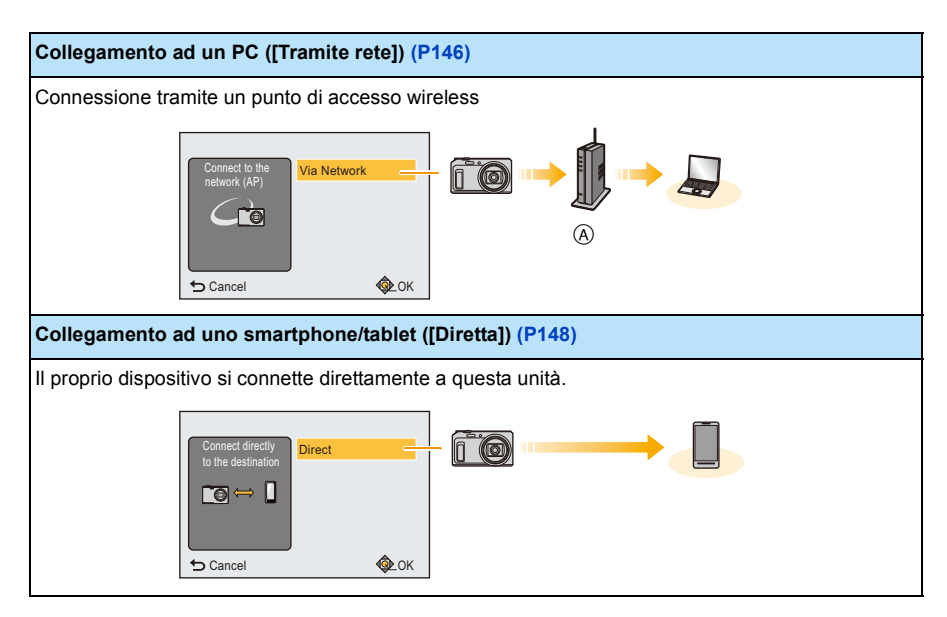

A Punto di accesso wireless

# <span id="page-145-0"></span>**Collegamento ad un PC (tramite una rete)**

È possibile selezionare il metodo di connessione ad un punto di accesso wireless.

 $*$  WPS si riferisce a una funzione che consente di configurare facilmente le impostazioni relative alla connessione e alla sicurezza di dispositivi LAN wireless.

Per controllare se l'access point wireless che si sta utilizzando è compatibile con WPS, consultare il manuale dell'access point wireless.

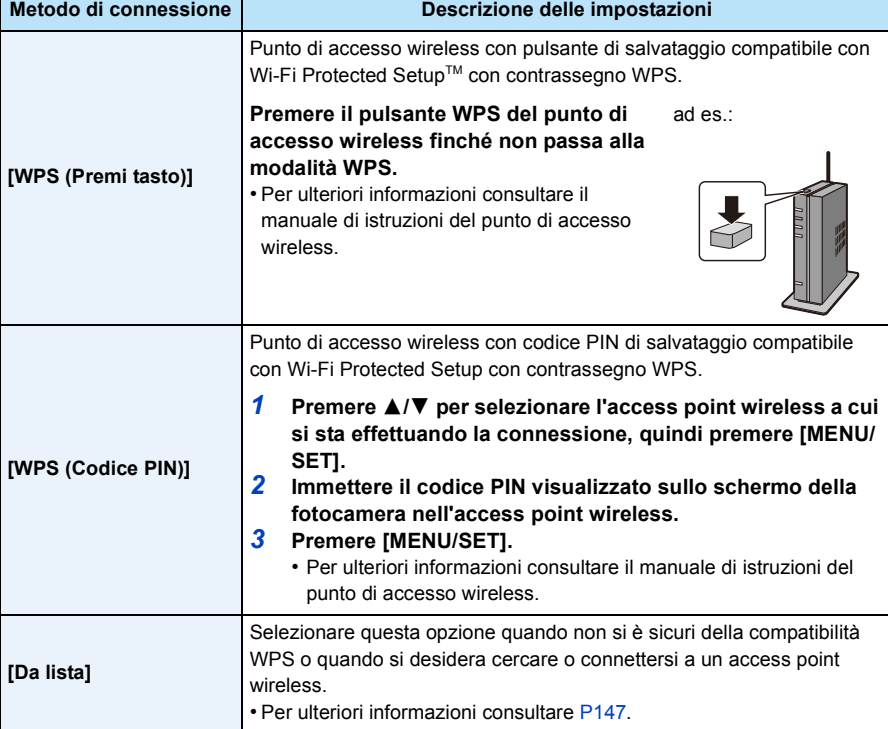

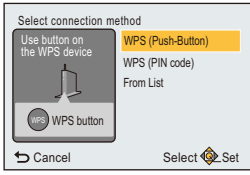

## <span id="page-146-0"></span>**Quando non si è sicuri della compatibilità WPS (connessione tramite [Da lista])**

Ricerca di access points wireless disponibili.

• Confermare la chiave di crittografia dell'access point wireless selezionato, se l'autenticazione di rete è crittografata.

Wi-Fi

- Quando si effettua una connessione tramite [Immissione manuale], confermare l'SSID, il tipo di crittografia e la chiave di crittografia dell'access point wireless che si sta utilizzando.
- *1* **Premere** 3**/**4 **per selezionare l'access point wireless a cui si sta effettuando la connessione, quindi premere [MENU/SET].**
	- Premendo [DISP.] verrà nuovamente eseguita la ricerca di un punto di accesso wireless.
	- I punti di accesso wireless con caratteri non alfanumerici potrebbero non essere visualizzati correttamente.
	- Se non si trovano access point wireless, consultare ["Quando ci](#page-146-1)  [si collega con \[Immissione manuale\]"](#page-146-1) a [P147.](#page-146-1)
- *2* **(Se l'autenticazione di rete è crittografata) Immettere la chiave di crittografia.**
	- Per ulteriori informazioni su come immettere i caratteri, consultare la sezione ["Immissione di](#page-89-0)  [testo"](#page-89-0) a [P90.](#page-89-0)
	- È possibile immettere fino a un massimo di 64 caratteri.
- <span id="page-146-1"></span>∫ **Quando ci si collega con [Immissione manuale]**
- *1* **Sulla schermata visualizzata nel passaggio** *1* **di ["Quando non si è sicuri della](#page-146-0)  [compatibilità WPS \(connessione tramite \[Da lista\]\)",](#page-146-0) selezionare [Immissione manuale] premendo** 3**/**4**, quindi premere [MENU/SET].**
- *2* **Immettere il SSID del punto di accesso wireless a cui ci si sta collegando, quindi selezionare [Imp.].**
	- Per ulteriori informazioni su come immettere i caratteri, consultare la sezione ["Immissione di](#page-89-0)  [testo"](#page-89-0) a [P90.](#page-89-0)
	- È possibile immettere fino a un massimo di 32 caratteri.
- **3** Premere ▲/▼ per selezionare il tipo di autenticazione di rete, quindi premere [MENU/SET].
	- Per informazioni sull'autenticazione alla rete, vedere il manuale dell'access point wireless.
- *4* **Premere** 3**/**4 **per selezionare il tipo di crittografia, quindi premere [MENU/SET].**
	- Il tipo di impostazioni che è possibile cambiare può variare a seconda delle impostazioni dell'autenticazione di rete.

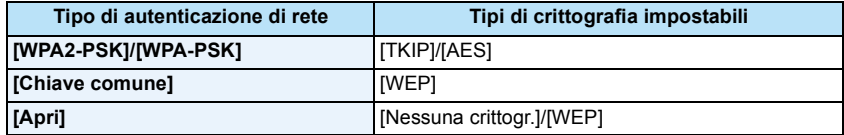

- *5* **(Quando si seleziona un'opzione diversa da [Nessuna crittogr.]) Immettere la chiave di crittografia, quindi selezionare [Imp.].**
- Quando si salva un punto di accesso wireless controllare il relativo manuale di istruzioni e le impostazioni.
- Se non è possibile stabilire una connessione, è possibile che le onde radio del punto di accesso wireless siano troppo deboli.
- Per ulteriori informazioni vedere ["Messaggi visualizzati"](#page-166-0) [\(P167\)](#page-166-0) e ["Ricerca guasti"](#page-169-0) [\(P170\).](#page-169-0)
- In determinati ambienti è possibile che la velocità di trasmissione diminuisca, o che non la trasmissione non sia possibile.

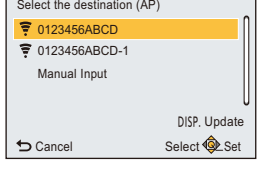

### Wi-Fi

# <span id="page-147-0"></span>**Connessione ad uno smartphone/tablet (connessione diretta)**

È possibile connettere direttamente il proprio dispositivo alla fotocamera.

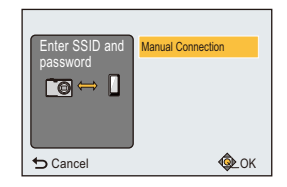

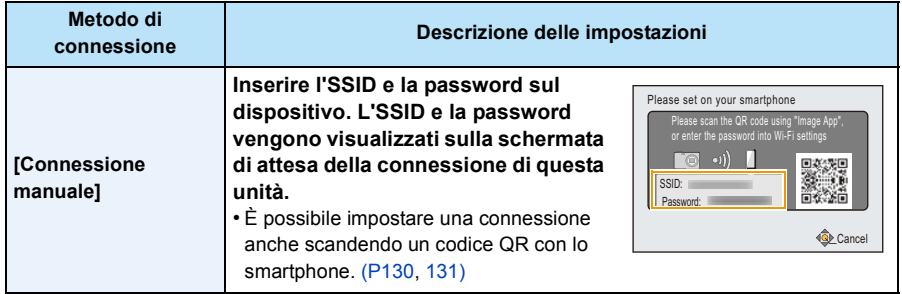

**Connessione rapida con le stesse impostazioni di quelle usate in precedenza ([Connessione cronologia]/[Connessione preferita])**

Quando si utilizza la funzione Wi-Fi, viene salvato un record nello storico. È possibile registrare i record nei preferiti.

Utilizzando lo storico o i preferiti è possibile connettersi facilmente con le stesse impostazioni di quelle precedentemente usate.

**1 Premere [Wi-Fi].**

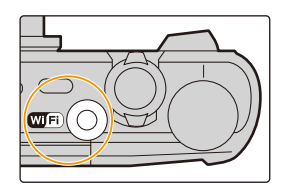

Wi-Fi ⊕≡ New **History** Connection Connection Favor Wi-Fi Connection Setup Select **O** Set

**[Connessione cronologia]** Si connette con le stesse impostazioni di quelle precedenti. **[Connessione preferita]** Si connette con le impostazioni registrate nei preferiti.

**3 Selezionare l'impostazione di connessione desiderata con** 3**/**4**, e quindi premere [MENU/SET].**

**[Connessione cronologia] o [Connessione preferita], quindi premere [MENU/SET].**

**2 Premere** 3**/**4**/**2**/**1 **per selezionare** 

• Se lo smartphone è collegato ad un punto di accesso wireless diverso dalla fotocamera, non può collegarsi alla fotocamera.

Modificare il punto di accesso wireless a cui effettuare il

collegamento nelle impostazioni Wi-Fi dello smartphone, scegliendo la fotocamera.

È anche possibile selezionare [Nuova connessione] e ricollegare i dispositivi. [\(P129\)](#page-128-0)

# <span id="page-148-0"></span>**Registrazione di record nei preferiti**

- *1* **Premere [Wi-Fi].**
- *2* **Premere** 3**/**4**/**2**/**1 **per selezionare [Connessione cronologia], quindi premere [MENU/SET].**
- *3* **Selezionare la voce che si desidera registrare su preferiti con** 3**/**4**, e quindi premere** 1**.**
- *4* **Inserire un nome di registrazione.**
	- Per ulteriori informazioni su come immettere i caratteri, consultare la sezione ["Immissione di](#page-89-0)  [testo"](#page-89-0) a [P90.](#page-89-0)
	- È possibile immettere fino a un massimo di 30 caratteri.

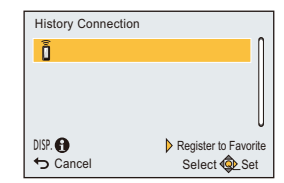

#### Wi-Fi

## **Modifica delle voci registrate nei preferiti**

- *1* **Premere [Wi-Fi].**
- *2* **Premere** 3**/**4**/**2**/**1 **per selezionare [Connessione preferita], quindi premere [MENU/ SET].**
- **3** Selezionare la voce preferita che si desidera modificare con ▲/▼, e quindi premere ▶.
- **4 Premere ▲/▼** per selezionare la voce, quindi premere [MENU/SET].

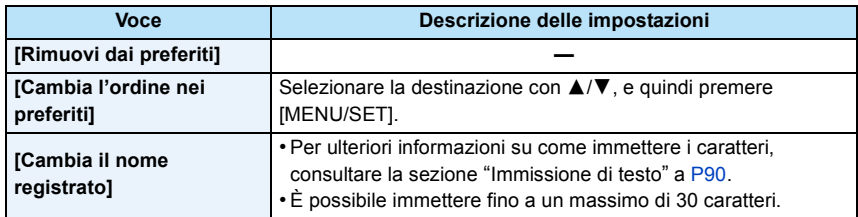

# **Salvataggio delle connessioni Wi-Fi utilizzate frequentemente nei preferiti**

Il numero che può essere salvato nello storico è limitato.

Si consiglia di salvare le impostazioni delle connessioni Wi-Fi utilizzate frequentemente registrandole nei preferiti. [\(P149\)](#page-148-0)

# **Verifica dei dettagli di connessione nello storico o tra i preferiti**

Se si preme [DISP.] mentre si seleziona una voce nello storico o nei preferiti, è possibile visualizzare i dettagli della connessione.

- Se si esegue [Ripr. imp. Wi-Fi], lo storico e i contenuti salvati su [Connessione preferita] vengono cancellati.
- Quando si effettua una connessione a una rete su cui sono collegati molti PC utilizzando [Connessione cronologia] o [Connessione preferita], è possibile che un tentativo di connessione fallisca perché il dispositivo precedentemente connesso verrà identificato tra molti altri dispositivi. Se un tentativo di connessione fallisce, riconnettersi utilizzando [Nuova connessione].

#### Wi-Fi

# **Impostazioni per l'invio di immagini**

Per inviare le immagini, selezionare [Nuova connessione], quindi selezionare il metodo di invio. Anche dopo che si è completata la connessione, è ancora possibile modificare le dimensioni delle immagini da inviare.

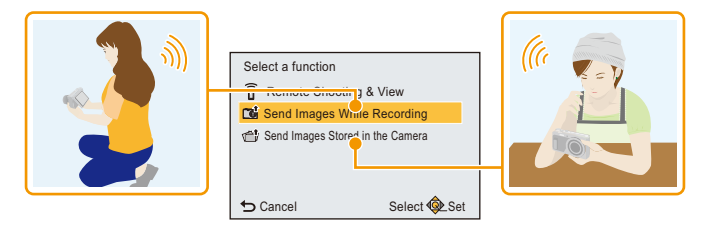

## <span id="page-150-0"></span>∫ **Immagini inviabili**

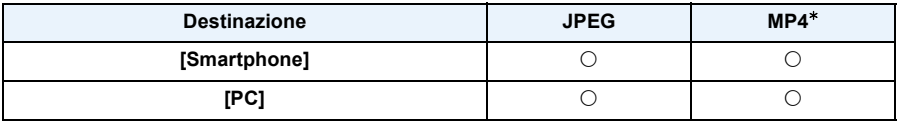

 $*$  Non è disponibile l'invio tramite [Invia immagini durante la registrazione].

• È possibile che alcune immagini non possano essere riprodotte o inviate a seconda del dispositivo.

• Per informazioni sulla riproduzione di immagini, consultare le istruzioni per l'uso del dispositivo di destinazione.

# **Invia immagini durante la registrazione**

È possibile inviare automaticamente un'immagine a uno specifico dispositivo ogni volta che si riprende un'immagine.

- Dato che la fotocamera dà la priorità alla registrazione, il tempo necessario per l'invio può essere maggiore durante la registrazione.
- Quando si è connessi con [Invia immagini durante la registrazione], l'icona  $\lceil \widehat{\mathcal{F}} \rceil$  viene visualizzata sulla schermata di registrazione e l'icona  $\left[\right]$  viene visualizzata mentre si invia un file.
- Se si disattiva questa unità o la connessione Wi-Fi prima che l'invio sia completato, le immagini non inviate non verranno rinviate.
- Durante l'invio, potreste non essere in grado di eliminare i file o di utilizzare il menù di riproduzione.
- Non è possibile inviare video.

#### **Invia immagini memorizzate nella fotocamera**

È possibile selezionare e inviare le immagini dopo la registrazione.

- Le informazioni relative alle impostazioni [Imp. stam.] del menu di riproduzione non verranno inviate.
- È possibile che non si riesca a inviare alcune immagini riprese con una fotocamera diversa.
- È possibile che non si riesca a inviare le immagini modificate o ritoccate con un computer.

## **Modifica delle impostazioni per l'invio di immagini**

Premendo [DISP.] dopo aver completato una connessione è possibile cambiare le dimensioni delle immagini da inviare.

<span id="page-151-0"></span>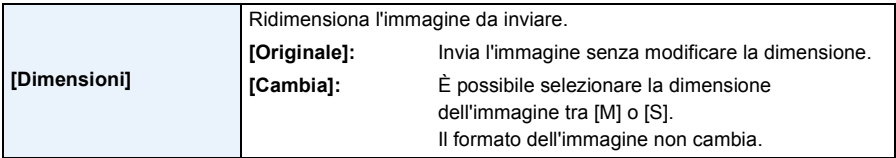

• Non è possibile cambiare le dimensioni con cui verranno inviati i video. Dividere il filmato usando [Dividi film.[\] \(P118\)](#page-117-0).

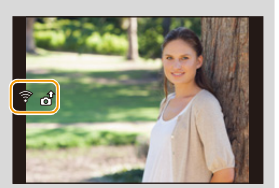

#### Wi-Fi

# **Menu [Impostazione Wi-Fi]**

**Per ulteriori informazioni su come selezionare le impostazioni del menu [Wi-Fi], vedere [P41.](#page-40-0)**

Configurare le impostazioni necessarie per la funzione Wi-Fi. Non è possibile modificare [Impostazione Wi-Fi] quando si è connessi tramite Wi-Fi.

- *1* **Selezionare [Impostazione Wi-Fi] nel menu [Wi-Fi], quindi premere [MENU/SET].**
- **Premere ∆/▼** per selezionare la voce, quindi premere [MENU/SET].

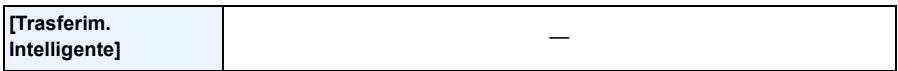

• Per ulteriori informazioni consultare [P142.](#page-141-0)

<span id="page-152-0"></span>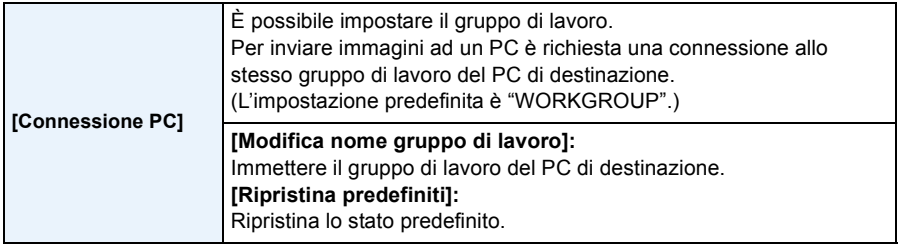

• Per ulteriori informazioni su come immettere i caratteri, consultare la sezione ["Immissione di testo"](#page-89-0) a [P90](#page-89-0).

• Se si usa il PC con impostazioni standard, non è necessario modificare il gruppo di lavoro.

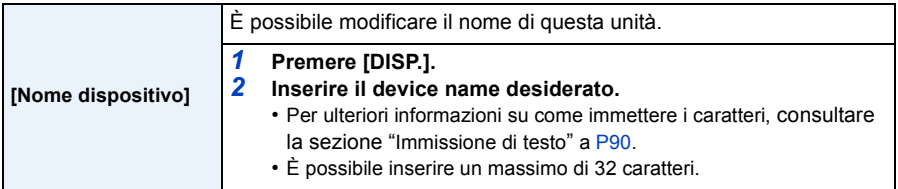

#### Wi-Fi

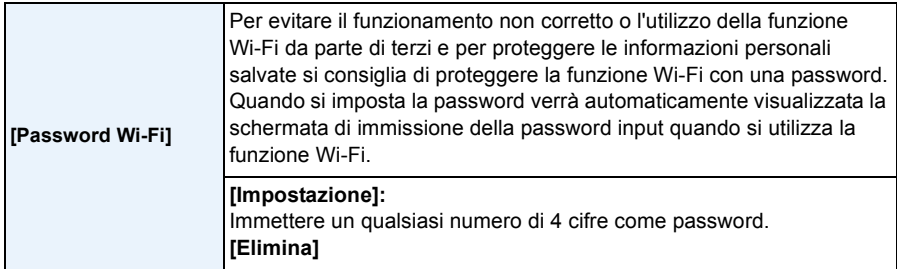

• Per ulteriori informazioni su come immettere i caratteri, consultare la sezione ["Immissione di testo"](#page-89-0) a [P90](#page-89-0).

• Fare una copia della password.

Se si dimentica la password, è possibile azzerarla con [Ripr. imp. Wi-Fi] nel menu [Setup]; tuttavia verranno azzerata anche le altre impostazioni.

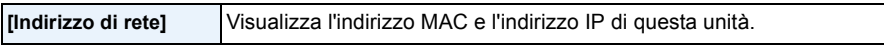

• Un "Indirizzo MAC" è un indirizzo unico utilizzato per identificare i dispositivi di rete.

• "L'indirizzo IP" fa riferimento a un numero che identifica un PC collegato a una rete come Internet. Di solito gli indirizzi in reti domestiche vengono assegnati automaticamente dalla funzione DHCP come un access point wireless. (Esempio: 192.168.0.87)

# <span id="page-154-0"></span>**Riproduzione di immagini su uno schermo televisivo**

Le immagini riprese con questa unità possono essere riprodotte sullo schermo di un televisore.

Operazioni preliminari: Spegnere questa unità e il televisore.

• Controllare i terminali sul televisore e utilizzare un cavo compatibile. La qualità delle immagini può variare a seconda dei terminali collegati.

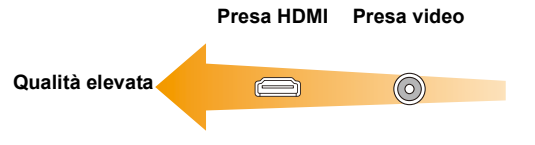

# **1 Collegare la fotocamera e un televisore.**

• Controllare l'orientamento dei connettori, e inserirli/estrarli in linea retta. (Se vengono inseriti/estratti obliquamente o nella direzione sbagliata i connettori potrebbero deformarsi, causando dei malfunzionamenti.)

Non collegare dispositivi a terminali non corretti, altrimenti si potrebbe verificare un malfunzionamento.

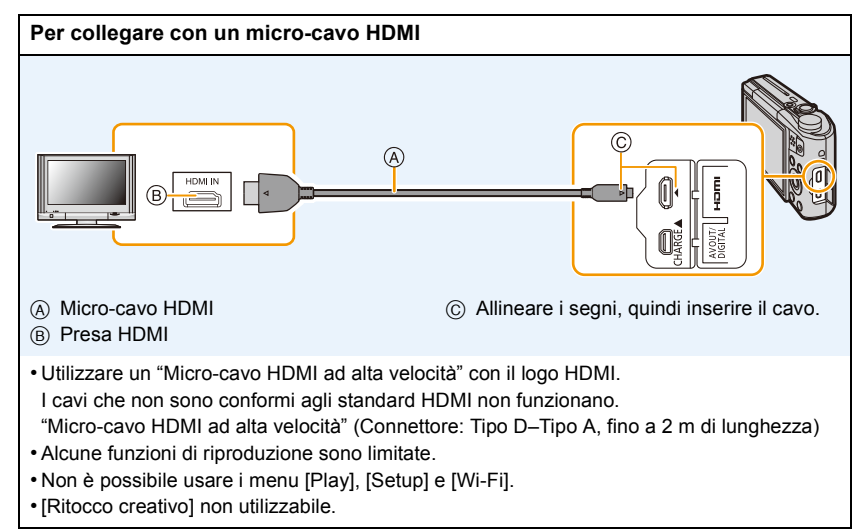

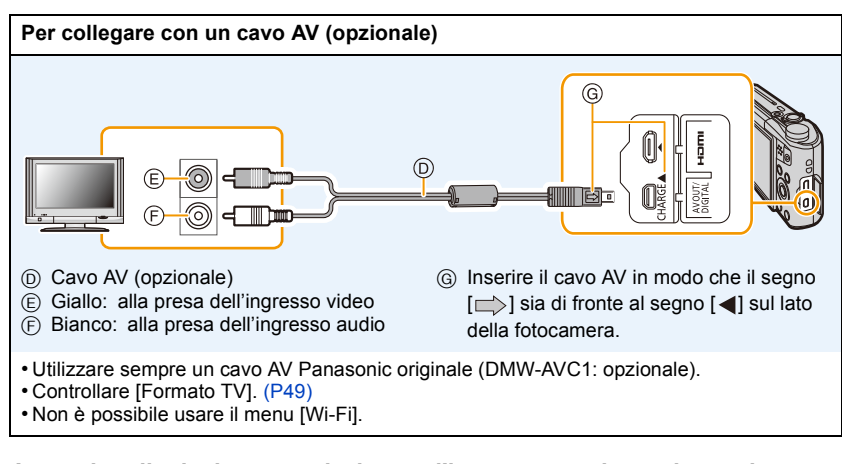

# **2 Accendere il televisore e selezionare l'ingresso corrispondente al terminale utilizzato.**

# **3** Accendere la fotocamera, quindi premere [ $\blacktriangleright$ ].

- Con determinati valori di [Dim. immag.], è possibile che vengano visualizzate delle bande nere nella parte superiore e inferiore o in quella destra e sinistra dell'immagine.
- Se la parte superiore o quella inferiore dell'immagine risultano tagliate, cambiare il formato dello schermo sul televisore.
- Quando sono collegati sia il cavo AV che il micro-cavo HDMI (opzionale) il segnale in uscita proveniente dal micro-cavo HDMI ha la priorità.
- Quando per il collegamento si utilizzano contemporaneamente il cavo di collegamento USB (in dotazione) e il micro-cavo HDMI (in dotazione), la precedenza verrà assegnata al cavo di collegamento USB.
- Quando si riproduce un'immagine orientata in verticale, può apparire sfuocata.
- Quando vengono visualizzate le immagini, queste potrebbero non essere visualizzate correttamente a seconda del tipo di televisore.
- Impostando [Usc.video] nel menu [Setup], è possibile visualizzare le immagini su un televisore in altri paesi (aree) che utilizzano il sistema NTSC o PAL.
- Se si effettua Riproduzione Multipla o Zoom in Riproduzione su uno schermo televisivo in formato 16:9, le immagini potrebbero apparire distorte durante la riproduzione.
- Dagli altoparlanti della fotocamera non viene emesso alcun suono. Inoltre le immagini non vengono visualizzate sul monitor.
- Quando la fotocamera è collegata alla TV con un cavo AV, i video registrati in [FHD] o [HD] non vengono visualizzati con la qualità immagine FHD o HD.
- Leggere le istruzioni operative per il televisore.

È possibile riprodurre immagini fisse registrate su un televisore dotato di slot per scheda di memoria SD.

- Su alcuni modelli di televisore, è possibile che le immagini non vengano visualizzate a tutto schermo.
- Il formato dei video riproducibili varia a seconda del modello di TV.
- In alcuni casi, non è possibile riprodurre le immagini panoramiche. È anche possibile che la funzione di riproduzione delle immagini panoramiche con scorrimento automatico non sia disponibile.
- Per informazioni sulle schede compatibili con la riproduzione, consultare le istruzioni per l'uso del televisore.

# **Salvataggio di foto e video sul proprio PC**

È possibile trasferire su un PC le immagini presenti sulla fotocamera collegando la fotocamera al PC.

- Alcuni PC sono in grado di leggere direttamente la scheda tolta dalla fotocamera. Per ulteriori informazioni vedere le istruzioni per l'uso del proprio PC.
- **• Se il PC utilizzato non supporta schede di memoria SDXC, potrebbe apparire un messaggio che chiede se si vuole formattare la scheda. (Non formattare la scheda, altrimenti le immagini registrate verranno cancellate.) Se la scheda non viene riconosciuta, consultare il seguente sito. http://panasonic.net/avc/sdcard/information/SDXC.html**

# ∫ **PC utilizzabili (Sistema operativo)**

L'unità può essere collegata a qualsiasi PC in grado di riconoscere un dispositivo di memorizzazione di massa.

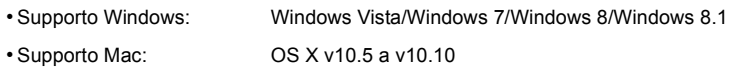

## ∫ **Riproduzione e editing su un PC**

Il software per la riproduzione e l'editing delle immagini non è in dotazione con questo prodotto. Per riprodurre o modificare foto o per riprodurre video utilizzare il seguente software:

## **Software per le foto**

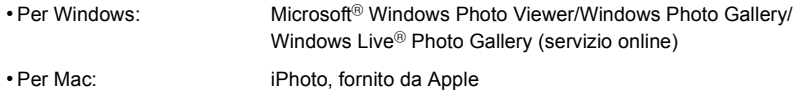

## **Software per i video**

• Per Windows e Mac: QuickTime/iTunes, forniti da Apple

(É richiesto un software che supporta il formato MP4.)

• Le informazioni precedenti sul software sono aggiornate a gennaio 2015. Le specifiche del software possono essere modificate senza preavviso, e non vi è garanzia che il software continuerà a funzionare in futuro.

- Se il software non è installato sul proprio PC, scaricarlo dal sito internet del fornitore del software.
- Per informazioni sull'utilizzo del software, contattare il fornitore del software.

# **Trasferimento di immagini a un PC**

# <span id="page-157-0"></span>**1 Collegare il computer alla fotocamera tramite il cavo di collegamento USB (in dotazione).**

- Accendere questa unità ed il PC prima di effettuare la connessione.
- Controllare l'orientamento dei connettori, e inserirli/estrarli in linea retta. (In caso contrario i connettori potrebbero deformarsi, causando dei problemi.)
- Utilizzare solo il cavo di collegamento USB in dotazione o un cavo di collegamento USB Panasonic originale (DMW-USBC1: opzionale).

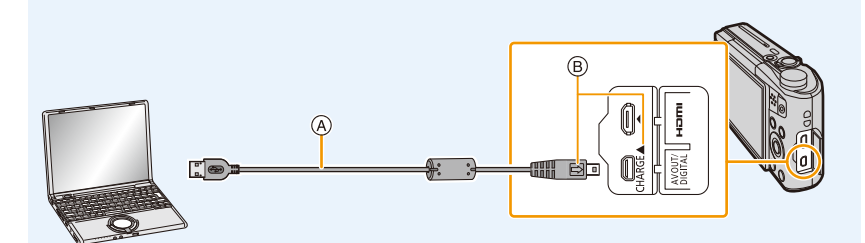

- A Cavo di collegamento USB (in dotazione)
- $\circledR$  Inserire il cavo di collegamento USB in modo che il segno  $\circledR$  sia di fronte al segno [<1] sul lato della fotocamera.

# **2 Premere ▼** per selezionare [PC], quindi premere [MENU/SET].

- **• Per Windows: Un'unità disco ([LUMIX]) viene visualizzata in [Computer]**
- **• Per Mac: Sul desktop viene visualizzata un'unità ([LUMIX])**

# **3 Trascinare i file e le cartelle della fotocamera sul PC.**

• Quando il trasferimento dell'immagine è completato, scollegare in modo sicuro il cavo di collegamento USB.

• Se l'autonomia residua della batteria diviene insufficiente durante la comunicazione tra la fotocamera e il PC, viene emesso un segnale acustico.

Disconnettere il cavo di collegamento USB in modo sicuro. Altrimenti i dati potrebbero essere distrutti.

• Prima di inserire o rimuovere una scheda, spegnere la fotocamera, quindi scollegare il cavo di collegamento USB. In caso contrario, è possibile che i dati vadano distrutti.

# <span id="page-158-0"></span>∫ **Informazioni sulla struttura cartelle della fotocamera**

Il contenuto (struttura cartelle) della memoria interna della fotocamera/scheda viene visualizzato sul PC come segue:

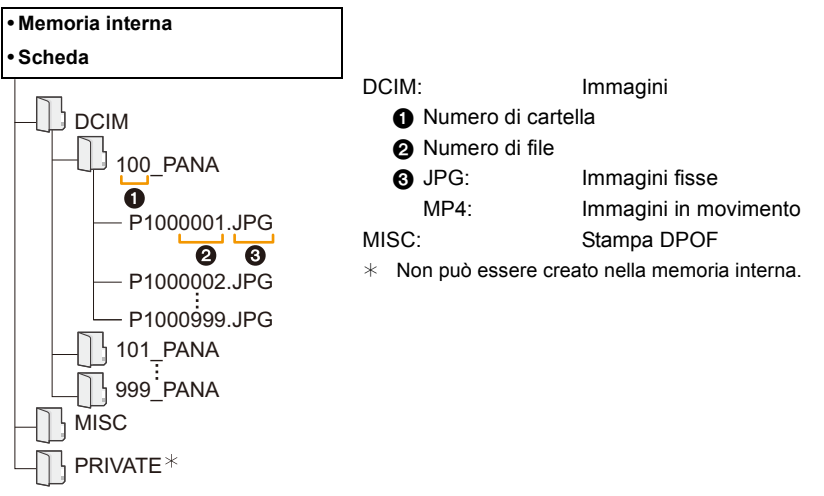

- Quando le immagini vengono riprese nelle seguenti situazioni viene creata una nuova cartella.
	- Quando è stata inserita una scheda contenente una cartella con lo stesso numero (Come quando si sono riprese delle immagini utilizzando una fotocamera di un altro produttore)
- Quando c'è un'immagine all'interno della cartella con il numero di file 999

# ∫ **Collegamento in modalità PTP**

Selezionare [PictBridge(PTP)] quando si collega il cavo di collegamento USB.

• Se la scheda contiene 1000 o più immagini, queste non possono essere importate in modalità PTP.

# <span id="page-159-1"></span>**Stampa delle immagini**

Se si collega la fotocamera a una stampante che supporta PictBridge, è possibile selezionare le immagini da stampare e impostare l'avvio della stampa dal monitor della fotocamera.

• Alcune stampanti sono in grado di stampare direttamente dalla scheda, dopo che questa è stata tolta dalla fotocamera. Per ulteriori informazioni vedere le istruzioni per l'uso della propria stampante.

Operazioni preliminari:

Accendere la fotocamera e la stampante.

Rimuovere la scheda prima di stampare le immagini presenti nella memoria interna. Specificare la qualità della stampa e le altre impostazioni sulla stampante prima di stampare le

immagini.

# **1 Collegare la fotocamera alla stampante tramite il cavo di collegamento USB (in dotazione).**

• Controllare l'orientamento dei connettori, e inserirli/estrarli in linea retta. (In caso contrario i connettori potrebbero deformarsi, causando dei problemi.)

• Utilizzare solo il cavo di collegamento USB in dotazione o un cavo di collegamento USB Panasonic originale (DMW-USBC1: opzionale).

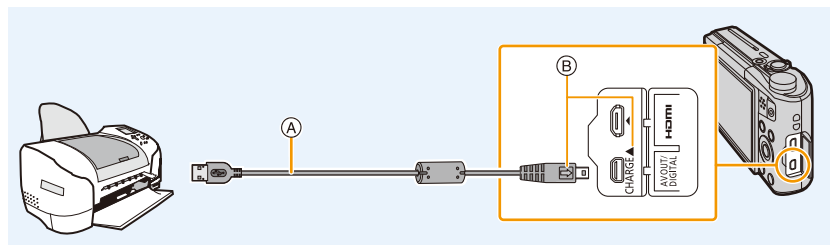

- A Cavo di collegamento USB (in dotazione)
- $\circledR$  Inserire il cavo di collegamento USB in modo che il segno  $\circledR$  sia di fronte al segno [<1] sul lato della fotocamera.

# **2 Premere** 3 **per selezionare [PictBridge(PTP)], quindi premere [MENU/ SET].**

- Se l'autonomia residua della batteria diviene insufficiente durante la comunicazione tra la fotocamera e la stampante, viene emesso un segnale acustico. Se questo avviene durante la stampa, interromperla immediatamente. Se invece si verifica quando non vi erano stampe in corso, disconnettere il cavo di collegamento USB.
- Scollegare il cavo USB solo dopo aver spento la fotocamera.
- <span id="page-159-0"></span>• Non scollegare il cavo di collegamento USB mentre è visualizzata l'indicazione [ $\otimes$ ] (Non scollegare il cavo). (con alcuni tipi di stampanti è possibile che l'indicazione non venga visualizzata)
- Prima di inserire o rimuovere una scheda, spegnere la fotocamera, quindi scollegare il cavo di collegamento USB.
- Le immagini in movimento non possono essere stampate.

# <span id="page-160-0"></span>**Selezione e stampa di una singola immagine**

- **1 Premere** 2**/**1 **per selezionare l'immagine, quindi premere [MENU/SET].**
- **2 Premere ▲ per selezionare [Avvio stampa], quindi premere [MENU/SET].**
	- Vedere [P162](#page-161-0) per informazioni sulle voci che possono essere impostate prima di iniziare la stampa delle immagini.
	- Al termine della stampa scollegare il cavo di collegamento USB.

# <span id="page-160-1"></span>**Selezione e stampa di più immagini**

- **Premere**  $\triangle$ **.**
- **2 Premere** 3**/**4 **per selezionare una voce, quindi premere [MENU/SET].**

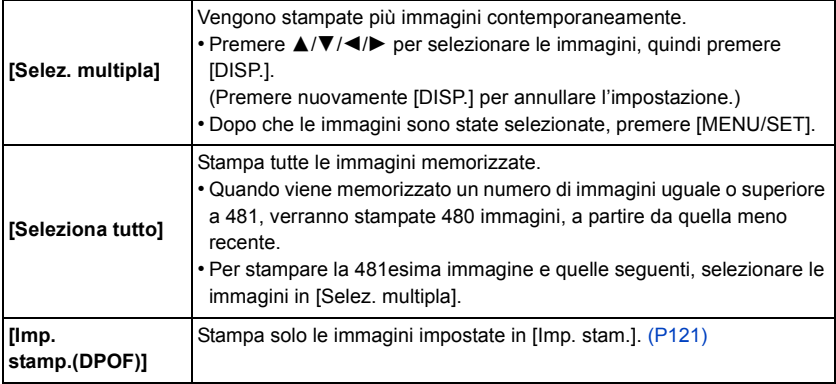

- 
- **3 Premere** 3 **per selezionare [Avvio stampa], quindi premere [MENU/SET].**
	- Se viene visualizzata la schermata di controllo della stampa, selezionare [Sì], quindi stampare le immagini.
	- Vedere [P162](#page-161-0) per informazioni sulle voci che possono essere impostate prima di iniziare la stampa delle immagini.
	- Al termine della stampa scollegare il cavo di collegamento USB.

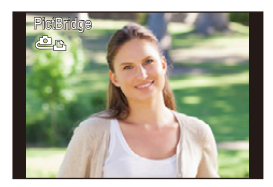

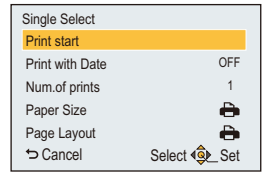

# <span id="page-161-0"></span>**Impostazioni di stampa**

**Selezionare e impostare le voci sia nella schermata riprodotta al passaggio 2 della procedura ["Selezione e stampa di una singola immagine"](#page-160-0) sia nella schermata riprodotta al passaggio 3 della procedura ["Selezione e stampa di più immagini"](#page-160-1).**

- Quando si desidera stampare delle immagini con dimensioni della carta o aspetto della pagina non supportati dalla fotocamera, impostare [Dimensioni carta] o [Imposta pagina] su [ $\bigoplus$ ], quindi impostare le dimensioni della carta o l'aspetto della pagina sulla stampante. (Per ulteriori informazioni, vedere le istruzioni per l'uso della stampante.)
- Quando si è selezionato [Imp. stamp.(DPOF)], le voci [Stampa con data] e [Numero di stampe] non

#### **[Stampa con data]**

vengono visualizzate.

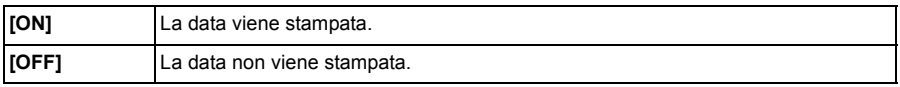

• Se la stampante non supporta la stampa della data, non è possibile stampare la data sull'immagine.

- Con alcune stampanti, è possibile che le impostazioni della stampante abbiano la precedenza; controllare se è questo il caso.
- Quando si stampano delle immagini con [Stampa data] o [Stampa testo], ricordarsi di disattivare [Stampa con data] su [OFF], altrimenti la data sarà stampata sopra il testo.

#### **Quando si richiede la stampa delle immagini a uno studio fotografico**

• Imprimendo la data sull'immagine con [Stampa data] [\(P104\)](#page-103-0) o [Stampa testo[\] \(P116\)](#page-115-0) o impostando la stampa della data in [Imp. stam.] [\(P121\)](#page-120-0) prima di rivolgersi a uno studio fotografico, è possibile far stampare le immagini con sopra la data direttamente dal negozio.

#### **[Numero di stampe]**

È possibile impostare fino a 999 stampe.

## Collegamento ad altri apparecchi

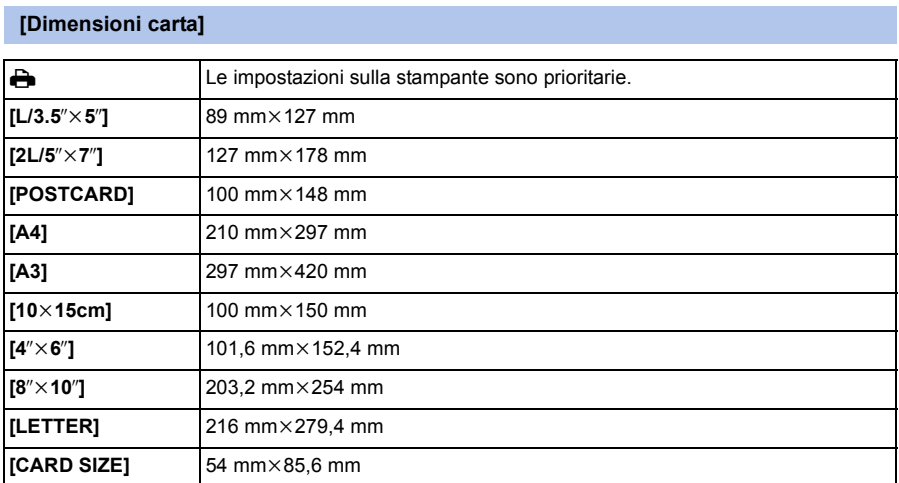

• Le dimensioni della carta non supportate dalla stampante non verranno visualizzate.

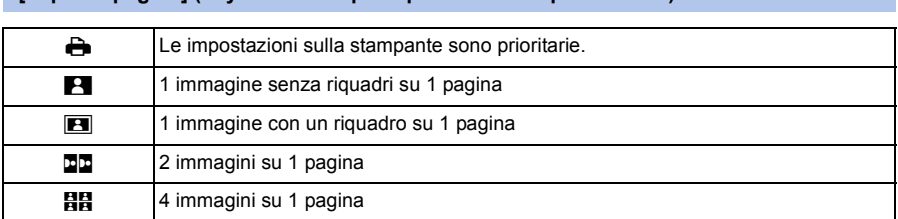

#### **[Imposta pagina] (Layout di stampa impostabili con questa unità)**

• Non è possibile selezionare una voce se la stampante non supporta l'aspetto della pagina.

#### ∫ **Stampa dell'aspetto della pagina**

#### **Quando si stampa un'immagine diverse volte su 1 foglio di carta**

Se ad esempio si vuole stampare la stessa immagine 4 volte su 1 foglio di carta, impostare [Imposta pagina] su [HH], quindi impostare [Numero di stampe] su 4 per l'immagine desiderata.

#### **Quando si stampano immagini differenti su 1 foglio di carta**

Se ad esempio si desidera stampare 4 immagini diverse su 1 foglio di carta, impostare [Imposta pagina] su [**HH**], quindi impostare [Numero di stampe] su 1 per ciascuna delle 4 immagini.

- Quando l'indicazione [¥] si illumina in arancione significa che la fotocamera sta ricevendo un messaggio di errore dalla stampante. Al termine della stampa, accertarsi che non vi siano problemi con la stampante.
- Se il numero di stampe è elevato, è possibile che le immagini vengano stampate in più riprese. In tal caso, l'indicazione del numero di stampe rimanenti può differire dal numero impostato.

# **Indicazioni su schermo**

# ∫ **Durante la registrazione**

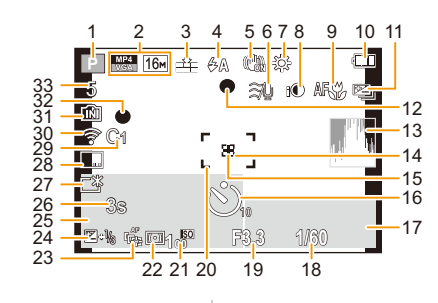

- 1 Modalità Registrazione
- 2 Qualità della registrazione [\(P105\)](#page-104-0) Dimensioni immagine [\(P91\)](#page-90-0)
- 3 Qualità [\(P92\)](#page-91-0)
- 4 Flash [\(P62\)](#page-61-0)
- 5 Stabilizzatore ottico di immagin[e \(P103\)](#page-102-0) Allarme oscillazion[i \(P24\)](#page-23-0): ((O))
- 6 Filtro del vento [\(P106\)](#page-105-0)
- 7 Bilanciamento del bianc[o \(P94\)](#page-93-0) Visualizzazione regolazione Controllo creativ[o \(P82\)](#page-81-0): 6 Anti sfocatur[a \(P30\)](#page-29-0): «**a**»
- 8 Esposizione intelligente [\(P100\)](#page-99-0)
- 9 Modalità Macro A[F \(P66\)](#page-65-0) Modalità Macro zoom [\(P66\):](#page-65-0)
- 10 Indicazione relativa alla batteri[a \(P14\)](#page-13-0)
- 11 Bracketing automatic[o \(P69\)](#page-68-0) Scatto a raffica [\(P101\):](#page-100-0) 24
- 12 Messa a fuoc[o \(P32\)](#page-31-0)
- 13 Istogramma [\(P46\)](#page-45-1)
- 14 Area AF Spo[t \(P97\)](#page-96-0)
- 15 Area esposimetrica Spo[t \(P99\)](#page-98-1)
- 16 Autoscatt[o \(P67\)](#page-66-0)
- 17 Funzionamento del tracking A[F \(P99\)](#page-98-0)
- 18 Velocità dell'otturator[e \(P31\)](#page-30-0)
- 19 Valore dell'apertur[a \(P31\)](#page-30-0)
- 20 Area AF [\(P32\)](#page-31-0)
- 21 Sensibilità IS[O \(P93\)](#page-92-0)
- 22 Modalità esposimetric[a \(P99\)](#page-98-1)
- 23 Tracking A[F \(P99\)](#page-98-0)
- 24 Compensazione esposizione [\(P68\)](#page-67-0) Lampada aiuto AF [\(P102\)](#page-101-0): AF\*
- 25 Nome [\(P80\)](#page-79-0) Età [\(P80\)](#page-79-0) Data e ora corrente Fuso orari[o \(P44\):](#page-43-0)  $\rightarrow$ 
	- Zoo[m \(P59\):](#page-58-0) **EZW TELENT T** 1X
- 26 Tempo di registrazione trascorso  $(P34)$ : 8m30s  $*$
- 27 Luminanza del monitor [\(P46\)](#page-45-0) Risparmio energetico Monitor [\(P47\):](#page-46-0) **ECO**
- 28 Impressione della dat[a \(P104\)](#page-103-0)
- 29 Impostazioni personalizzat[e \(P89\)](#page-88-0)
- 30 Connesso a Wi-Fi
- 31 Memoria intern[a \(P19\)](#page-18-0) Scheda [\(P19\)](#page-18-0) (visualizzato solo durante la registrazione): 至
- 32 Stato della registrazione [\(P34\)](#page-33-0)
- 33 Numero di immagini registrabil[i \(P21\)](#page-20-0) Autonomia di registrazion[e \(P21](#page-20-1), [34\)](#page-33-0) R8m30s<sup>\*</sup>
- m: minuto, s: secondo

# ∫ **Durante la riproduzione**

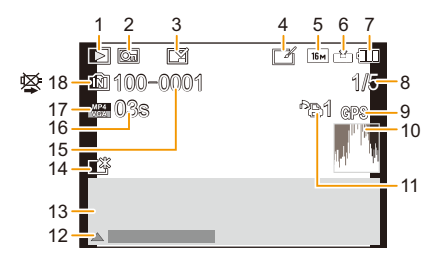

- 1 Modalità Riproduzione [\(P107\)](#page-106-0)
- 2 Immagine protetta [\(P123\)](#page-122-0)
- 3 Indicazione che sull'immagine sono impressi la data o del test[o \(P104](#page-103-0)[, 116\)](#page-115-0)
- 4 Dopo il Ritocco creativ[o \(P113\)](#page-112-0)
- 5 Dimensioni immagine [\(P91\)](#page-90-0)
- 6 Qualità [\(P92\)](#page-91-0)
- 7 Indicazione relativa alla batteri[a \(P14\)](#page-13-0)
- 8 Numero dell'immagine Immagini totali Tempo di riproduzione trascorso [\(P37\):](#page-36-0) 08m30s<sup>\*</sup>
- 9 Visualizzazione delle informazioni sul luogo [\(P114](#page-113-0)[, 135\)](#page-134-0)
- 10 Istogramma [\(P46\)](#page-45-1)
- 11 Numero di stampe [\(P121\)](#page-120-0)
- 12 Ritocco creativo [\(P113\)](#page-112-0) Riproduzione di vide[o \(P37\)](#page-36-0) Riproduzione panoramica [\(P75\)](#page-74-0)
- 13 Data e ora di registrazione Fuso orari[o \(P44\):](#page-43-0)  $\rightarrow$ Informazioni di registrazione [\(P58\)](#page-57-0) Nome [\(P80\)](#page-79-0) Età [\(P80\)](#page-79-0)
- 14 Power Monito[r \(P46\)](#page-45-0) Risparmio energetico Monitor [\(P47\):](#page-46-0) a
- 15 Numero file/cartell[a \(P159\)](#page-158-0)
- 16 Durata immagine in movimento  $(P37)$ : 08m30s<sup>\*</sup>
- 17 Qualità della registrazione [\(P105\)](#page-104-0)
- 18 Memoria intern[a \(P19\)](#page-18-0) Icona di avvertimento disconnessione cav[o \(P160\)](#page-159-0)
- $*$  m: minuto, s: secondo

• Le informazioni relative ad immagini registrate con altri dispositivi, come le loro icone o informazioni di registrazione, potrebbero non essere visualizzate correttamente. Inoltre, le funzioni della fotocamera potrebbero non essere disponibili per esse.

# <span id="page-166-0"></span>**Messaggi visualizzati**

In alcuni casi verranno visualizzati sullo schermo dei messaggi di conferma o di errore. I principali messaggi vengono illustrati sotto.

## **[Questa immagine e' protetta]**

• Eliminare l'immagine dopo aver annullato l'impostazione di protezione[. \(P123\)](#page-122-0)

#### **[Impossibile elim. alcune immagini]/[Impossibile elim. questa immagine]**

• Le immagini non basate sullo standard DCF non possono essere eliminate. Eseguire una formattazion[e \(P50\)](#page-49-0) su questa unità dopo aver salvato i dati necessari su un PC ecc.

#### **[Impostaz. imposs. per questa immagine]**

• [Modif. tit.], [Stampa testo] o [Imp. stam.] non possono essere impostati per le immagini non basate sullo standard DCF.

### **[Memoria interna esaurita]/[Scheda di memoria piena]/ [Spazio memoria interna insufficiente]/[Memoria insuff. nella scheda]**

- Non vi è più spazio libero nella memoria interna o sulla scheda.
- Quando si copiano delle immagini dalla memoria interna alla scheda (copia batch), le immagini vengono copiate finché la capacità della scheda non si esaurisce.

#### **[Impossibile copiare alcune immagini]/[Impossibile completare la copia]**

- Non è possibile copiare le seguenti immagini.
	- Quando un'immagine con lo stesso nome dell'immagine da copiare è presente nell'unità di destinazione della copia.

(Solo quando si esegue la copia da una scheda alla memoria interna.)

– Le immagini che non si basano sullo standard DCF.

#### **[Errore mem. interna]/[Formattare mem. int.?]**

• Questo messaggio verrà visualizzato quando si formatta la memoria interna sul PC. Formattare nuovamente la memoria interna della fotocamera[. \(P50\)](#page-49-0) I dati contenuti nella memoria interna verranno eliminati.

#### **[Errore scheda di memoria. Questa scheda non è utilizzabile nella fotocamera. Formattare scheda?]**

• Questo è un formato che non può essere utilizzato con questa unità.

- Inserire una scheda diversa e riprovare.
- Riformattare la scheda su questa unità [\(P50\)](#page-49-0) dopo aver salvato i dati necessari utilizzando un PC, ecc.

I dati verranno eliminati.

#### **[Spegnere e riaccendere la fotocamera]/[Errore di sistema]**

• Viene visualizzato quando l'obiettivo ha smesso di funzionare, di solito perché l'obiettivo viene premuto da una mano, ecc.

Spegnere ed accendere la fotocamera. Se il messaggio persiste, contattare il rivenditore o Panasonic.

# **[Errore sch. di mem.]/[Questa scheda di memoria non è utilizzabile.]**

• Utilizzare una scheda compatibile con questa unità[. \(P19\)](#page-18-1)

# **[Reinserire la scheda SD]/[Provare con un'altra scheda]**

- Si è verificato un errore di accesso alla scheda. Inserire nuovamente la scheda.
- Inserire una scheda diversa.

# **[Errore lettura/Errore scrittura Controllare la scheda]**

• Lettura o scrittura dei dati non riuscita.

Rimuovere la scheda dopo aver spento la fotocamera. Inserire nuovamente la scheda, accendere la fotocamera, quindi riprovare a leggere o scrivere i dati.

- La scheda può essere rotta.
- Inserire una scheda diversa.

# **[Registrazione movimento annullata a causa della limitazione della velocità di scrittura della scheda]**

- Utilizzare una scheda con SD Speed Class pari o superiore a "Class 4" quando si registrano immagini in movimento.
- Se l'operazione si interrompe anche dopo che si utilizza una scheda da "Class 4" o più, significa che la velocità di scrittura dei dati si è deteriorata; si consiglia quindi di effettuare un backup dei dati e poi di formattare la sched[a \(P50\).](#page-49-0)

Con alcuni tipi di scheda, la registrazione delle immagini in movimento può interrompersi prima del termine.

# **[Impossibile creare una cartella]**

• Non è possibile creare una cartella perché non vi sono più numeri di cartella utilizzabili. Formattare la scheda su questa unità dopo aver salvato i dati necessari su un PC ecc[. \(P50\)](#page-49-0)

# **[Batteria non utilizzabile]**

- Utilizzare una batteria Panasonic originale. Se questo messaggio viene visualizzato anche quando si utilizza una batteria Panasonic originale, contattare il rivenditore o Panasonic.
- Se il terminale della batteria è sporco, pulirlo e rimuovere eventuali corpi estranei.

## **[Impossibile connettersi all'access point wireless]/[Connessione non riuscita]/ [Nessuna destinazione trovata]**

- Verificare quanto segue riguardo all'access point wireless.
- Le informazioni relative all'access point wireless impostate su questa unità sono errate. Verificare il tipo di autenticazione, il tipo di crittografia e la chiave di codifica[. \(P147\)](#page-146-1)
- L'access point wireless non è acceso.
- L'impostazione dell'access point wireless non è supportata da questa unità.
- Verificare le impostazioni di rete della destinazione.
- Le onde radio emesse da altri dispositivi possono bloccare la connessione a un access point wireless.

Controllare gli altri dispositivi connessi all'access point wireless e i dispositivi che utilizzano la banda 2,4 GHz.

### **[Nessuna foto da inviare.]**

• Questo viene visualizzato quando non c'è nessuna immagine da trasmettere a causa di restrizioni della destinazione.

Verificare il tipo di file dell'immagine da trasmettere[. \(P151\)](#page-150-0)

#### **[Connessione non riuscita. Riprovare tra qualche minuto.]/[Rete disconnessa. Trasferimento interrotto.]**

• Le onde radio dall'access point wireless stanno diventando deboli.

Effettuare la connessione più vicino all'access point wireless.

- Il server non risponde o è stato superato il tempo per l'elaborazione della comunicazione. Ritentare in seguito.
- A seconda dell'access point wireless, la connessione potrebbe essere disconnessa automaticamente dopo che è passato un determinato tempo. Effettuare nuovamente la connessione.

#### **[Connessione non riuscita]**

- Controllare i seguenti punti riguardanti gli smartphone che si intendono connettere.
	- Lo smartphone non funziona.
	- Nelle impostazioni Wi-Fi dello smartphone, impostare questa fotocamera come punto di accesso a cui connettersi.
	- Lo smartphone non dispone di memoria libera.

#### **[Impos. ottenere indirizzo IP. Imp. l'indirizzo IP dell'AP wireless su DHCP.]**

• Attivare le impostazioni DHCP per l'assegnazione dell'indirizzo IP degli access point wireless connessi.

#### **[Impos. connettersi al server.]**

• Se viene visualizzato un messaggio che chiede di aggiornare il certificato root, accettare tale aggiornamento.

# <span id="page-169-0"></span>**Ricerca guasti**

Provare innanzitutto le seguenti procedure ([P170](#page-169-1)–[181](#page-180-0)).

Se il problema non si risolve, **è possibile migliorare la situazione selezionando [Azzera] [\(P48\)](#page-47-0) nel menu [Setup]**.

# <span id="page-169-1"></span>**Batteria e alimentatore**

**Non è possibile azionare la fotocamera anche quando è accesa. La fotocamera si spegne immediatamente dopo l'accensione.**

- La batteria è scarica.
	- $\rightarrow$  Caricare la batteria.
- Se si lascia la fotocamera accesa, la batteria si esaurirà.
	- $\rightarrow$  Spegnere frequentemente la fotocamera utilizzando [Economia]. [\(P47\)](#page-46-1)

#### **La fotocamera non si spegne.**

#### **La camera non risponde più ai comandi durante l'uso.**

- Se la fotocamera non risponde più ai comandi o smette di funzionare correttamente in altri modi, rimuovere la batteria, reinserirla, e riaccendere la fotocamera.
- Raccomandiamo di tenere conto dei seguenti punti quando si usa la fotocamera:
	- Prima di usare la scheda, formattarl[a \(P50\)](#page-49-0) sulla fotocamera.

(Salvare in anticipo tutti i dati necessari presenti sulla scheda copiandoli su PC o altro dispositivo.)

- Prima di utilizzare la fotocamera, impostare l'orologio[. \(P22\)](#page-21-0)
- Utilizzare i tasti e gli altri controlli lentamente e con attenzione.

(Se si preme ripetutamente un tasto in rapida successione o si premono più tasti contemporaneamente, la fotocamera potrebbe non rispondere più ai comandi.)

– Effettuare la registrazione od operazione successiva solo dopo che scompare l'indicazione di accesso [\(P19\)](#page-18-0).

(Se si utilizza la fotocamera mentre viene visualizzata l'indicazione di accesso, l'immagine registrata potrebbe non essere salvata correttamente.)

#### **La spia della ricarica lampeggia.**

- Questo si verifica se la carica viene effettuata in un ambiente con temperatura molto alta o molto bassa.
	- $\rightarrow$  Ricollegare il cavo di collegamento USB (in dotazione) in un ambiente con temperatura tra 10 °C e 30 °C (anche la temperatura della batteria deve essere all'interno di questo intervallo). Provare nuovamente a caricare la batteria.

#### **Non è possibile caricare la batteria.**

• Disconnettere il cavo di collegamento USB (in dotazione), quindi riconnetterlo.

• Se il PC non è in grado di fornire alimentazione elettrica sufficiente, la ricarica non è possibile.

## **Lo sportello della scheda/della batteria non si chiude.**

• Inserire la batteria saldamente fino in fondo. [\(P12\)](#page-11-0)

# **Registrazione**

#### **Impossibile registrare l'immagine.**

- Il selettore della modalità di funzionamento è impostato correttamente?
- È disponibile uno spazio residuo nella memoria interna o nella scheda?
- $\rightarrow$  Eliminare le immagini superflue per aumentare la memoria disponibile. [\(P40\)](#page-39-0)
- Quando si usa una scheda di grande capacità, dopo l'accensione dell'unità è possibile che ci voglia un po' di tempo prima di poter effettuare riprese.

#### **L'immagine registrata è biancastra.**

- L'immagine può assumere una tonalità biancastra se vi sono sporcizia o impronte sull'obiettivo.
	- $\rightarrow$  Se l'obiettivo è sporco, accendere la fotocamera, estendere il cilindro dell'obiettivo e pulire delicatamente la superficie dell'obiettivo con un panno asciutto e morbido.

#### **L'immagine registrata è troppo luminosa o troppo scura.**

• Controllare che l'esposizione sia correttamente compensata[. \(P68\)](#page-67-0)

#### **Vengono riprese più immagini in una volta.**

• Impostare [Auto bracket] [\(P69\)](#page-68-0) o [Scatto continuo[\] \(P101\)](#page-100-0) nel menu [Reg] su [OFF].

#### **Il soggetto non è correttamente a fuoco.**

- La distanza utile del flash dipende dalla modalità di registrazione.
	- $\rightarrow$  Impostare la modalità appropriata per la distanza del soggetto.
- Il soggetto si trova al di fuori della distanza utile di messa fuoco[. \(P32\)](#page-31-0)
- La fotocamera oscilla o il soggetto si muove leggermente[. \(P24\)](#page-23-0)

#### **L'immagine registrata è sfuocata. Lo stabilizzatore ottico di immagine non è efficace.**

- La velocità dell'otturatore si riduce quando le immagini vengono riprese in condizioni di scarsa illuminazione; occorre quindi tenere saldamente la fotocamera con entrambe le mani quando si riprendono le immagini. [\(P24\)](#page-23-1)
- Quando si riprendono le immagini con una bassa velocità dell'otturatore, utilizzare l'autoscatto. [\(P67\)](#page-66-0)

#### **Non è possibile riprendere le immagini utilizzando il bracketing automatico.**

• È disponibile uno spazio residuo nella memoria interna o nella scheda?

# **L'immagine registrata non appare liscia. Sull'immagine compaiono dei disturbi.**

- La sensibilità ISO è elevata o la velocità dell'otturatore è bassa? (Al momento dell'acquisto la sensibilità ISO è impostata su [AUTO]. Perciò quando si riprendono immagini in interni e in condizioni analoghe compariranno dei disturbi.)
	- $\rightarrow$  Diminuire la sensibilità ISO. [\(P93\)](#page-92-0)
- $\rightarrow$  Riprendere le immagini in posti luminosi.
- È stato impostato [Alta sensib.] in modalità Scena, o [Scatto continuo] nel menu [Reg] è stato impostato su  $[\Box H]$  o  $[\Box]$ ?

In tal caso, la risoluzione dell'immagine ripresa diminuisce leggermente a causa del processo di elaborazione, ma non si tratta di un malfunzionamento.

**Quando si utilizzano luci fluorescenti o dispositivi di illuminazione a LED è possibile che sull'immagine compaiano striature o sfarfallii.**

• Questa è una caratteristica dei sensori MOS che fungono da sensori di rilevamento della fotocamera.

Non si tratta di un malfunzionamento.

## **La luminosità o la tonalità dell'immagine registrata è diversa da quella reale.**

- Quando si utilizzano luci fluorescenti o dispositivi di illuminazione a LED, aumentando la velocità dell'otturatore è possibile che la luminosità e il colore cambino leggermente. Questo è dovuto alle caratteristiche della sorgente luminosa, e non è indice di un malfunzionamento.
- Quando si riprendono dei soggetti in condizioni di forte illuminazione, o si utilizzano luci fluorescenti, dispositivi di illuminazione a LED, lampade al mercurio, luci al sodio ecc., è possibile che i colori e la luminosità dello schermo varino o che sullo schermo compaiano delle striature orizzontali.

## **Delle strisce orizzontali rossastre compaiono sul monitor durante la registrazione.**

- Si tratta di una caratteristica dei sensori MOS che fungono da sensori di rilevamento della fotocamera. Compare quando una parte del soggetto è fortemente illuminata. Le aree circostanti possono apparire leggermente irregolari, ma non si tratta di un malfunzionamento.
- Il fenomeno compare sia nelle fotografie che nei video.
- Si raccomanda di riprendere immagini facendo attenzione a non esporre lo schermo a luce solare o a qualsiasi altra fonte di luce forte.

## **La registrazione di immagini in movimento si interrompe prima del termine.**

- Utilizzare una scheda con SD Speed Class pari o superiore a "Class 4" quando si registrano immagini in movimento.
- Con alcuni tipi di scheda, la registrazione può interrompersi prima del termine.
	- $\rightarrow$  Se la registrazione di video si interrompe mentre si sta utilizzando una scheda da almeno "Class 4" o se si utilizza una scheda formattata su un PC o un altro apparecchio, la velocità di scrittura dei dati è minore. In tali casi, si consiglia di effettuare un backup dei dati e quindi di formattar[e \(P50\)](#page-49-0) la scheda in questa unità.

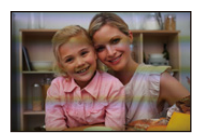

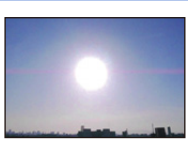

## **Non è possibile bloccare il soggetto. (Il tracking AF non è possibile)**

• Inquadrare nell'area AF una parte di colore diverso da quello circostante, che consenta di distinguere il soggetto[. \(P99\)](#page-98-0)

#### **La ripresa con la modalità scatto panorama viene interrotta prima del termine.**

- Se si sposta troppo lentamente la fotocamera, quest'ultima presume che il movimento si sia interrotto e termina la ripresa della foto panoramica.
- Se si fa oscillare sensibilmente la fotocamera verso la direzione di ripresa mentre la si sposta, la ripresa termina.
	- $\rightarrow$  Quando si effettua una ripresa con la modalità scatto panorama, cercare di tracciare un piccolo semicerchio parallelo alla direzione di ripresa della durata di circa 4 secondi.
	- $\rightarrow$  Quando si riprendono delle immagini panoramiche in modalità Autoritratto, far ruotare la fotocamera intorno al suo centro a una velocità di un quarto di giro ogni 2 secondi circa (valore stimato).

### **La velocità dello scatto a raffica è lenta**

- **• In determinate condizioni operative, se si riprendono immagini in rapida sequenza, la ripresa dell'immagine successiva può richiedere diverso tempo.**
- **• Il salvataggio sulla scheda delle immagini riprese in modalità Scatto a raffica può richiedere diverso tempo. Se si riprendono immagini in sequenza mentre è in corso il salvataggio, il numero massimo di immagini registrabili si riduce. Per scatti continui si raccomanda l'uso di una scheda di memoria ad alta velocità.**
- **• In determinate condizioni di ripresa è possibile che la velocità degli scatti (immagini/ secondo) si riduca. Ad esempio potrebbe ridursi in ambienti poco illuminati.**

# **Monitor**

#### **La luminosità del monitor diminuisce o aumenta per qualche attimo.**

- Questo fenomeno si verifica quando si preme parzialmente il pulsante di scatto dell'otturatore per impostare il valore dell'apertura e non influenza le immagini registrate.
- Questo fenomeno si presenta anche quando la luminosità cambia mentre si esegue una zoomata o quando si sposta la fotocamera. È dovuto all'attivazione dell'apertura automatica della fotocamera, e non si tratta di un malfunzionamento.

#### **Sul monitor è presente uno sfarfallio quando si effettuano riprese in interni.**

• È possibile che all'accensione della fotocamera sul monitor si noti uno sfarfallio, che può durare qualche secondo. Esso è dovuto a un'operazione eseguita dalla fotocamera per correggere lo sfarfallio causato da luci fluorescenti, luci a LED, ecc. e non è indice di un malfunzionamento.

#### **Il monitor è troppo luminoso o troppo scuro.**

- È attivo [Luminanza monitor][? \(P46\)](#page-45-0)
- Eseguire [Monitor]. [\(P45\)](#page-44-0)

#### **Sul monitor compaiono dei punti neri, rossi, blu e verdi.**

• Non si tratta di un malfunzionamento. Questi pixel non hanno alcun effetto sulle immagini registrate.

#### **Sul monitor compaiono dei disturbi.**

• In condizioni di oscurità, è possibile che appaiano dei disturbi per mantenere la luminosità del monitor.

Ciò non ha alcuna influenza sulle immagini che si stanno registrando.

# **Flash**

#### **Il flash non viene attivato.**

- L'impostazione del flash è fissa su [Œ]?
	- $\rightarrow$  Modificare l'impostazione del flash[. \(P62\)](#page-61-1)
- Il flash non può essere utilizzato nei seguenti casi:
	- Quando viene selezionata un'impostazione diversa da [OFF] per [Sfocatura] in Modalità Autoritratto
	- Quando si utilizza il bracketing automatico [\(P69\)](#page-68-0)
	- Modalità Scatto panoram[a \(P73\)](#page-72-0)
	- [Panorama]/[Panorama nott.]/[Ripr. nott. a mano]/[HDR]/[Tramonto]/[Cielo stellato]/[Attraverso il vetro] (Modalità Scena[\) \(P76\)](#page-75-0)
	- Modalità Controllo creativo [\(P82\)](#page-81-0)
	- Quando si effettua una ripresa con [Scatto continuo] (tranne che in modalità  $[\Box]$ ][\) \(P101\)](#page-100-0)

# **Il flash viene attivato diverse volte.**

• Quando si imposta la riduzione occhi ross[i \(P63\)](#page-62-0) il flash scatta due volte.

• [Scatto continuo] [\(P101\)](#page-100-0) nel menu [Reg] è stato impostato su  $[\Box]$ ]?

# **Riproduzione**

# **L'immagine che si sta riproducendo è ruotata e visualizzata in una direzione inattesa.**

• [Ruota imm.[\] \(P49\)](#page-48-1) è impostato su  $[\Box \bigcirc ]$  o  $[\Box ]$ .

**L'immagine non viene riprodotta. Non vi sono immagini registrate.**

- È presente almeno un'immagine nella memoria interna o nella scheda? Quando non è inserita una scheda, vengono visualizzate le immagini contenute nella memoria interna. Quando è inserita una scheda, vengono visualizzati i dati delle immagini contenute sulla scheda.
- Si tratta di una cartella o di un'immagine modificata sul PC? In tal caso, non può più essere riprodotta con questa unità.
- Si stanno riproducendo immagini filtrate utilizzando [Presentaz.] o [Filtro Play]?
	- $\rightarrow$  Annullare il filtro. [\(P110\)](#page-109-0)

# **Il numero di cartella e il numero di file vengono visualizzati come [—] e lo schermo diventa nero.**

- Si tratta di un'immagine non standard, di un'immagine che è stata modificata utilizzando un PC o di un'immagine ripresa con una fotocamera digitale di altra marca?
- La batteria è stata tolta subito dopo lo scatto o si è ripresa l'immagine utilizzando una batteria con una bassa autonomia residua?
	- $\rightarrow$  Formattare i dati per eliminare le immagini menzionate sopra. [\(P50\)](#page-49-0) (Anche le altre immagini verranno eliminate e non sarà possibile ripristinarla. Controllare bene prima di procedere alla formattazione.)

**Quando si esegue una ricerca per calendario, le immagini vengono visualizzate in date diverse da quella di registrazione.**

- L'orologio della fotocamera è impostato correttamente? [\(P22\)](#page-21-0)
- Quando si ricercano immagini modificate utilizzando un PC o immagini riprese con altri apparecchi, è possibile che vengano visualizzate in date diverse da quella di registrazione.

## **Sull'immagine ripresa compaiono delle macchie bianche rotonde, simili a bolle di sapone.**

• Se si riprende un'immagine con il flash in un luogo scarsamente illuminato o in interni, è possibile che sull'immagine compaiano delle macchie bianche, causate da particelle di polvere presenti nell'aria che riflettono il flash. Non si tratta di un malfunzionamento.

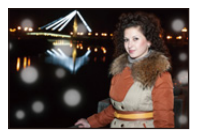

#### **Le parti rosse dell'immagine registrata sono diventate nere.**

- Quando la rimozione degli occhi rossi ( $[4A\&$ ),  $[4S\&]$ ) è attiva, se si riprende un'immagine di un soggetto di colore rosso su uno sfondo che ha la stessa tonalità della pelle, la parte rossa potrebbe essere corretta dalla funzione di rimozione degli occhi rossi, diventando nera.
	- $\rightarrow$  Si consiglia di scattare la foto con il flash impostato su [ $\sharp \Lambda$ ], [ $\sharp$ ] o [ $\circ$ ] o con [Rim.occhi ros.] nel menu [Reg] impostato su [OFF]. [\(P103\)](#page-102-1)

#### **[Viene visualizzata un'anteprima] viene visualizzato sullo schermo.**

• Si tratta di un'immagine ripresa con un altro apparecchio? In questo caso, è possibile che la qualità dell'immagine peggiori.

# **Nelle immagini in movimento viene registrato un ticchettio.**

- Questa unità regola automaticamente l'apertura durante la registrazione delle immagini in movimento. In questi casi si sente un click e questo click può essere registrato nelle immagini in movimento. Non si tratta di un malfunzionamento.
- È possibile che il suono di azionamento dello zoom o del pulsante venga registrato durante la registrazione di un'immagine in movimento.

# **Non è possibile riprodurre su un'altra fotocamera delle immagini in movimento registrate con questa unità.**

• Anche se si utilizza un dispositivo di riproduzione compatibile con il formato MP4, è possibile che la qualità video o audio delle immagini registrate risulti scarsa, o che non si riesca a riprodurre le immagini. In determinati casi è anche possibile che i dati registrati non vengano visualizzati correttamente.

# **La funzione Wi-Fi**

# **Non è possibile stabilire una connessione Wi-Fi. Le onde radio vengono disconnesse.**

# **Il punto di accesso wireless non viene visualizzato.**

## **(Consigli generali per l'utilizzo di una connessione Wi-Fi)**

- Provare [Ripr. imp. Wi-Fi] nel menu [Setup].
- Rimanere all'interno dell'area utile di comunicazione del dispositivo da collegare.
- All'interno dell'area viene utilizzato qualche dispositivo, come forno a microonde, telefono cordless, ecc., che usa le frequenza di 2,4 GHz?
	- $\rightarrow$  Le onde radio possono essere interrotte quando vengono usate contemporaneamente. Usarle ad una distanza sufficiente dal dispositivo.
- Quando l'indicatore della batteria lampeggia in rosso, la connessione con altri apparecchi potrebbe non avviarsi o la connessione potrebbe interrompersi. (Viene visualizzato un messaggio come [Errore di comunicazione].)
- Se si posiziona la fotocamera su un tavolo o su una mensola metallica, le onde radio possono essere influenzate negativamente. In tali casi, potrebbe non essere possibile stabilire una connessione. Allontanare la fotocamera dalla superficie metallica.

#### **(Punto di accesso wireless)**

- Verificare se l'access point wireless a cui si desidera effettuare il collegamento è operativo.
- La fotocamera potrebbe non visualizzare o connettersi ad un punto di accesso wireless a seconda della condizione delle onde radio.
	- $\rightarrow$  Spostare questa unità più vicino all'access point wireless
	- $\rightarrow$  Rimuovere gli ostacoli tra questa unità e l'access point wireless
	- $\rightarrow$  Modificare l'orientamento di questa unità
	- $\rightarrow$  Modificare la posizione e l'orientamento del punto di accesso wireless.
	- $\rightarrow$  Eseguire [Immissione manuale]. [\(P147\)](#page-146-1)
- A seconda delle impostazioni dell'access point wireless, potrebbe non essere visualizzato anche se le onde radio esistono.
	- $\rightarrow$  Verificare le impostazioni del punto di accesso wireless.
	- $\rightarrow$  Quando l'SSID di rete del punto di accesso wireless è impostato in modo che non venga trasmesso, è possibile che il punto di accesso wireless non venga rilevato. Inserire l'SSID di rete per avviare la connession[e \(P147\)](#page-146-1) o consentire all'SSID di trasmettere il punto di accesso wireless.
- I tipi di connessione e i metodi di impostazione della sicurezza differiscono a seconda dell'access point wireless.

(Fare riferimento alle istruzioni operative dell'access point wireless.)

- L'access point wireless impostabile su 5 GHz o 2,4 GHz è connesso ad altri dispositivi che usano la banda 5 GHz?
	- $\rightarrow$  Si raccomanda l'utilizzo di un access point wireless in grado di utilizzare contemporaneamente 5 GHz e 2,4 GHz. Non può essere utilizzato contemporaneamente a questa fotocamera se non è compatibile.

## **Ogni volta è necessario molto tempo per connettersi ad uno smartphone.**

• Può essere necessario più tempo per la connessione a seconda delle impostazioni per la connessione Wi-Fi dello smartphone, ma non si tratta di un malfunzionamento.

# - 177 -

### **Questa unità non viene visualizzata nella schermata delle impostazioni Wi-Fi dello smartphone.**

• Dal menu delle impostazioni Wi-Fi sullo smartphone, disattivare e riattivare la funzione Wi-Fi.

#### **Non è possibile trasmettere le immagini a un PC.**

• Quando si abilita il firewall del SO, un software di sicurezza, ecc., potrebbe non essere possibile connettersi a un PC.

#### **Quando cerco di impostare una connessione Wi-Fi a un PC con Windows 8, il mio nome utente e la password non vengono riconosciute, per cui non riesco a stabilire la connessione con il PC.**

- Alcune versioni dei sistemi operativi, tra cui Windows 8, utilizzano due tipi di account: un account locale e un account Microsoft.
	- $\rightarrow$  Ricordarsi di utilizzare il nome utente e la password per l'account locale.

# **Il PC non viene riconosciuto quando utilizzo una connessione Wi-Fi. La fotocamera non può essere collegata ad un PC tramite connessione Wi-Fi.**

- Il nome del gruppo di lavoro predefinito è "WORKGROUP". Se si è modificato il nome del gruppo di lavoro, il PC non verrà riconosciuto.
	- $\rightarrow$  In [Modifica nome gruppo di lavoro] in [Connessione PC], nel menu [Impostazione Wi-Fi], cambiare il nome del gruppo di lavoro, in modo che sia uguale a quello impostato sul PC a cui ci si sta collegando. Per ulteriori informazioni consultare [P153](#page-152-0).
- Controllare che il nome utilizzato per il login e la password siano state digitate correttamente.
- Quando l'ora del sistema del computer Mac o del PC Windows collegati alla fotocamera è molto diversa da quella impostata sulla fotocamera, con alcuni sistemi operativi la fotocamera non può essere collegata al computer a al PC.
	- $\rightarrow$  Controllare che le impostazioni [Imp. orol.] e [Ora mondiale] sulla fotocamera corrispondano all'ora, alla data e al fuso orario impostati sul PC Windows o sul computer Mac. Se vi è una grande differenza tra le impostazioni, impostare gli stessi valori su entrambi i dispositivi.

#### **Le impostazioni sono state cancellate dopo che ho mandato la fotocamera a riparare.**

- A seconda del tipo di riparazione, le impostazioni memorizzate nella fotocamera potrebbero essere state cancellate.
	- $\rightarrow$  Fare sempre una copia delle impostazioni importanti.

#### **Ho dimenticato la password per il Wi-Fi.**

- Eseguire [Ripr. imp. Wi-Fi] nel menu [Setup]. [\(P48\)](#page-47-1)
	- $\rightarrow$  Occorre tenere presente che tutte le informazioni impostate sul menu [Impostazione Wi-Fi] verranno reimpostate.

# **La trasmissione dell'immagine si interrompe a metà. Alcune immagini non possono essere trasmesse.**

- L'immagine non può essere trasmessa quando l'indicatore della batteria lampeggia in rosso.
- La dimensione dell'immagine è troppo grande?
	- $\rightarrow$  Effettuare la trasmissione dopo aver diviso il filmato con [Dividi film.[\] \(P118\)](#page-117-0).
	- $\rightarrow$  Ridurre la dimensione della foto, quindi effettuare la trasmission[e \(P144](#page-143-0)[, 152\).](#page-151-0)

# **Televisore, PC e stampante**

# **L'immagine non viene visualizzata sul televisore.**

- La fotocamera è correttamente collegata al televisore?
	- $\rightarrow$  Impostare la modalità Ingresso esterno per l'ingresso del televisore.

## **Le aree di visualizzazione sullo schermo del televisore e sul monitor della fotocamera sono diverse.**

• Su alcuni modelli di televisore, è possibile che le immagini risultino deformate in senso orizzontale o verticale, o che i margini vengano tagliati.

# **Non è possibile riprodurre su un televisore le immagini in movimento.**

- Si sta cercando di riprodurre le immagini in movimento inserendo direttamente la scheda nell'apposito alloggiamento del televisore?
	- $\rightarrow$  Collegare la fotocamera al televisore con il cavo AV (opzionale), o con il micro-cavo HDMI, quindi riprodurre i video sulla fotocamera. [\(P155\)](#page-154-0)

# **L'immagine non viene visualizzata interamente sul televisore.**

• Controllare l'impostazione [Formato TV][. \(P49\)](#page-48-0)

# **Non è possibile comunicare con il PC.**

- La fotocamera è correttamente collegata al PC?
- La fotocamera viene riconosciuta correttamente dal PC?
	- $\rightarrow$  Selezionare [PC] quando si effettua il collegamento[. \(P158\)](#page-157-0)
	- $\rightarrow$  Accendere e spegnere questa unità.

**La scheda non viene riconosciuta dal PC. (La memoria interna invece viene riconosciuta.)**

- Disconnettere il cavo di collegamento USB. Ricollegarlo mentre la scheda è inserita nella fotocamera.
- Se un PC dispone di due o più terminali USB, provare a connettere il cavo di collegamento USB su un altro terminale USB.

# **La scheda non viene riconosciuta dal PC. (Viene usata la scheda di memoria SDXC)**

• Verificare se il proprio PC è compatibile con le schede di memoria SDXC.

# **http://panasonic.net/avc/sdcard/information/SDXC.html**

- Al momento del collegamento potrebbe apparire un messaggio che chiede di formattare la scheda. Non formattarla.
- Se [Accesso] non scompare dal monitor, scollegare il cavo di collegamento USB dopo aver spento l'unità.

# **Non è possibile stampare l'immagine quando la fotocamera è collegata a una stampante.**

- Le immagini non possono essere stampate utilizzando una stampante che non supporta PictBridge.
	- $\rightarrow$  Selezionare [PictBridge(PTP)] quando si effettua il collegamento[. \(P160\)](#page-159-1)

# **Le estremità delle immagini vengono tagliate in fase di stampa.**

- Quando si utilizza una stampante dotata di una funzione di rifilatura o di stampa senza margini, disattivare queste funzioni prima di stampare.
- (Per ulteriori informazioni, consultare le istruzioni per l'uso della stampante.)
- Quando si affida la stampa delle immagini a uno studio fotografico, chiedere se è possibile stampare le immagini a 16:9.

# **L'immagine panoramica non viene stampata correttamente.**

- Poiché il formato di un'immagine panoramica è diverso da quello delle immagini normali, è possibile che non sempre si riesca a stamparle correttamente.
	- $\rightarrow$  Utilizzare una stampante che supporta le immagini panoramiche. (Per ulteriori informazioni, consultare le istruzioni per l'uso della stampante.)

## **Varie**

#### **Per errore è stata selezionata una lingua non leggibile.**

• Premere [MENU/SET], selezionare l'icona [  $\sqrt{2}$ ] del menu [Setup]. Quindi premere [MENU/SET], e selezionare l'icona [@] per impostare la lingua desiderata[. \(P50\)](#page-49-1)

#### **A volte si accende una luce rossa quando si preme parzialmente il pulsante di scatto dell'otturatore.**

• In condizioni di oscurità, la lampada di aiuto AF si accende di luce rossa per facilitare la messa a fuoco del soggetto.

#### **La lampada di aiuto AF non si accende.**

- [Luce assist AF] nel menu [Reg] è impostato su [ON]? [\(P102\)](#page-101-0)
- La lampada di aiuto AF non si accende quando la luminosità è buona.

# **La fotocamera si scalda.**

• La superficie della fotocamera si scalda durante l'uso. Questo non influenza la prestazioni o la qualità della fotocamera.

# **Si sente un clic a livello dell'obiettivo.**

• Quando la luminosità cambia a causa dello zoom o di un movimento della fotocamera, è possibile che si senta un clic a livello dell'obiettivo, e che l'immagine sullo schermo cambi in modo drastico. Tuttavia questo non incide sull'immagine registrata. Il suono è causato dalla regolazione automatica dell'apertura. Non si tratta di un malfunzionamento.

# **L'impostazione dell'orologio è azzerata.**

• Se non si utilizza la fotocamera per lungo tempo, è possibile che l'orologio venga azzerato.

 $\rightarrow$  [Impostare l'orologio] verrà visualizzato; reimpostare l'orologio[. \(P22\)](#page-21-0)
**Quando si riprendono delle immagini utilizzando lo zoom, queste risultano leggermente distorte e le aree intorno al soggetto presentano una colorazione che in realtà non è presente.**

• A seconda delle caratteristiche della lente e dell'ingrandimento dello zoom, è possibile che il soggetto risulti leggermente distorto, o i bordi appaiano colorati; non si tratta però di un malfunzionamento.

#### **La zoomata si arresta per qualche istante.**

• Quando si utilizza lo zoom ottico esteso, l'azione della zoomata si interromperà temporaneamente. Non si tratta di un malfunzionamento.

#### **Lo zoom non raggiunge il massimo livello di ingrandimento.**

• Sulla fotocamera è impostata la modalità Zoom macro[? \(P66\)](#page-65-0) Il livello massimo di ingrandimento in modalità Zoom macro è di  $3\times$  con lo zoom digitale.

#### **I numeri di file non vengono registrati in sequenza.**

• Quando si esegue un'operazione dopo aver fatto una determinata azione, le immagini possono essere registrate in cartelle con numeri diversi da quelli precedenti l'operazione.

#### **Vengono registrati i numeri di file utilizzati in precedenza.**

• Se si inserisce o rimuove la batteria prima di spegnere la fotocamera, il numero delle cartelle e dei file delle immagini riprese non verrà salvato nella memoria. Quando l'unità viene nuovamente accesa e si riprendono delle immagini, potrebbero venire memorizzate con numeri di file che sarebbero dovuti essere stati assegnati a immagini precedenti.

#### **Non è possibile formattare la scheda.**

• La formattazione non è disponibile in modalità intelligent auto. Passare ad un'altra modalità di registrazione[. \(P25\)](#page-24-0)

#### Varie

# **Precauzioni per l'uso**

# **Utilizzo ottimale della fotocamera**

## **Tenere l'unità quanto più lontano possibile da apparecchi elettromagnetici (come forni a microonde, TV, videogiochi, ecc.).**

- Se si utilizza l'unità sopra o vicino a un apparecchio TV, le immagini e/o i suoni di questa unità potrebbero essere disturbati dalle onde elettromagnetiche.
- Non utilizzare l'unità vicino a telefoni cellulari perché ciò potrebbe essere causa di disturbi alle immagini e/o ai suoni.
- I dati registrati possono essere danneggiati e le immagini possono essere distorte dai forti campi magnetici creati da altoparlanti o motori di grandi dimensioni.
- Le onde elettromagnetiche possono avere effetti negativi sull'unità, causando disturbi a immagini e/ o suoni.
- Se l'unità è disturbata da apparecchi elettromagnetici e smette di funzionare correttamente, spegnerla e rimuovere la batteria o scollegare l'adattatore CA. Ricollegare quindi la batteria o ricollegare l'adattatore CA e accendere l'unità.

## **Non utilizzare l'unità vicino a trasmettitori radio o linee ad alta tensione.**

• Se si registrano delle immagini vicino a trasmettitori radio o linee ad alta tensione, immagini e/o suoni potrebbero risultare disturbati.

#### **Utilizzare sempre i cavi in dotazione.**

## **Se si utilizzano accessori opzionali, utilizzare i cavi in dotazione con essi. Non tirare eccessivamente i cavi.**

#### **Non spruzzare insetticidi o sostanze chimiche volatili sulla fotocamera.**

• Se tali sostanze chimiche vengono spruzzate sulla fotocamera, il corpo della fotocamera può essere danneggiato e la finitura superficiale può venire asportata.

## **Non tenere prodotti in plastica o gomma a contatto con la fotocamera per lungo tempo.**

#### **Pulizia**

**Prima di pulire la fotocamera rimuovere la batteria, oppure scollegare l'alimentazione dalla rete. Pulire quindi la fotocamera con un panno asciutto e morbido.**

- Quando la fotocamera è particolarmente sporca, è possibile pulirla rimuovendo la sporcizia con un panno umido strizzato, e poi passando un panno asciutto.
- Non utilizzare solventi come benzina, diluenti, alcol, detergenti da cucina, ecc. per pulire la fotocamera, per evitare di deteriorare la superficie o di rimuovere la finitura esterna.
- Quando si utilizza un panno chimico, accertarsi di seguire le relative istruzioni.

## **Il monitor**

- Non premere con troppa forza il monitor. In caso contrario possono presentarsi irregolarità nei colori e il monitor può non funzionare correttamente.
- Se la fotocamera è fredda quando la si accende, l'immagine sul monitor sarà inizialmente più scura del normale. Con l'aumento della temperatura interna della fotocamera, tuttavia, l'immagine tornerà alla luminosità normale.

**Per la fabbricazione del monitor si utilizza una tecnologia di grandissima precisione. Tuttavia sullo schermo possono essere presenti alcuni punti scuri o chiari (rossi, blu o verdi). Non si tratta di un malfunzionamento. Il monitor ha il 99,99% dei pixel che sono effettivamente utilizzabili, mentre appena lo 0,01% dei pixel sono inattivi o sempre accesi. I punti non verranno registrati sulle immagini nella memoria interna o sulla scheda.**

#### **L'obiettivo**

- Se sull'obiettivo sono presenti liquidi o sabbia, eliminarli con un panno asciutto e morbido.
- Se l'obiettivo è sporco, accendere la fotocamera, estendere il cilindro dell'obiettivo e pulire delicatamente la superficie dell'obiettivo con un panno asciutto e morbido.
- Non premere con forza il cilindro dell'obiettivo per aprirlo.
- Non premere con troppa forza l'obiettivo.
- Non lasciare la fotocamera con l'obiettivo rivolto verso il sole, perché i raggi solari possono causare un malfunzionamento. Fare attenzione anche quando si colloca la fotocamera al di fuori o vicino a una finestra.

#### **Batteria**

**La batteria è una batteria ricaricabile a ioni di litio. La capacità di generare corrente deriva dalla reazione chimica che avviene al suo interno. Se la temperatura circostante è troppo alta o troppo bassa, il tempo di funzionamento della batteria potrebbe ridursi. Rimuovere sempre la batteria dopo l'uso.**

• Dopo aver tolto la batteria, collocarla in una busta di plastica e riporla, o tenerla lontano da oggetti metallici (graffette, ecc.).

#### **Se si fa accidentalmente cadere la batteria, controllare che il corpo e i morsetti della batteria non siano danneggiati.**

• Se si inserisce nella fotocamera una batteria danneggiata, si danneggerà anche la fotocamera.

#### **Non rimuovere o danneggiare l'etichetta esterna sulla batteria.**

• Se si utilizza una batteria con l'etichetta esterna parzialmente o totalmente rimossa o strappata si potrebbero causare dei malfunzionamenti.

#### **Quando si esce, portare con sé delle batterie cariche di riserva.**

- Fare attenzione che l'autonomia della batteria si riduce quando la temperatura è bassa, come sulle piste da sci.
- Quando si è in viaggio, non dimenticarsi di portare l'adattatore CA (in dotazione) e il cavo di collegamento USB (in dotazione), in modo da caricare la batteria sul posto.

#### **Se la batteria è inutilizzabile, buttarla via.**

- Le batterie hanno una durata limitata.
- Non gettare le batterie nel fuoco perché può verificarsi un'esplosione.

#### **Evitare che oggetti metallici (come collane, forcine, ecc.) vengano a contatto coi terminali della batteria.**

• Questo può causare cortocircuiti o la generazione di calore. Inoltre si rischiano gravi ustioni se si tocca una batteria.

#### **Adattatore CA (in dotazione)**

• Se si utilizza l'adattatore CA (in dotazione) vicino a una radio, la ricezione di quest'ultima può risultare disturbata.

Tenere l'adattatore CA (in dotazione) a 1 m o più da apparecchi radio.

- L'adattatore CA (in dotazione) può generare dei ronzii quando viene utilizzato. Non si tratta di un malfunzionamento.
- Dopo l'uso, ricordarsi di scollegare il dispositivo di alimentazione dalla rete elettrica. (Se lo si lascia collegato, verrà consumata una piccolissima quantità di corrente.)

#### **Scheda**

**Non lasciare la scheda in luoghi esposti a temperatura elevata, o in cui si generino facilmente onde elettromagnetiche o elettricità statica, o esposta alla luce solare diretta. Non piegare o far cadere la scheda.**

- La scheda può danneggiarsi, o il contenuto può essere danneggiato o cancellato.
- Collocare la scheda nell'apposita custodia dopo l'uso e quando si ripone o si trasporta la scheda.
- Evitare che sporcizia, polvere o acqua penetrino nei terminali sul retro della scheda, e non toccarli neppure con le dita.

<span id="page-184-0"></span>**Avvertenza per quando si cede la scheda di memoria a un altro, o la si butta via Se si esegue un'operazione di "formattazione" o di "eliminazione" utilizzando la fotocamera o un PC verranno modificate solo le informazioni di gestione dei file, e i dati presenti nella scheda di memoria non verranno eliminati completamente. Si consiglia di distruggere fisicamente la scheda di memoria o di utilizzare un software per l'eliminazione di dati dal computer per cancellare completamente i dati presenti nella scheda di memoria prima di cedere la fotocamera a qualcun altro o di smaltirla. La gestione dei dati contenuti nella scheda di memoria è responsabilità dell'utente.**

#### **Informazioni personali**

Quando si imposta un nome o una data di nascita in modalità Bambino, i dati personali verranno salvati nella fotocamera e sull'immagine ripresa.

Si raccomanda di impostare una password per il Wi-Fi per proteggere le informazioni personali[. \(P154\)](#page-153-0)

#### **Disclaimer**

• Le informazioni, incluse quelle personali, possono essere alterate o cancellate per effetto di operazioni errate, elettricità statica, incidenti, malfunzionamenti, riparazioni o altri fattori. Precisiamo subito che Panasonic non può essere ritenuta responsabile per alcun danno diretto o indiretto dovuto all'alterazione o alla perdita di dati o informazioni personali.

## **Quando si richiede una riparazione, si cede la fotocamera a qualcun altro o la si smaltisce**

- Azzerare le impostazioni per salvaguardare le informazioni personali. [\(P48\)](#page-47-0)
- Dopo aver effettuato una copia delle informazioni personali, cancellare sempre le informazioni personali e le impostazioni di connessione alla rete LAN wireless salvate nella fotocamera con [Ripr. imp. Wi-Fi[\] \(P48\)](#page-47-1).
- Se vi sono delle immagini nella memoria interna, copiarle nella scheda di memoria [\(P124\)](#page-123-0) prima di formattarla [\(P50\)](#page-49-0), se necessario.
- Rimuovere la scheda di memoria dalla fotocamera quando si richiede una riparazione.
- Quando la fotocamera viene riparata la memoria interna e le impostazioni possono essere riportate alle condizioni di fabbrica.
- Se le operazioni sopra indicate non sono possibili a causa di un malfunzionamento contattare il rivenditore presso cui si è acquistata la fotocamera o Panasonic.

#### **Quando si cede la scheda di memoria a un altro, o la si butta via, vedere la parte ["Avvertenza](#page-184-0)  [per quando si cede la scheda di memoria a un altro, o la si butta via"](#page-184-0) sopra descritta.**

## **Quando si caricano immagini sui servizi Web**

• Le immagini potrebbero contenere informazioni quali titoli, date di registrazione e luoghi che possono essere utilizzate per identificare le persone. Prima di caricare delle immagini sui servizi Web, controllare attentamente.

#### **Quando non si utilizza la fotocamera per un lungo periodo di tempo**

- Conservare la batteria in un luogo fresco e asciutto, a temperatura costante: [Temperatura consigliata:15 °C a 25 °C, Umidità consigliata:  $40\%RH$  a 60%RH]
- Rimuovere sempre la batteria e la scheda dalla fotocamera.
- Se la batteria viene lasciata nella fotocamera, si scaricherà anche se la fotocamera è spenta. Se la batteria non viene rimossa dalla fotocamera, si scaricherà eccessivamente e potrebbe essere inutilizzabile anche una volta caricata.
- Quando si conserva la batteria per un lungo periodo di tempo, si consiglia di caricarla una volta all'anno. Rimuovere la batteria dalla fotocamera e riporla nuovamente dopo averle scaricata completamente.
- Quando si tiene la fotocamera in un ripostiglio o in un armadietto, si consiglia di porvi accanto un disseccante (silica gel).

#### **Informazioni sui dati delle immagini**

• I dati registrati possono danneggiarsi o andare perduti se la fotocamera si rompe perché non è stata maneggiata correttamente. Panasonic non può essere ritenuto responsabile per alcun danno dovuto alla perdita di dati registrati.

#### **Treppiedi o monopiedi**

- Quando si utilizza un treppiede, accertarsi che sia stabile quando la fotocamera è installata su di esso.
- Quando si utilizza un treppiede o un monopiede è possibile che non si riesca a rimuovere la scheda o la batteria.
- Accertarsi che la vite sul treppiede o sul monopiede sia perfettamente allineata quando si installa o si rimuove la fotocamera. Se si usa una forza eccessiva quando la si gira, è possibile che la vite sulla fotocamera si danneggi. Inoltre il corpo della fotocamera e l'etichetta con i dati di targa possono danneggiarsi o graffiarsi se la fotocamera viene serrata eccessivamente sul treppiede o sul monopiede.
- Leggere attentamente le istruzioni per l'uso del treppiede o del monopiede.
- HDMI, il logo HDMI e High-Definition Multimedia Interface sono marchi o marchi registrati di HDMI Licensing LLC negli Stati Uniti e in altri paesi.
- QuickTime e il logo QuickTime sono marchi depositati o marchi registrati di Apple Inc., utilizzati con licenza.
- iPhoto, iTunes, Mac e Mac OS sono marchi di Apple Inc., registrati negli Stati Uniti e in altri paesi.
- iPhone è un marchio di Apple Inc., registrato negli Stati Uniti e in altri paesi.
- Microsoft, Windows, Windows Vista e Windows Live sono marchi registrati o marchi di Microsoft Corporation negli Stati Uniti e/o in altri paesi.
- App Store è un marchio di servizio di Apple Inc.
- Android e Google Play sono marchi depositati o marchi registrati di Google Inc.
- Il Logo Wi-Fi CERTIFIED™ è un marchio certificato di Wi-Fi Alliance®.
- Il marchio identificativo Wi-Fi Protected Setup™ è un marchio certificato di Wi-Fi Alliance®.
- "Wi-Fi®" è un marchio registrato di Wi-Fi Alliance®.
- "Wi-Fi Protected Setup™", "WPA™", e "WPA2™" sono marchi di Wi-Fi Alliance®.
- QR Code è un marchio registrato di DENSO WAVE INCORPORATED.
- Gli altri nomi di sistemi o prodotti menzionati nelle presenti istruzioni sono generalmente marchi registrati o marchi depositati dei produttori che hanno sviluppato detti sistemi o prodotti.

Questo prodotto è concesso in licenza ai sensi della licenza per portafoglio di brevetti AVC, per uso personale e non commerciale da parte di un consumatore ai fini della (i) codifica di video in conformità allo standard AVC ("Video AVC") e/o della (ii) decodifica di video AVC codificati da un consumatore impegnato in un'attività personale e non commerciale e/o ottenuti da un fornitore di video autorizzato a fornire video AVC. Non viene fornita nessuna licenza esplicita o implicita per qualsiasi altro uso. Per ulteriori informazioni è possibile contattare MPEG LA, LLC. Vedere http://www.mpegla.com .

# **Smaltimento di vecchie apparecchiature e batterie usate Solo per Unione Europea e Nazioni con sistemi di raccolta e smaltimento**

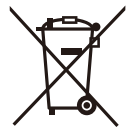

Questi simboli sui prodotti, sull'imballaggio e/o sulle documentazioni o manuali accompagnanti i prodotti indicano che i prodotti elettrici, elettronici e le batterie usate non devono essere buttati nei rifiuti domestici generici. Per un trattamento adeguato, recupero e riciclaggio di vecchi prodotti e batterie usate vi invitiamo a portarli negli appositi punti di raccolta secondo la legislazione vigente nel vostro paese.

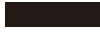

Con uno smaltimento corretto, contribuirete a salvare importanti risorse e ad evitare i potenziali effetti negativi sulla salute umana e sull'ambiente. Per ulteriori informazioni su raccolta e riciclaggio, vi invitiamo a contattare il vostro comune.

Lo smaltimento non corretto di questi rifiuti potrebbe comportare sanzioni in accordo con la legislazione nazionale.

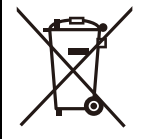

## **Note per il simbolo batterie (simbolo sotto):**

Questo simbolo può essere usato in combinazione con un simbolo chimico. In questo caso è conforme ai requisiti indicati dalla Direttiva per il prodotto chimico in questione.